# *ACCU-GOLD2 GUIA DE USO*

Para uso con todos los digitalizadores Accu-Gold+ y TOUCH Pro

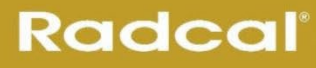

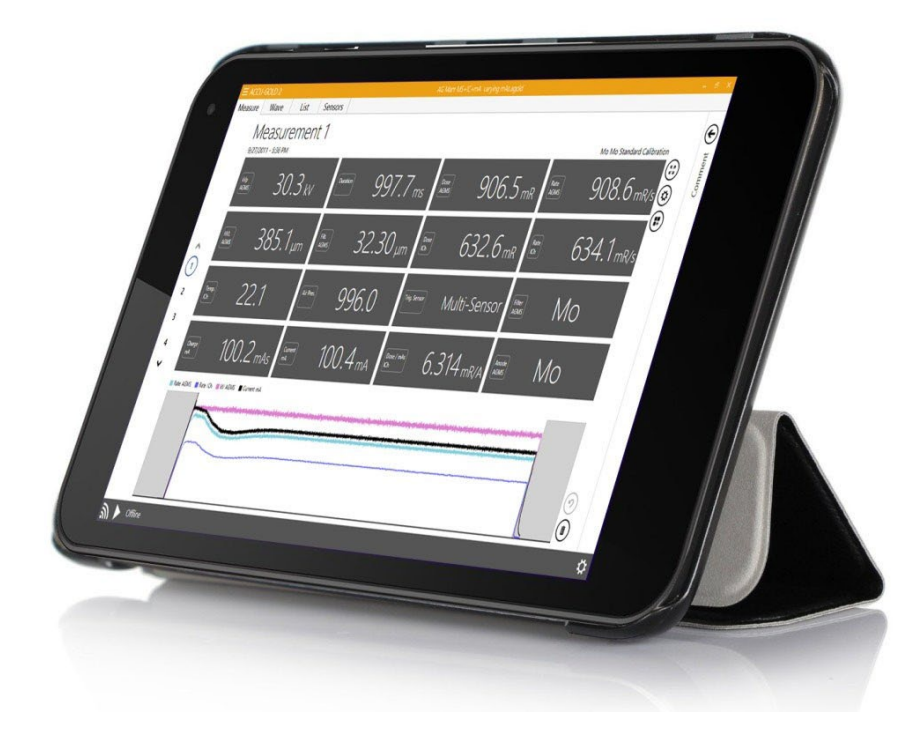

#### Radcal

426 West Duarte Road Monrovia, CA 91016-4591 USA USA (626) 357-7921 Fax USA (626) 357-8863 email [sales@radcal.com](mailto:sales@radcal.com) [www.radcal.com](http://www.radcal.com/)

Radcal Part # MNL/AG2 4094300 Rev: P1 Software V2.75 & ON Printed: Mar, 2024

**Copyright © 2015, 2016, 2017, 2018, 2019, 2020, 2021, 2022, 2023, 2024**

## Índice

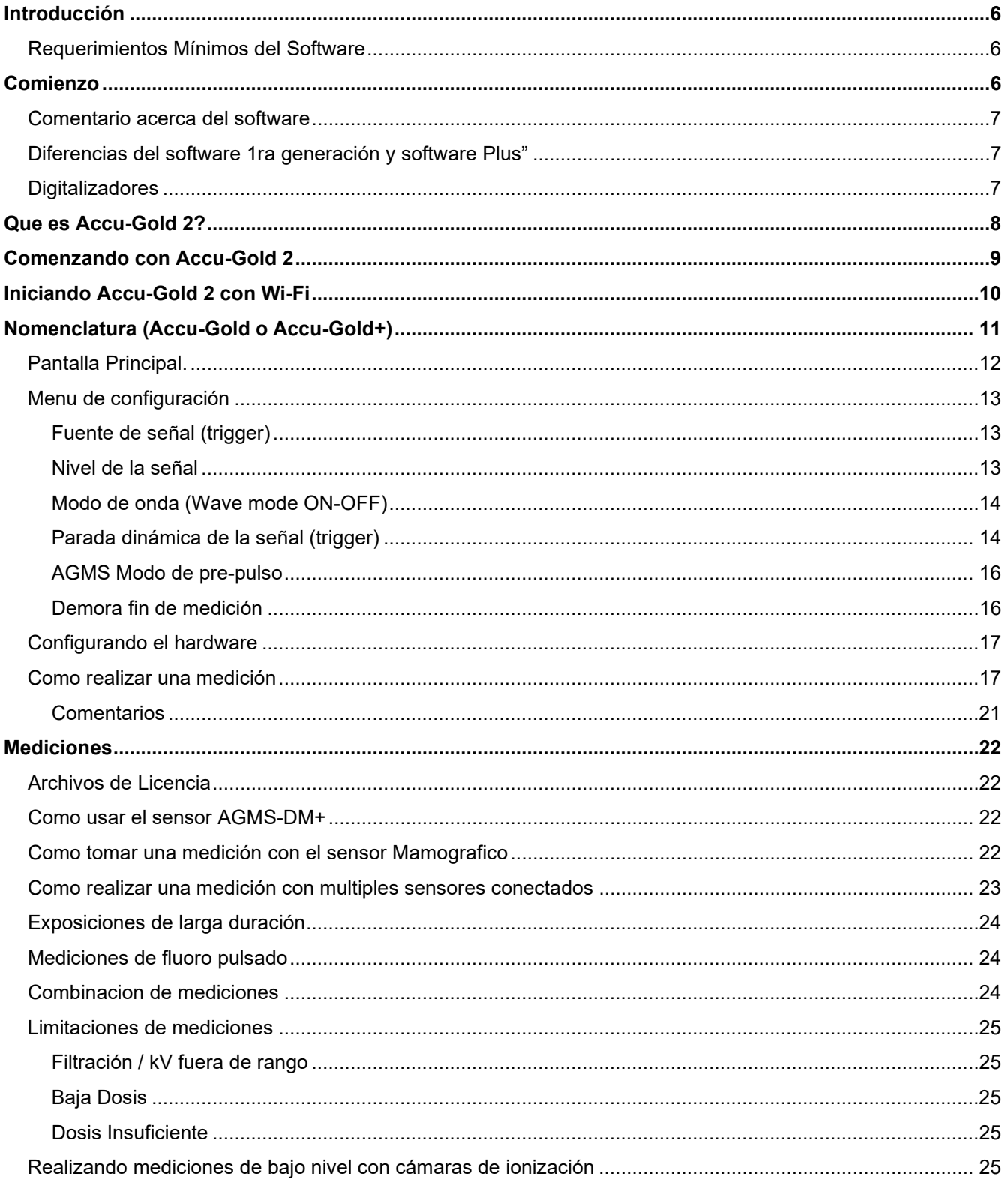

## **USER GUIDE**

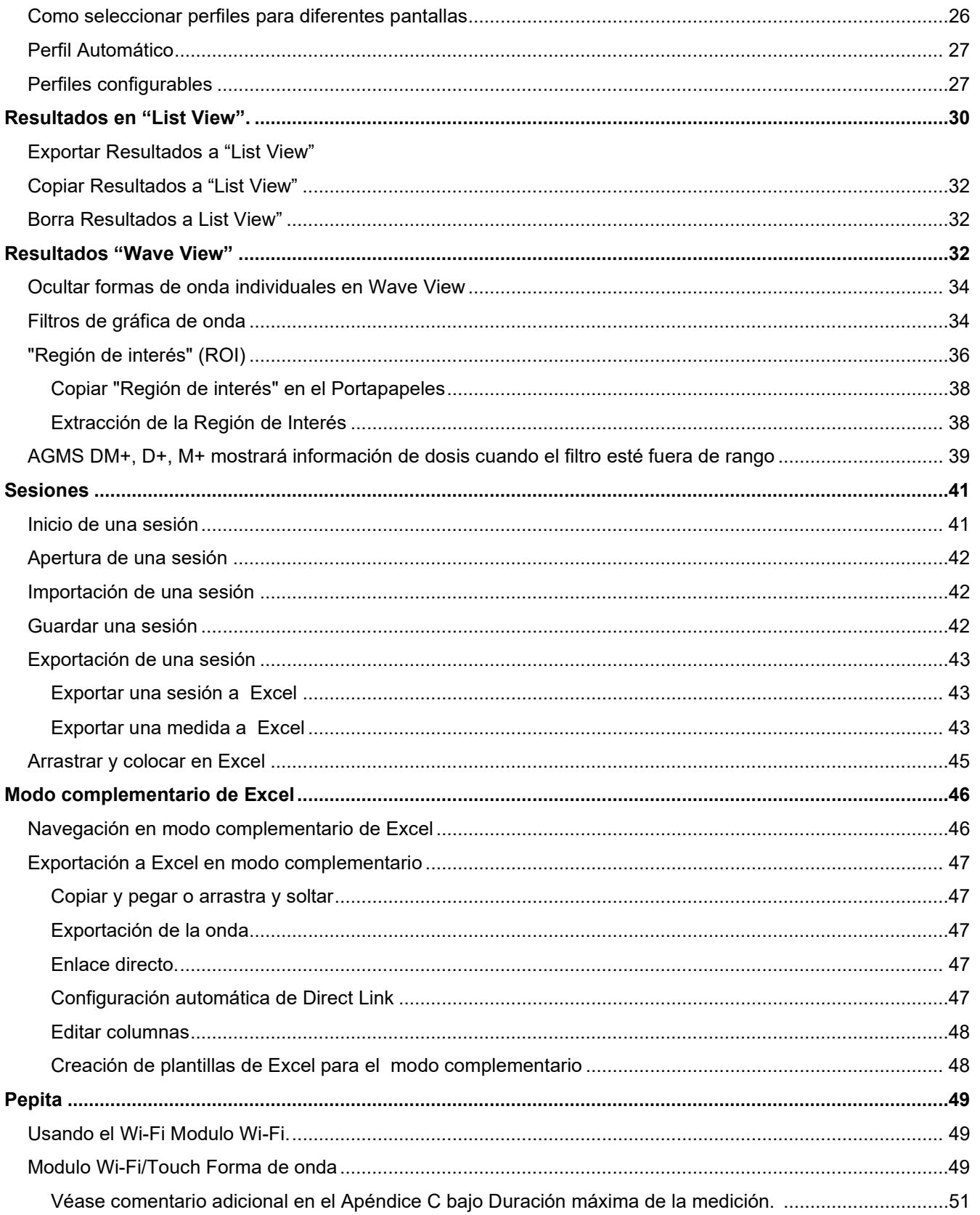

## **Accu-Gold**

## **USER GUIDE**

<span id="page-4-0"></span>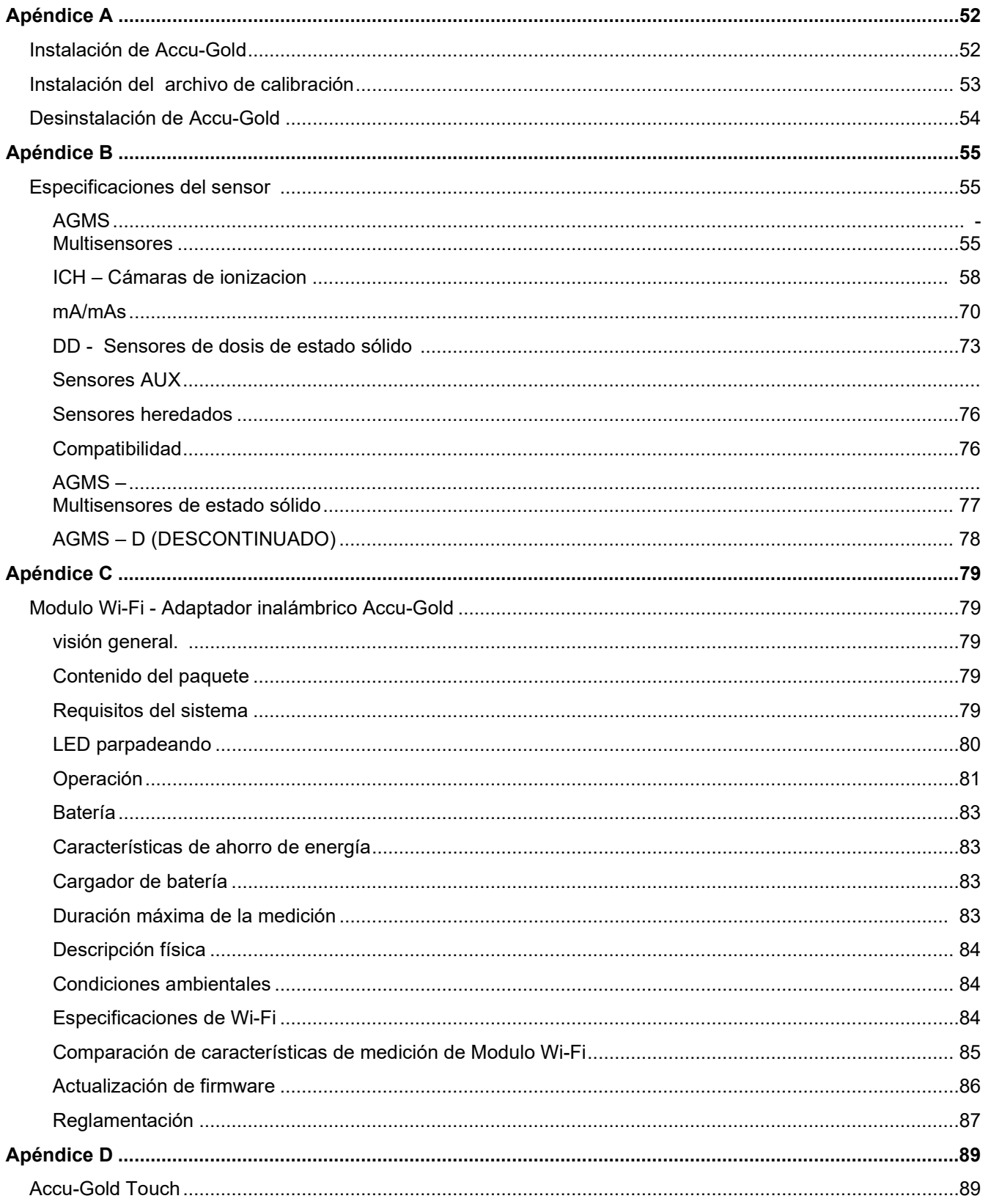

## **Accu-Gold**

## **USER GUIDE**

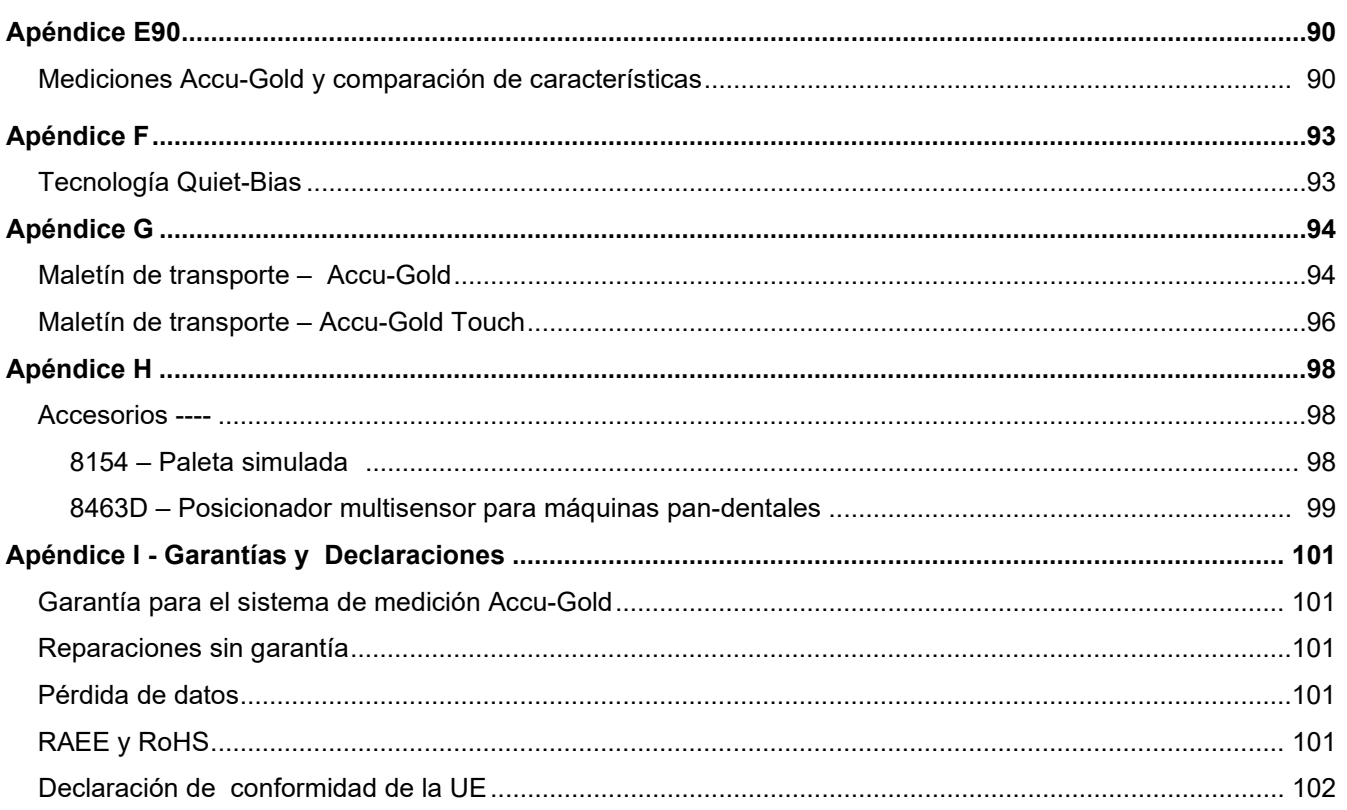

## <span id="page-6-0"></span>**Introducción**

Accu-Gold es el sistema de medición de rayos X de próxima generación con el complemento de un software potente e intuitivo. Accu-Gold transforma su computadora en un analizador de rayos X compacto, rentable y multifunción y utiliza la última tecnología en sensores de estado sólido, cámaras de iones estándar de oro, mA y sensores de luz.

Accu-Gold tiene características para aumentar su productividad, tales como: configuración rápida, facilidad de uso, configuración automática y captura de datos de múltiples parámetros, operación remota única, fácil análisis de datos y recuperación instantánea de datos. Con una entrada de sensor auxiliar y un software personalizable, tiene la capacidad de expandirse para satisfacer las necesidades futuras.

Por favor, comente sobre este software e informe de cualquier error que pueda encontrar. El software Accu-Gold proporciona la capacidad de guardar todas sus mediciones como archivos de sesión<sup>1</sup>. Los archivos de sesión deben guardarse porque son extremadamente valiosos al resolver problemas de aplicación 2.

#### **Requisitos mínimos del sistema**

El rendimiento especificado requiere un equipo con las siguientes especificaciones mínimas: Sistema operativo:

- 1. Windows 7
- 2. Windows 8
- 3. Windows 10
- 4. Windows 11

Procesador: 800 MHz (Intel, AMD o VIA) Resolución de pantalla de 1024 x 600 RAM: 150 MB de memoria libre del sistema para ejecutar la aplicación

Instalación: Total de 70 MB para instalación en hard drive.

Se recomienda espacio adicional de más de 50 MB en hard drive para guardar archivos de sesiones de medición.

Puerto USB 2.0 de velocidad completa para la conexión al módulo digitalizador Accu-Gold. Se recomienda Excel 2007 o posterior para los informes de datos de Excel.

## **Inicio**

This section includes an overview of the Accu-Gold hardware and the main screen for the software<sup>3</sup>. It also includes instructions to quickly set up and begin making measurements.

<sup>1</sup> ver Guardar una sesión

 $2$  para obtener soporte técnico, comuníquese con atención al cliente al (626) 357-7921 extensión 123 o envíe un correo electrónico a [cust\\_sup@radcal.com](mailto:cust_sup@radcal.com)

3 véase el Apéndice A para la instalación del software.

#### **Descripción del Hardware**

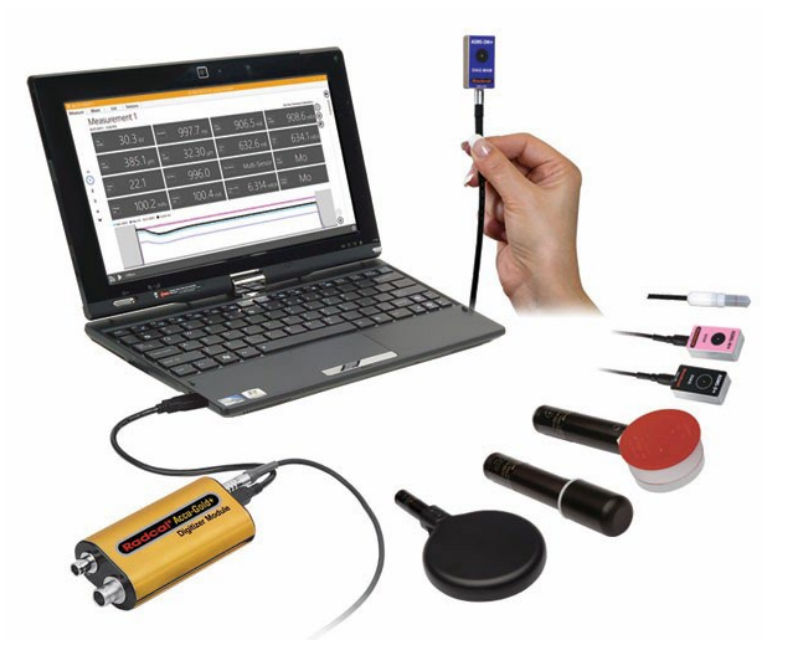

El sistema Accu-Gold consta de un módulo digitalizador, sensores y una pantalla. El digitalizador Accu-Gold está disponible en diferentes modelos que son adecuados para aplicaciones específicas, siendo las diferencias qué sensores se pueden utilizar. El software Accu-Gold es el mismo para todos los modelos, pero los datos de medición disponibles dependerán del digitalizador de modelos utilizado y de los sensores conectados.

#### <span id="page-8-0"></span>**Diferencias entre el hardware 'original' y el hardware 'plus'**

Los digitalizadores originales del sistema Accu-Gold fueron el AGDM y el RGDM. El RGDM estaba disponible en varias versiones dependiendo de los sensores con los que se podían utilizar.

El deseo de mejorar el producto nos trajo el sistema Accu-Gold plus. Se diseñó una nueva línea de sensores con una huella más pequeña, así como un sensor de combinación que elimina la necesidad de transportar múltiples sensores: el sensor DM +. Aunque siguen siendo compatibles con el hardware heredado, los digitalizadores AGDM+ también proporcionan un rendimiento mejorado para los sensores heredados. 4.

#### <span id="page-8-1"></span>**Digitalizadores**

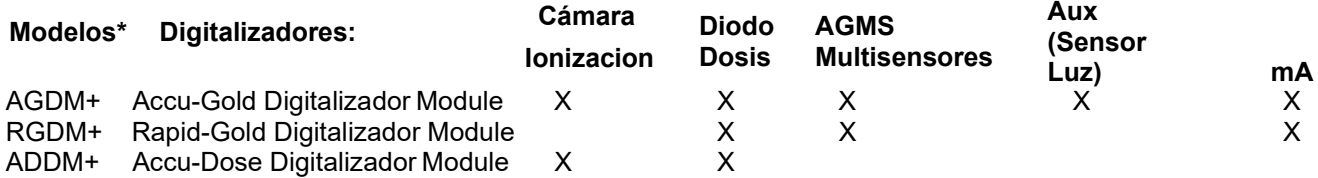

\*Los digitalizadores de primera generación (originales) no son compatibles con la serie"+ plus" Multisensores.

4 Ver Apéndice E

## <span id="page-9-0"></span>**Descripción de Accu-Gold 2**

El software Accu-Gold de Radcal se ha diseñado con una interfaz de usuario modernizada y capacidades que garantizarán la compatibilidad continua con los productos de Microsoft (por ejemplo, Windows y Office), así como capacidades ampliadas para la familia de sistemas de medición Accu-Gold.

Información importante sobre el software Accu-Gold2 (AG2):

- 1. Accu-Gold 2 es necesario para interactuar con la solución Accu-Gold Modulo Wi-Fi.
- 2. Todas las capacidades heredadas existentes de Accu-Gold1 están disponibles en AG2. Algunos se han movido o pueden tener icons diferentes.
- 3. Los archivos de sesión AG2 tienen un nuevo icon y extensión de archivo.

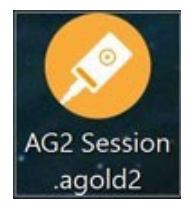

1. Los archivos de sesión de Accu-Gold primera generación de AG1 se pueden abrir y ver con AG2. Utilice la opción Abrir sesión de la pantalla Inicio al iniciar AG2 o seleccione "Abrir" en el menú principal.

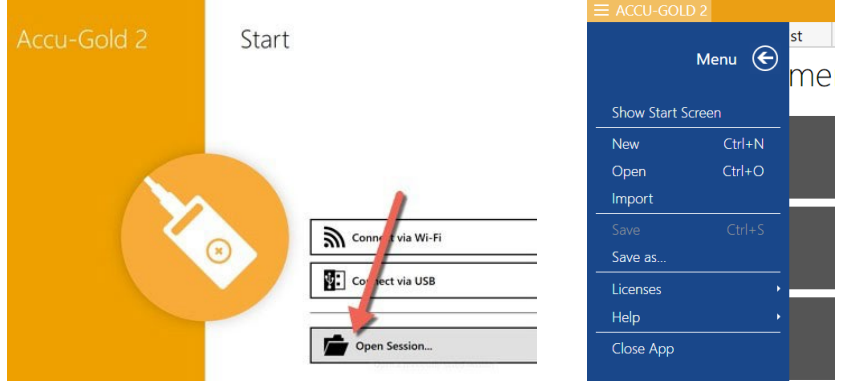

1. El software AG1 seguirá siendo compatible con las correcciones de errores.

## <span id="page-10-0"></span>**Comienzo Accu-Gold**

Cuando se inicia, accu-gold2 aparece una pantalla que le permite elegir el método de conexión adecuado para el digitalizador Accu-Gold.

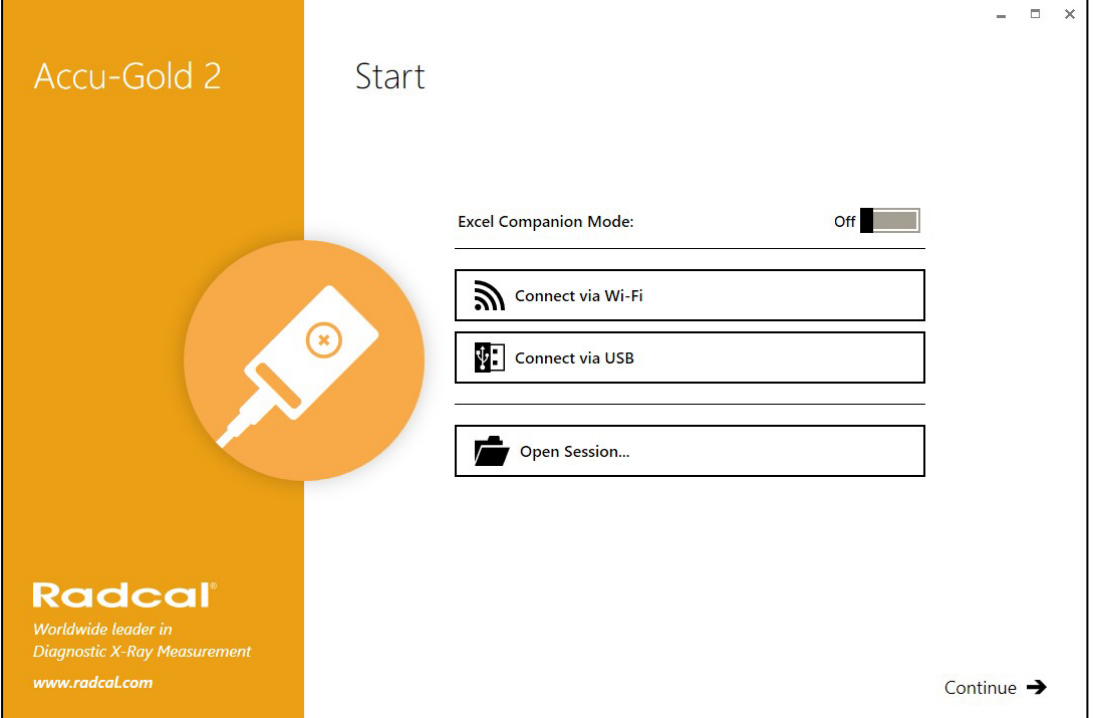

**Conéctese a través de Wi-Fi:** Accu-Gold Modulo Wi-Fi le permite conectarse al digitalizador de forma inalámbrica.

**Conectar a través de USB** - Cuando el cable USB es el método de conexión al digitalizador.

**Abrir sesión:** Va directamente al diálogo Open Sesión (Abrir sesión) sin conectarse al digitalizador

**Continuar:** Omite la pantalla de apertura sin conectarse al digitalizador. El método de conexión se puede elegir más adelante eligiendo el icon apropiado en la esquina inferior izquierda:

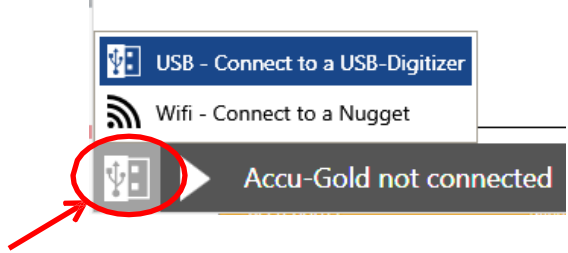

f.

Al hacer clic en el icon aparecerán las opciones para conectarse al digitalizador. Haga clic en el icon usb o Wi-Fi según corresponda

## **Iniciando Accu-Gold 2 con Wi-Fi**

Para obtener información detallada de Modulo Wi-Fi, consulte el Apéndice C.

Ajuste el Módulo Wi-Fi en el módulo digitalizador. Encienda el Módulo Wi-Fi y espere a que la luz de conexión indique que está listo para la conexión (parpadeante en verde).

Para el Accu-Gold Touch, inicie el Touch en modo Wi-Fi y espere a que la luz azul parpadee rápidamente. Inicie Accu-Gold2 y seleccione la opción **Connect vía Wi-Fi:**

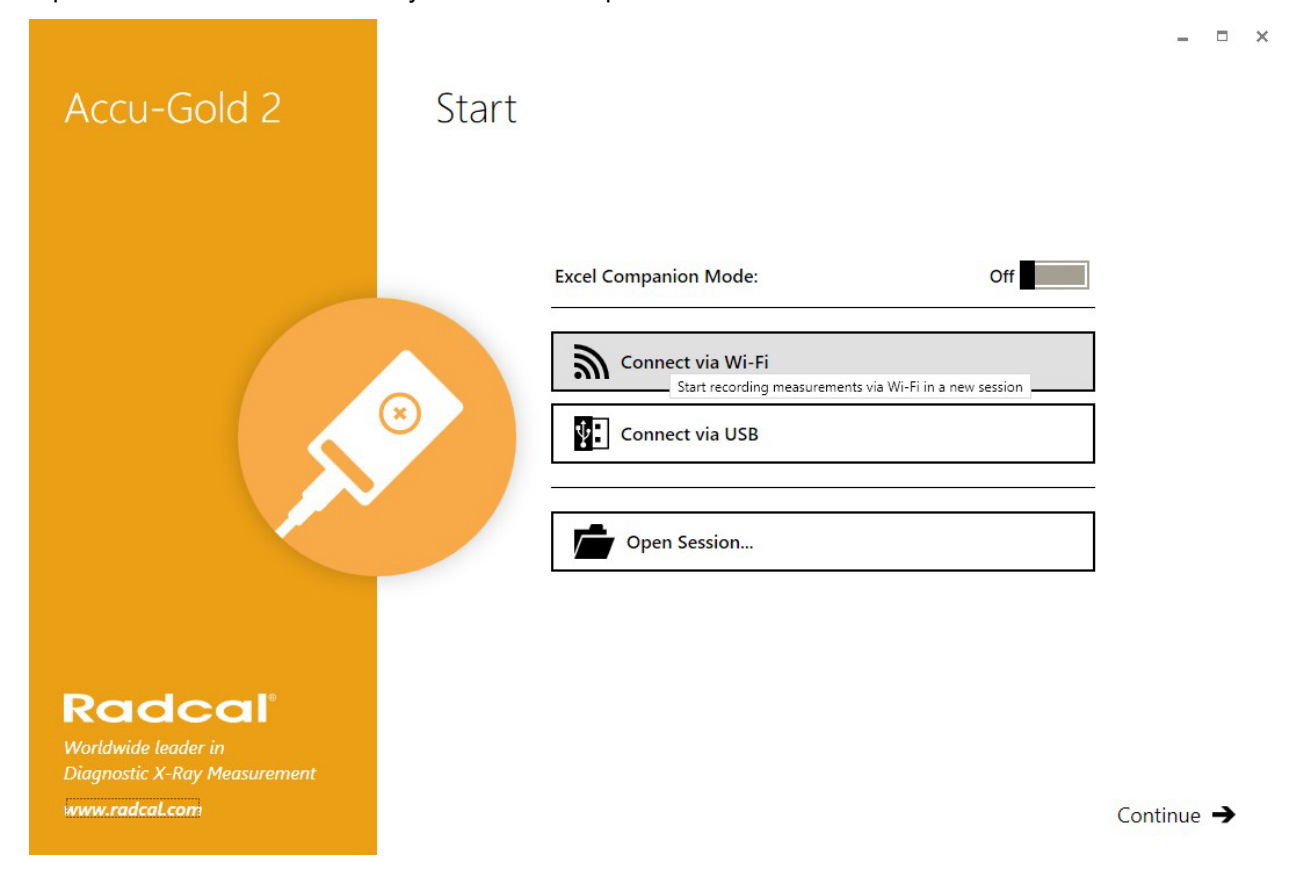

El software buscará "Modulo Wi-Fi..." (o "Touch") en la lista de redes inalámbricas, y establecer una conexión a ella enviándole la contraseña que requiere.

Después de una conexión exitosa, verá en la parte inferior:

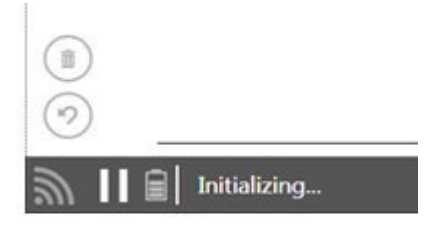

El icon de la batería muestra el nivel de carga de la batería del Módulo Wi-Fi (o Touch). Inicializará la comunicación con el digitalizador y encenderá los sensores. El proceso de medición es el mismo que el uso del cable USB directamente. Consulte el Apéndice C para la comparación de características de medición.

Nota: algunas funciones No están disponibles cuando se utiliza AG2 en modo Wi-Fi.

## <span id="page-12-0"></span>**Nomenclatura (Accu-Gold o Accu-Gold+)**

AGDM – Módulo digitalizador Accu-Gold ADDM - Módulo digitalizador

Accu-Dosis RGDM – Módulo

digitalizador Rapid-Gold AGMS –

Multisensor Accu-Gold

ICH – Cámara de

ionización DD -

Diodo de dosis

AGLS – Sensor de luz Accu-Gold

DAPCKP+ - DAP CheckPlus

El digitalizador AGDM+ es compatible con los sensores AGMS (modelos AGMS-D y AGMS-M), pero los sensores AGMS+ (modelos AGMS-D+, AGMS-M+ y AGMS-DM+) No son compatibles con los digitalizadores AGDM.

### **Accu-Gold Digitizers -**

AGDM+: Solid State and Ion Chamber Sensors

**ADDM+:** Ion Chamber and Solid State

Dose Sensors

**RGDM+:** Solid State Multisensors and Solid State Dose Sensors, mA/mAs Sensors

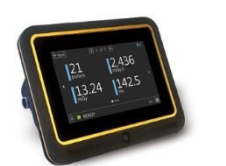

## **Accu-Gold Touch -**

**AGT-P-AG:** Sensores de estado sólido y Cámara de ionización

**AGT**‐**P**‐**AD:** Cámara de ionización y sensores de dosis de estado sólido

**AGT**‐**P**‐**RG:** Multisensores de estado sólido y sensores de dosis de estado sólido, sensores mA/mAs

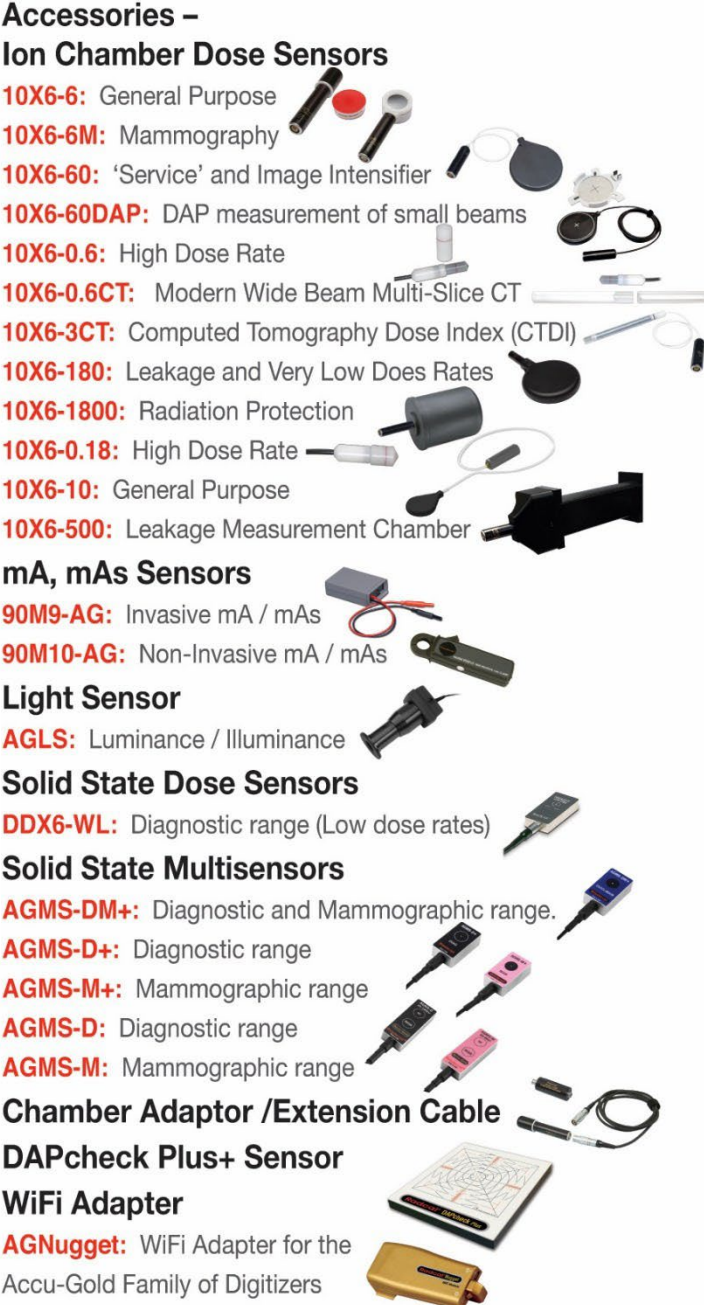

#### <span id="page-13-0"></span>**Main Screen Overview**

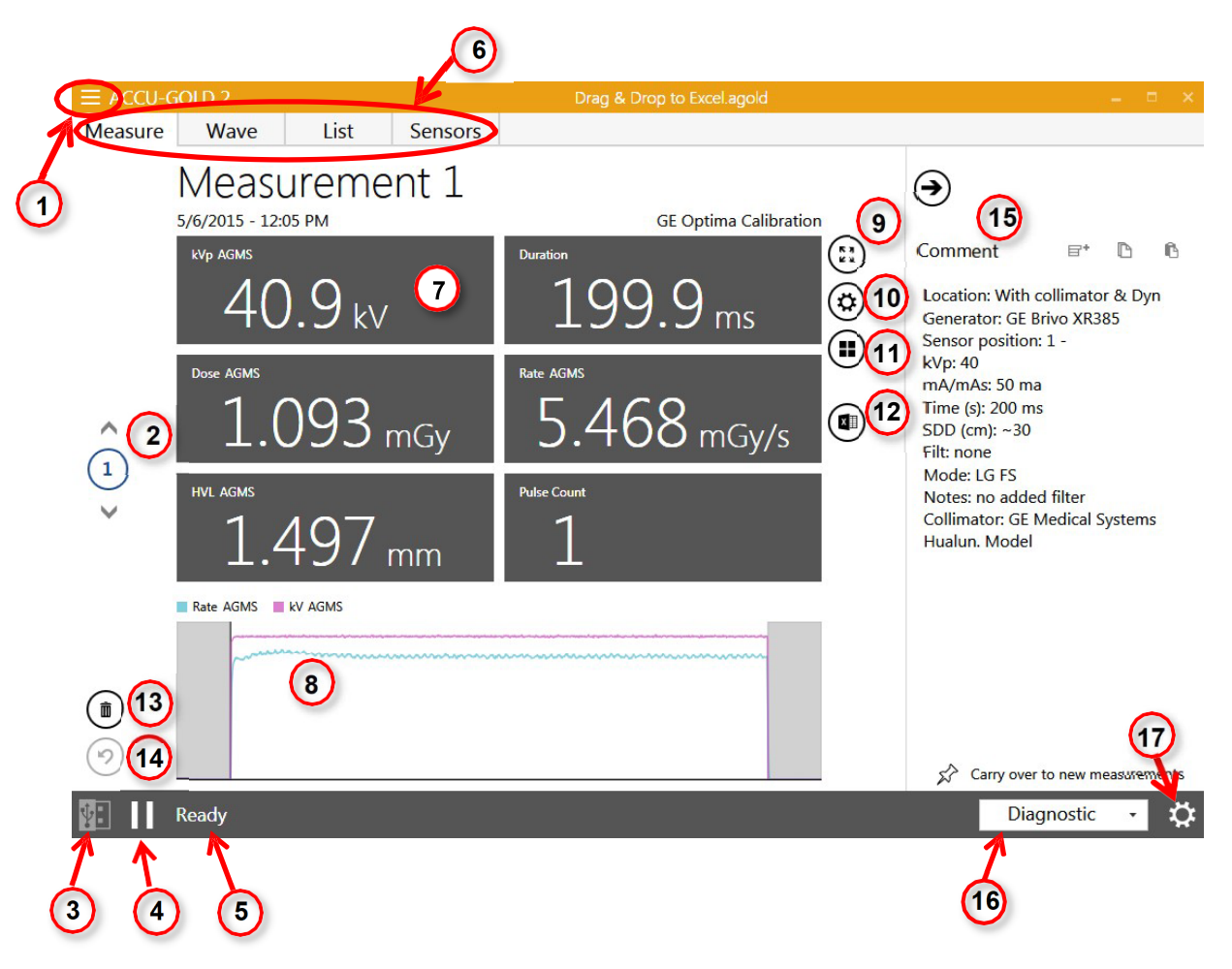

- Menú principal.
- Enumera todas las mediciones realizadas dentro de la misma sesión. Puede desplazarse por cada captura mediante las flechas arriba y abajo
- Muestra el método de conexión: USB o Wi-Fi
- Haga clic en el botón **connect**[►]para comenzar o en desconectar [ **||** ] para detener una serie de mediciones.
- Haga clic de nuevo en el botón **connect**[►] para continuar.
- 5. Indica si el sistema está listo para realizar una medición. Otros mensajes de estado del sistema se producen aquí dependiendo de las condiciones del sensor y del digitalizador.
- 6.Pantallas Medir, Grafica, lista y sensores que le permiten ver la información con más detalle
- 7.Muestra los detalles de la información capturada de los sensores en función del perfil seleccionado
- Muestra una representación de onda de la información capturada
- El modo Matriz abre una ventana separada con solo las mediciones.
- 10. Abre la configuración de la unidad de dosis.
- 11Abre la configuración del perfil de visualización para cambiar la matriz de resultados.

#### 12 Exportar la medida actual a Excel.

- 13 Eliminar la medición activa.
- 14 Deshacer la medición eliminada.
- 15 El panel Comentarios se puede utilizar para copiar, cortar y pegar comentarios. Los comentarios se pueden guardar en la sesión junto con cualquier medición y, opcionalmente, se pueden trasladar a la siguiente medición. Se puede acceder al panel de comentarios desde todas las vistas.
- 16 Muestra la modalidad de calibración. Diagnóstico o mamográfico con tipo de ánodo/filtro.

17 Le permite cambiar la configuración. Los ajustes disponibles son:

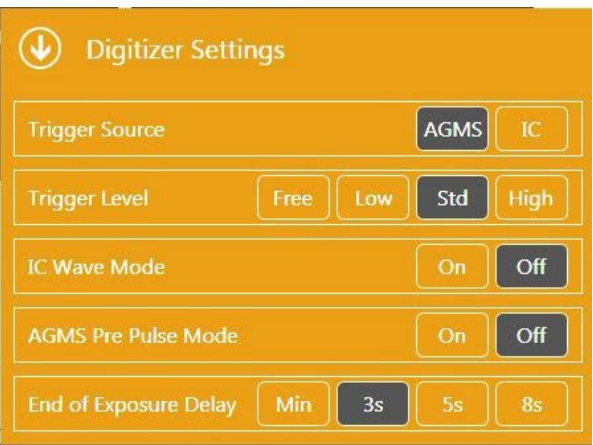

**Nota:** Los ajustes disponibles dependerán del sensor conectado y, por lo tanto, No aparecerán hasta que se conecte y habilite un sensor pulsando **Conectar**.

#### <span id="page-14-0"></span>**Menú Configuración del sistema**

#### *Iniciador (trigger)*

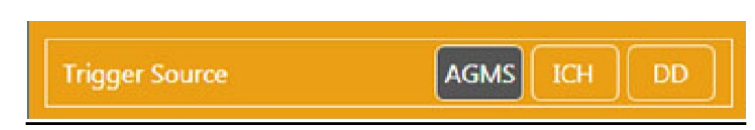

<span id="page-14-1"></span>La fila superior del área Configuración está poblada por los sensores que están conectados (AGMS, DD y/o ICH). Cuando se conectan varios sensores, el usuario puede elegir el origen del disparador.

#### *Nivel del Iniciador (trigger)*

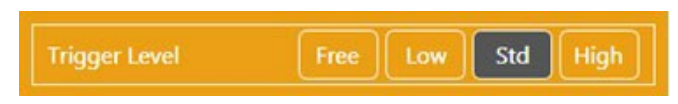

**Std:** la configuración predeterminada. Se recomienda la sensibilidad del disparador std".

**Bajo**: seleccione si Std No es lo suficientemente bajo. "Bajo" puede permitir que se capturen señales más pequeñas, pero también puede dar lugar a falsos disparadores<sup>5</sup>. Para evitar falsos disparos, y obtener mediciones correctas, es necesario crear una conexión a tierra.

<sup>5</sup> NOTA: No realice mediciones sensibles cuando la computadora esté conectada a un cargador a menos que el cargador tenga un cable de CA de 3 hilos (y la toma de CA esté conectada a tierra correctamente). Véase AG-GND en el apéndice.

<span id="page-15-0"></span>Si la conexión a tierra del sistema No elimina el ruido o falsos disparos, conecte un multisensor o diodo de dosis y sitúelo cerca del haz de radiación para que pueda servir como fuente de activación (trigger).

**Alta: seleccione si Std** genera falsos disparos.

**Nota:** Si tiene una señal fuerte y libre de ruido, al seleccionar **Alto** se minimizará el tiempo que el sistema mide un cero de fondo entre las mediciones, lo que le permite realizar mediciones continuas rápidamente. Un nuevo cero se volverá a calcular cada 5minutos.

**Libre:** deshabilita el iniciador. El modo Libre proporciona un disparador manual con el botón Reproducir/Pausar. Una medición comenzará después de seleccionar **Libre** y se inicializarán los sensores. La medición continuará hasta que seleccione **Desconectar.** Esto puede ser útil para comprobar si hay problemas de puesta a tierra, ya que puede registrar y documentar los niveles de ruido.

#### **SUGERENCIA:**

Use **Free (libre)** para mediciones de tasa de dosis muy bajas con las cámaras de ionizacion de 180CC

1800CC

#### *Modo de onda IC – ON – OFF*

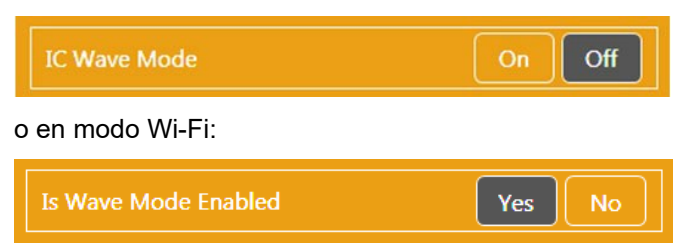

Esta función solo está disponible cuando una Cámara de ionización está conectada y el sistema se ha iniciado y está listo para medir. La selección de IC ON dará una advertencia sobre la descarga a tierra y proporciona formas de onda de cámaras de ionización corregidas en frecuencia. La activación de IC con el modo Wave establecido en Off funcionará con todos los ajustes (Low, Std & High) porque suprime el ruido. Esto, por supuesto, hace que las formas de onda aparezcan distorsionadas, pero se pueden medir tasas de dosis y dosis de cámaras de ionización mucho más bajas.

#### *Activador de parada dinámica <sup>6</sup>*

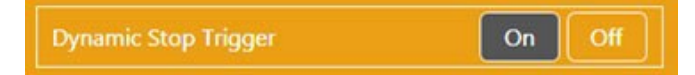

Esta configuración está disponible cuando se conecta una Cámara de ionización o un diodo de dosis y es la fuente de activación (trigger). Hay ocasiones en las que se utiliza un IC o DD, que el disparador de parada dinámica automática termina una exposición de forma inapropiada. Esto puede suceder con formas de onda largas que cambian lentamente o ondulantes, como tomografías computarizadas o exposiciones a fluoro. Un método para evitar esto es utilizar un segundo sensor como disparador (por ejemplo, Diodo de dosis) o usar Free Run como iniciador de la medición. Nota: el valor predeterminado para el trigger de detención dinámica es **On**. Importante: Cambie sólo el disparador de parada dinámica a desactivado si experimenta un disparo final defectuoso con cámaras de iones o diodos de dosis.

<sup>6</sup> No está disponible en modo Wi-Fi

Exposición de la Cámara de ionización con un disparador de parada incorrecto:

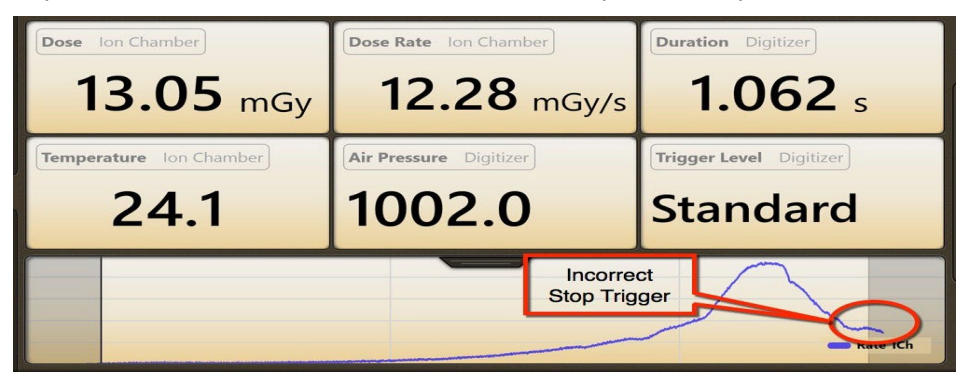

Seleccione Activar activación de parada **dinámica:**

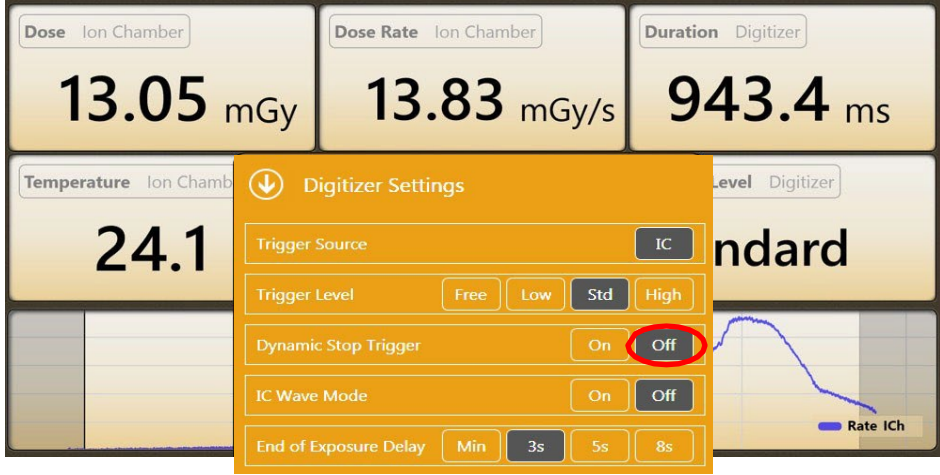

Nueva exposición con activación de parada dinámica **desactivada:**

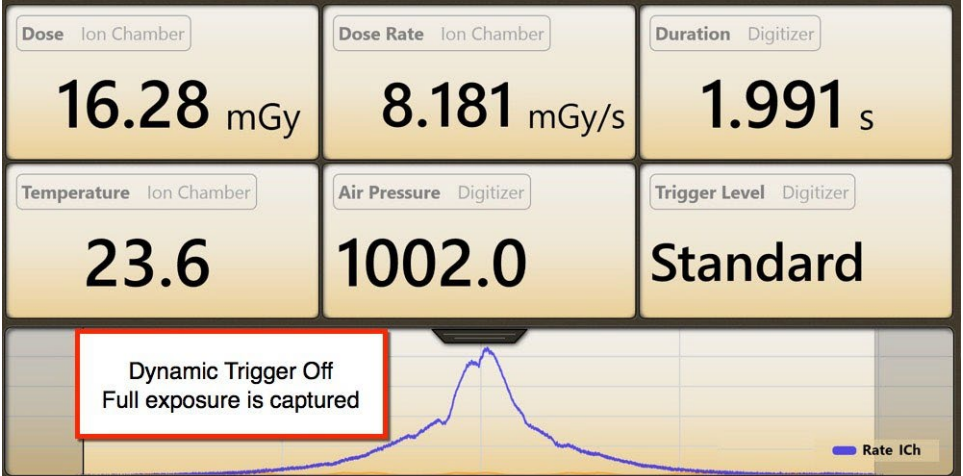

#### *Modo pre-pulso AGMS 7*

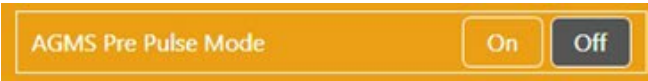

El algoritmo "AGMS Pre-Pulso Mode" está diseñado para acomodar los pulsos iniciales de pre-calor kV que se encuentran comúnmente con algunos generadores dentales como el Gendex 770. Pre-Pulso ON No debe seleccionarse para otras formas de onda pulsadas como la fluoroscopia pulsada o la tomografía.

Nota: La dosis permanece integrada durante toda la exposición independientemente del ajuste (Encendido o Apagado), solo se ven afectados los cálculos de kV y tiempo. Consejo: La configuración predeterminada de Accu-Gold es el modo pre-pulso AGMS "Desactivado". Si No se informa del número correcto de pulsos, seleccione "Configuración" y, a continuación, active "Modo de pre pulso AGMS" y repita la exposición.

El algoritmo Pre-Pulso Accu-Gold detecta automáticamente el umbral de activación correcto y elimina el conteo de pulsos precalentamiento. La duración y el recuento de impulsos se notifican excluyendo la región previa al pulso. KVp se calcula sobre el último 60% de la exposición principal. La dosis se calcula para toda la exposición, incluida la región previa al pulso.

#### *Retraso final*

<span id="page-17-0"></span>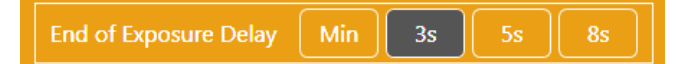

Muchos generadores de rayos X modernos ahora cuentan con exposiciones de exploración (pulso scout) que pueden introducir brechas de varios segundos o más en la salida de radiación. El tiempo de fin de exposición predeterminado para Accu-Gold es de 3 segundos para los sensores de diagnóstico y mamográficos. En algunos casos, esto No es lo suficientemente largo y Accu-Gold puede intentar mostrar los resultados de la exposición mientras el generador está terminando la exposición. Si se encuentra esta situación, puede seleccionar un retraso de fin de exposición de hasta 8 segundos. 'Min' permite realizar mediciones sucesivas rápidamente. Entre las mediciones, la reducción a cero se omite, por lo tanto, use 'Min' con señales grandes solo cuando la reducción a cero entre las mediciones No sea importante, use con "Umbral alto".

<sup>7</sup> No esta disponible en modo Wi-Fi

## *Accu-Gold USER GUIDE*

#### <span id="page-18-0"></span>**Configuración del hardware**

Para configurar el hardware Accu-Gold 2

1. Conecte los sensores al digitalizador. Conecte el cable USB al digitalizador y a su Laptop o PC

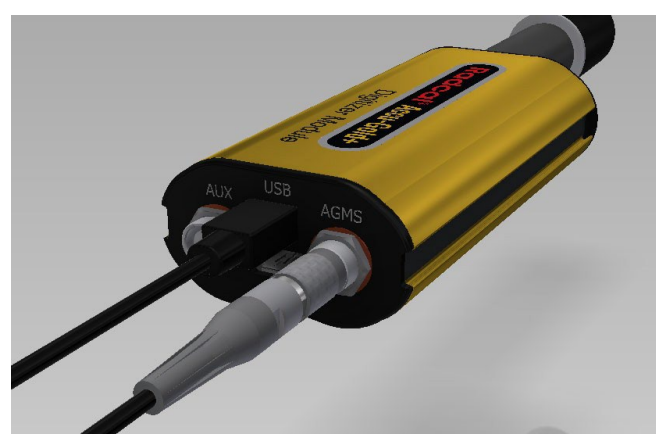

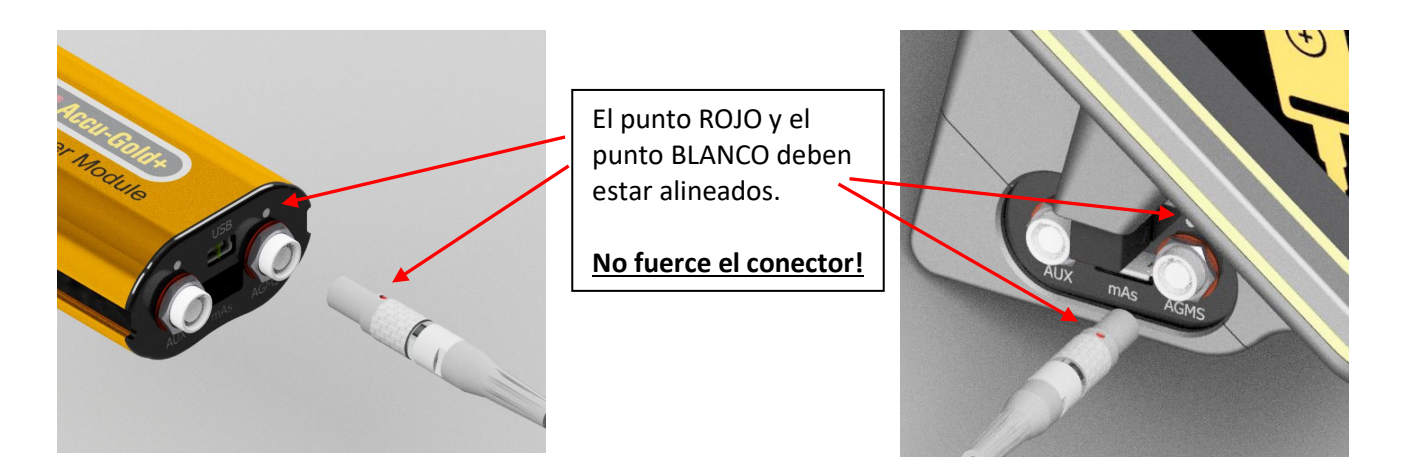

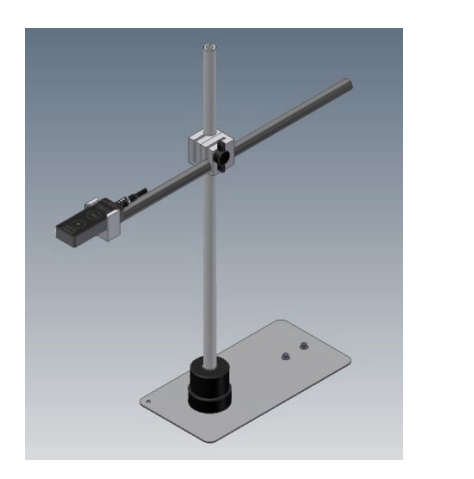

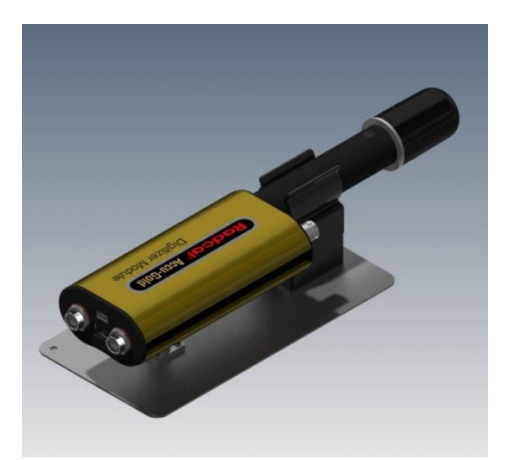

2 Coloque el sensor para realizar una medición.

**Nota:** Coloque el sensor antes de hacer clic en el botón **Conectar;** al mover el sensor o el cable después de hacer clic en el botón **Conectar** puede activarse una medición falsa.

#### **Hacer una medición**

**Nota:** Puede realizar una medición desde cualquier ficha, Medida, Onda, Lista o Sensores. Para realizar una medición:

- 1. Conecte los sensores al módulo digitalizador.
- 2. Conecte el módulo digitalizador al puerto USB del ordenador donde instaló el software Accu-Gold y el controlador de dispositivo.
- 3. Coloque el sensor en la trayectoria del haz de rayos X.
- 4. Inicie el software Accu-Gold. Seleccione **Conectar mediante USB** en la pantalla Inicio. Accu-Gold conectará e inicializará automáticamente los sensores. Si el software ya está abierto, haga clic en **Conectar**. NOTA: Asegúrese de que la temperatura de la Cámara de ionización (si se utiliza) se ha estabilizado antes de realizar una medición.

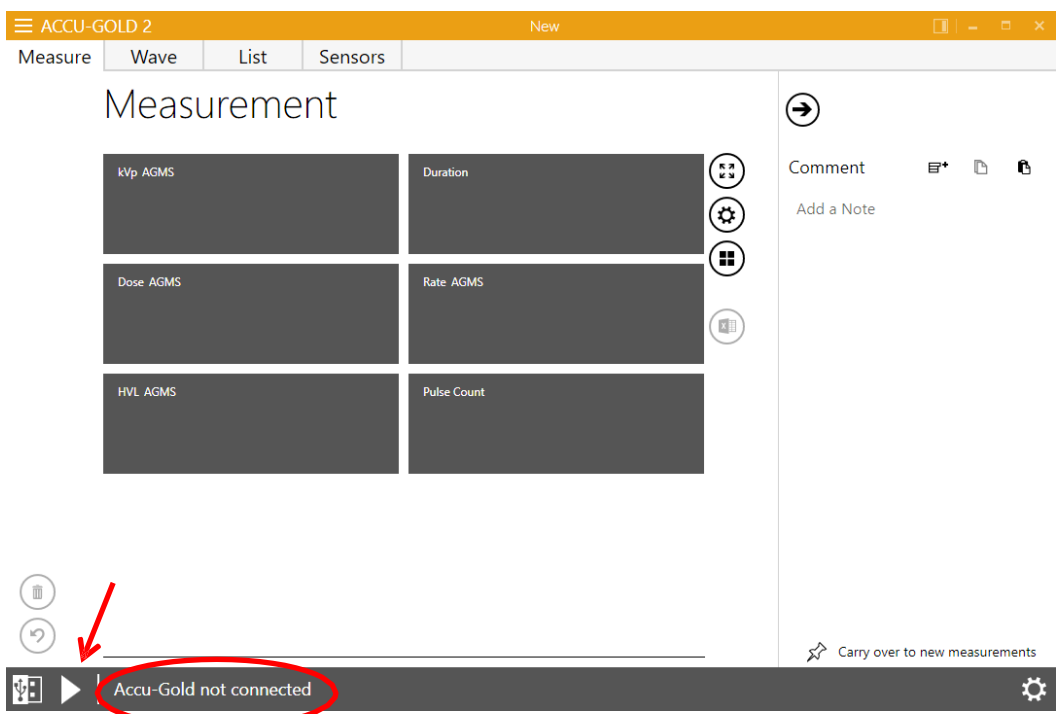

El software comienza a conectarse al digitalizador, como lo indica el estado en la parte inferior de la pantalla: El software comienza a inicializar el digitalizador.

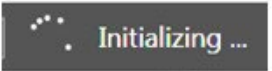

Si una Cámara de ionización está conectada, el suministro de sesgo debe iniciarse y estabilizarse.

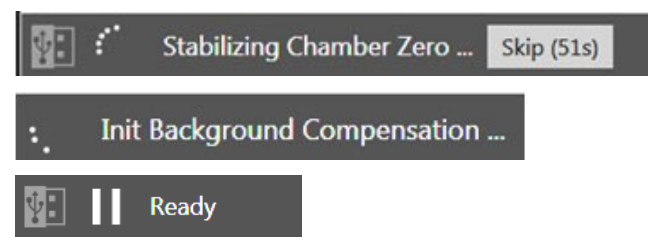

5 Compruebe el estado del detector para asegurarse de que el detector está en línea. Tan pronto como se muestre el mensaje "Listo" en la parte inferior de la pantalla, puede realizar una medición.

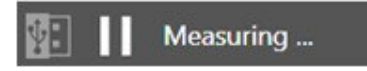

**Nota:** Todas las mediciones son automáticas (excepto el nivel de disparo libre) hasta que pulse la tecla **Desconectar** botón.

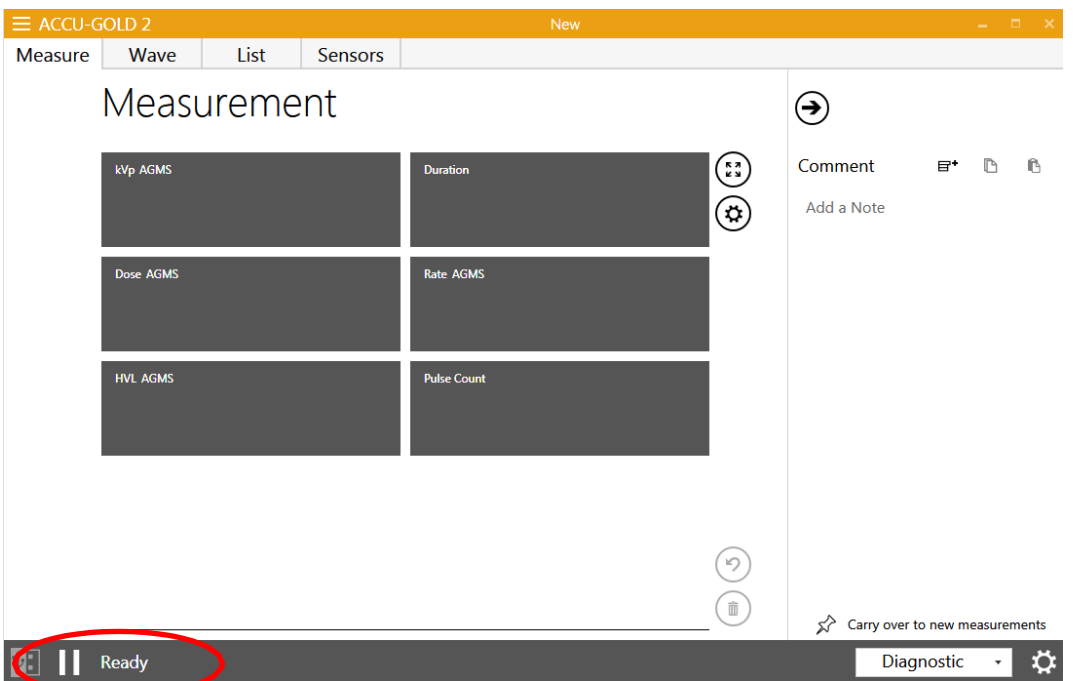

6 Realice una exposición.

Accu-Gold muestra automáticamente los datos para la medición cuando se completa la exposición:

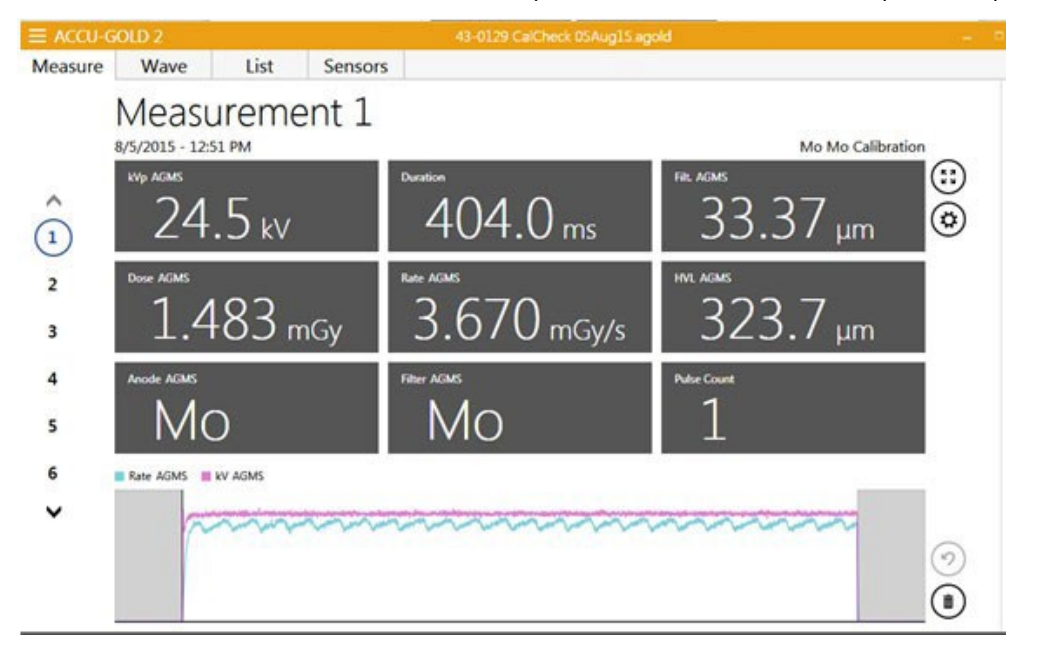

7 Haga exposiciones adicionales según sea necesario. No se perderá ningún dato y puede revisar las mediciones anteriores haciendo clic en los botones de flecha **arriba** y **abajo** en el lado izquierdo de la pantalla Medir.

8 Haga clic en el menú desplegable Menú principal y elija **Guardar (Ctrl+S)** para guardar la nueva sesión. Esto guardará todos los datos, incluidos los formularios de onda completa, para su posterior revisión y edición. Nota: Si intenta salir de Accu-Gold sin guardar o ha realizado mediciones adicionales desde que lo guardó, Accu-Gold abre el siguiente dialogo: "**Save Session**?". Radcal recomienda que siempre se guarden

las sesiones. Los archivos de sesión se pueden enviar a Radcal como archivos adjuntos de correo electrónico para obtener respuestas rápidas a cualquier pregunta o dificultad que pueda tener.

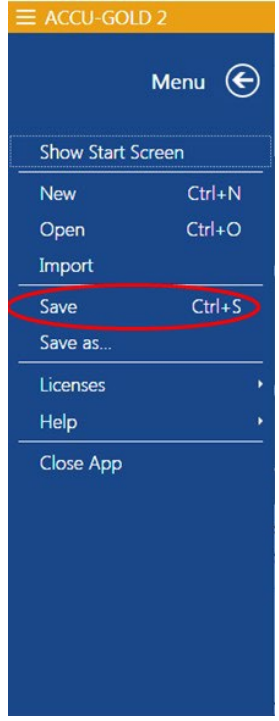

Puede seguir revisando los datos en la vista Lista u Onda haciendo clic en los botones **Lista** u Onda de la barra de título. También puede cambiar de forma No destructiva de las mediciones de visualización en Gy a R haciendo clic en el menú desplegable Menú principal y seleccionando Configuración de la **unidad**. Si se realizan cambios adicionales, haga clic en el menú desplegable y elija Guardar **(Ctrl-s).**

9 Si necesita cambiar la posición de los sensores, haga clic en el botón **Desconectar** para desconectar temporalmente el sensor y evitar que se agreguen exposiciones nulas inadvertidas a la medición. Puede eliminar mediciones No deseadas en un momento posterior resaltando la medición en cualquier pestaña y haciendo clic en el botón **Eliminar**(papelera).

10 Haga clic en **Conectar** cuando esté listo para realizar la siguiente medición.

#### <span id="page-22-0"></span>*Comentarios*

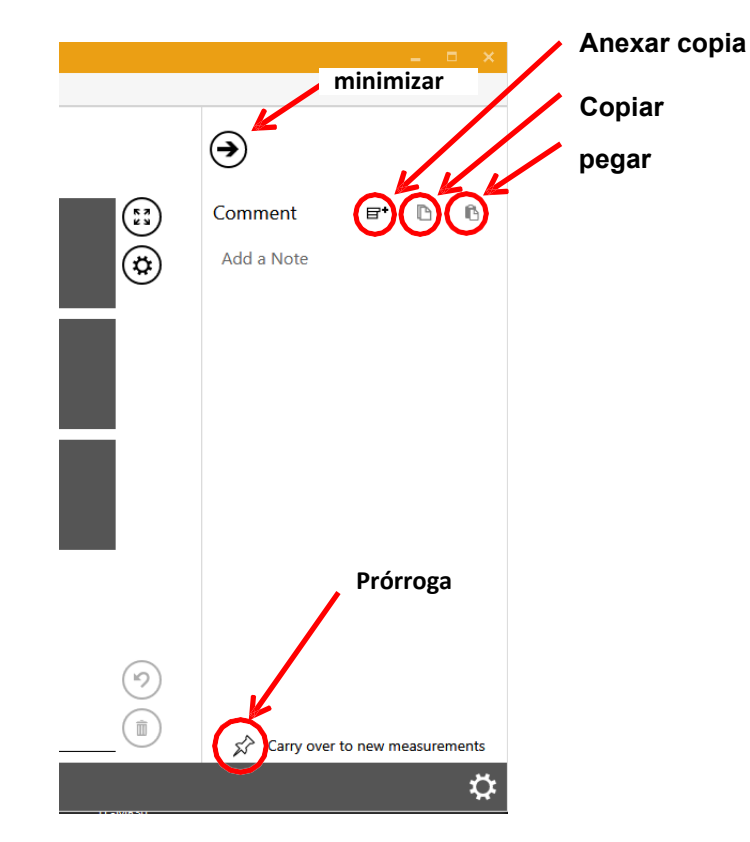

El panel *Comentarios* se puede utilizar para introducir notas o copiar y pegar detalles relativos a la medición. Los comentarios se guardan en la sesión junto con las mediciones y, opcionalmente, se pueden trasladar a la siguiente medición. Se puede acceder al panel *Comentarios* desde todas las vistas. Puede minimizar el panel haciendo clic en la flecha superior.

 $\mathbf{E}^*$ **Anexar fragmento** de código: se puede pegar lo siguiente en el área de comentarios para ayudar a documentar las mediciones:

Ubicación: Generador: Posición del sensor: kVp: mA/mAs: Tiempo (s): SDD (cm): Filt: Modo: Notas:

D **Copiar**: resalte el texto que se va a copiar y haga clic en el icon de copia. Esto copiará el texto del comentario en el portapapeles para su uso en otras aplicaciones.

**Pegar:** el contenido del portapapeles se pegará en el panel de comentarios a partir de la ubicación del cursor.

**Arrastre:** cuando el pin de empuje esta activado, la información del panel de comentarios se copiará en el panel de comentarios de la medición posterior. Esto puede ser muy útil cuando las condiciones No se cambian entre mediciones.

## <span id="page-23-0"></span>**Medidas**

#### <span id="page-23-1"></span>**Archivos de licencia**

Cuando se utiliza la unidad flash USB para instalar el software que se suministró con el sistema, cualquier archivo de licencia que sea necesario se instalará automáticamente. Para los sensores AGMS heredados, los archivos de licencia contienen tablas de calibración que coinciden con el número de serie del sensor. Si está utilizando un multisensor heredado (AGMS-D o AGMS-M) y No ha instalado el archivo de licencia o si se han recalibrado, puede utilizar el menú desplegable Menú principal y seleccionar Licencias/Licencia de importación. Si el software AG No puede encontrar un archivo de licencia coincidente, proporcionará un cuadro de diálogo pidiéndole que lo localice. Además, los sensores tienen los archivos de calibración integrados en los sensores.

Las calibraciones personalizadas, si No se instalan como parte de la configuración del software, también se agregarían de esta manera.

NOTA: La **fecha CPC (Fecha** de cambio de parámetros de calibración) se guarda con la información del sensor para cada medición. Cuando se envía un sensor para la calibración anual, se verifica la calibración del sensor y la fecha se cambia solo si es necesario cambiar los parámetros de calibración. Si los parámetros del sensor están dentro de los límites, la fecha de CPC original No se cambia, solo se actualiza la etiqueta de certificación.

#### <span id="page-23-2"></span>**Uso del sensor AGMS-DM+**

Una vez que el sensor esté conectado, seleccione la modalidad apropiada de la lista emergente en la esquina inferior derecha. Este menú emergente aparece cuando se conecta un sensor múltiple. Si es un sensor DM+, el valor predeterminado será Diagnóstico.

#### <span id="page-23-3"></span>**Tomar una medida para sensores mamográficos**

Antes de hacer una exposición, asegúrese de elegir la combinación de ánodo / filtro que mejor represente la máquina que se está midiendo.

Las calibraciones del sensor Radcal utilizaron los siguientes tubos mamográficos y suponen que una paleta de policarbonato de 2,2 mm, o paleta simulada (Apéndice H), se colocan en la parte superior del sensor:

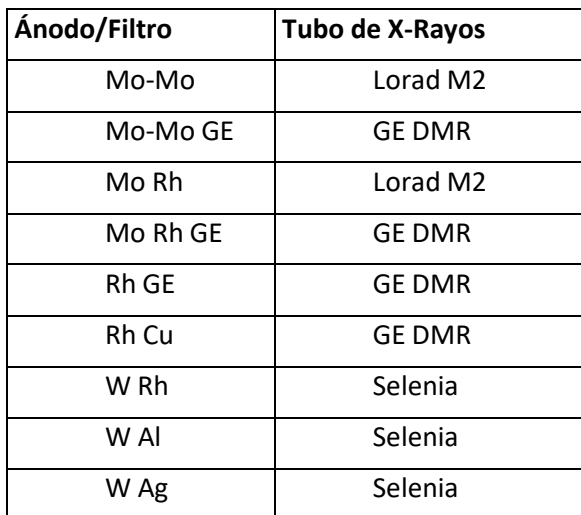

También se incluyen combinaciones adicionales de ánodo/filtro para máquinas específicas (véase el Apéndice B)

#### <span id="page-24-0"></span>**Realizar una medición con varios sensores conectados**

El módulo digitalizador Accu-Gold (AGDM) le permite conectar hasta cinco sensores y recopilar simultáneamente datos de todos los sensores conectados. (El módulo digitalizador Rapid-Gold (RGDM) y el módulo digitalizador Accu-Dosis (ADDM) tienen un subconjunto de estos puertos – ver tabla en la página 6.) Los cinco puertos del sensor son:

- 1. **AGMS**  Multisensor Accu-Gold
- 2. **ME –** Cámara de ionización
- 3. **DD**  Diodo de dosis
- 4. **mAs**  Sensores mA/mAs invasivos y No invasivos

5. **AUX** : conector auxiliar para el sensor de luz, DAPCKP + (solo utiliza el software Accu-Gold Excel) y sensores futuros (los sensores auxiliares No están disponibles para su uso con Modulo Wi-Fi)

Para realizar una medición utilizando más de un sensor:

- 1. Haga clic en **Desconectar** para pausar el proceso de mediciones
- 2. Conecte los sensores adicionales a los puertos disponibles.
- 3. Coloque los nuevos sensores en el haz de rayos X.
- 4. Pulso **Conectar** para continuar realizando mediciones

Por ejemplo, cámara de ionización conectada junto con multisensor y medidor de mAs.

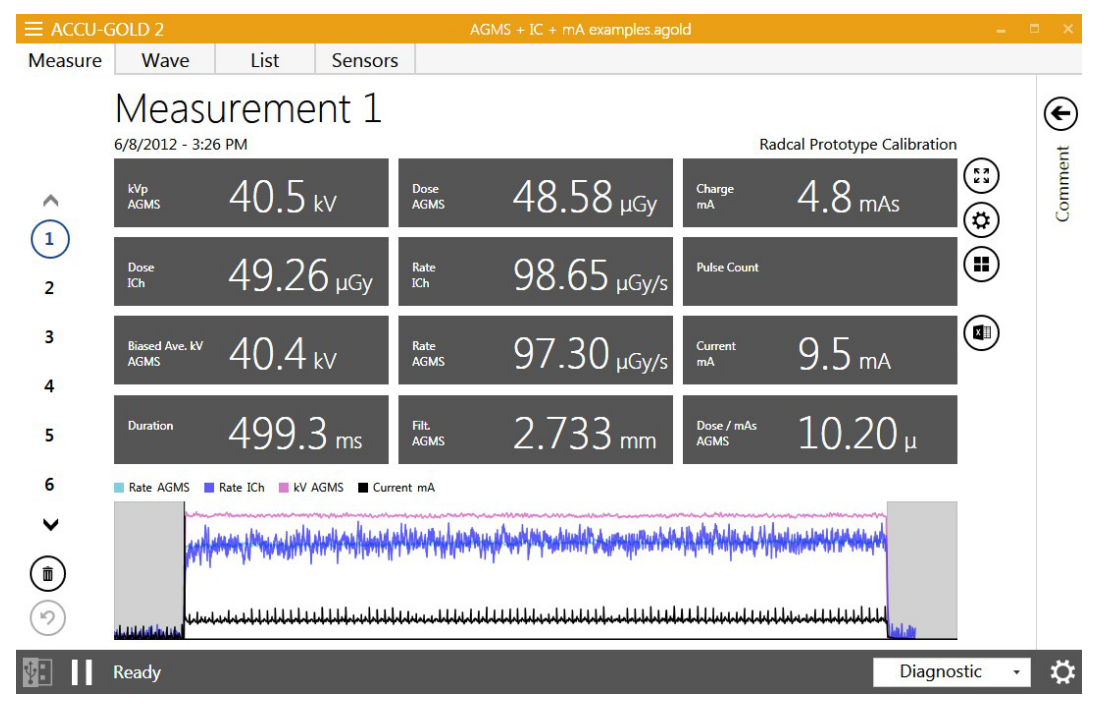

#### <span id="page-25-0"></span>**Exposiciones de Larga Duración**

La duración máxima de cualquier exposición individual con datos en forma gráfica es de 300 segundos. La medición continuará en "Modo extra largo" después de 300 segundos, pero no hay datos en forma gráfica disponibles después de detener la medición. La duración máxima en este modo es de 2,45 días. Tenga en cuenta que las sesiones que contienen muchas exposiciones largas con datos en forma gráfica pueden tardar mucho tiempo en guardar o cargar datos. Las computadoras modernas con almacenamiento de disco rápido y procesadores tendrán un mejor rendimiento en esta situación. Póngase en contacto con ventas para las opciones de visualización de tabletas actuales de Radcal.

En modo Free cuando Wi-Fi es utilizado (Modulo Wi-Fi o TOUCH Wi-Fi), Modo de Exposición Prolongada está limitado a 40 segundos.

#### <span id="page-25-1"></span>**Mediciones de fluoro pulsado**

La calibración de las máquinas de fluoroscopia pulsada se facilita mediante el uso de la pantalla en tiempo real. Cuando se inicia una exposición a la fluoroscopia, la tasa de dosis se medirá y se mostrará en tiempo real *sin necesidad de seleccionar un modo especial.* El valor de la tasa de dosis se actualiza a una tasa de una vez por segundo, lo que hace de Accu-Gold un instrumento ideal para rastrear los cambios en la tasa de dosis, ya que la configuración de la máquina de fluoroscopia, como mA (actual), se ajusta continuamente. Los productos Radcal anteriores requerían la selección de la frecuencia de pulso por adelantado para obtener mediciones precisas en tiempo real. Esto ya No es necesario, ya que el sistema Accu-Gold identifica automáticamente los pulsos individuales y la frecuencia de pulsos sobre la marcha, lo que proporciona una lectura precisa estable independientemente del kV, la frecuencia del pulso y el mA.

## Measurement 4

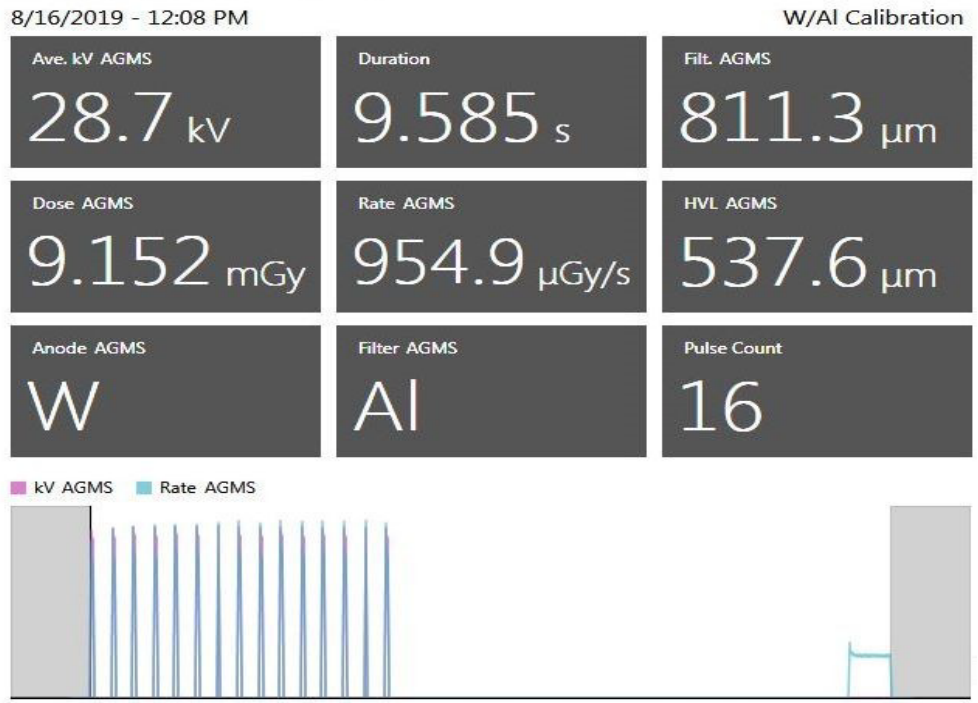

#### <span id="page-25-2"></span>**Mediciones combinadas**

Las máquinas de mamografía admiten cada vez más exposiciones multimodo o modo combinado en las que múltiples modalidades como 2D, 3D tomográfico y alto contraste se incorporan en una sola exposición (véase la figura anterior). Los instrumentos Accu-Gold de Radcal admiten estos modos de varias maneras.

La Cámara de ionización 10X6-6M de Radcal tiene una excelente uniformidad energética y proporciona mediciones de dosis precisas para todas las calidades de haz de mamografía. Como resultado, este sensor es una excelente solución para la medición fiable de dosis para modos de combinación.

Los multisensores AGMS de Radcal también admiten mediciones de dosis precisas para una serie de sistemas de modo de combinación. En particular, los sistemas Hologic Dimensions están bien caracterizados por los sensores AGMS. Simplemente seleccione la combinación de filtros de ánodo W/Al para la mamografía y se proporcionan mediciones precisas de la dosis total para el modo de combinación tomográfica 2D + 3D.

Para todas las mediciones de modo de combinación, asegúrese de que el parámetro "Retraso final" se establezca en un valor suficientemente grande (se recomiendan 8 segundos) para que se recopile toda la exposición y la medición No se detenga después del primer modo.

#### <span id="page-26-0"></span>**Limitaciones de medición**

<span id="page-26-1"></span>La serie Radcal AGMS de multisensores son instrumentos altamente capaces que generalmente proporcionarán un conjunto completo de mediciones en una amplia gama de aplicaciones de rayos X de diagnóstico. Sin embargo, hay algunas condiciones en las que el sensor proporcionará un conjunto más restringido de mediciones. Estas condiciones se describen aquí:

#### *Filtración/kV fuera de rango*

En los casos en que la filtración excede el rango de operación y/o kV está fuera del rango, las características espectrales proporcionan mediciones precisas de dosis y tasa de dosis solamente. En estas circunstancias, No se notifican kV, HVL y filtración y se muestra la siguiente advertencia:

> Filtration for AGMS is out of range! kV for AGMS is out of range!

#### <span id="page-26-2"></span>*Dosis baja*

El multisensor AGMS funciona midiendo la intensidad de los rayos X a través de varios elementos de detección equipados con niveles crecientes de filtración interna. A medida que la dosis disminuye por debajo de ciertos niveles que son ánodo / filtro específico medidas de las cantidades espectrales (kV, HVL, y filtración) No se puede hacer de forma fiable. Sin embargo, dosis y tasa de dosis siguen siendo confiables y se informan junto con la advertencia:

Modo de dosis baja

#### <span id="page-26-3"></span>*Dosis insuficiente*

Bajo ciertas circunstancias, como kV muy baja, exceso de filtración y/o gran distancia de la fuente al sensor, No hay suficientes rayos X para una medición precisa o cualquiera de las propiedades del haz. En estas circunstancias, No se notifica ningún valor y se muestra la siguiente advertencia:

Dosis insuficiente

#### **Mediciones de baja dosis con cámaras de ionización**

Al realizar mediciones de dosis bajas utilizando una Cámara de ionización (en el rango de 10 veces el rango nominal mínimo), es importante eliminar todas las fuentes de ruido, incluido el ruido inducido por el cambio de temperaturas de los alrededores y la electrónica. Coloque la Cámara de ionización. Establezca el umbral en bajo y espere 3 minutos. No toque el cable ni el digitalizador. Para entornos cambiantes, espere 10 minutos por cada diferencia de 10 C para que el sensor/y digitalizador se estabilicen. Puede justificarse la puesta a tierra del sistema para eliminar la interferencia.

Al realizar mediciones de fondo o dispersión, las lecturas pueden ser demasiado bajas para activar una medición. En ese caso, se puede utilizar un segundo sensor colocado en el haz para activar la medición que garantizará que la señal de la Cámara de ionización se capture durante el período de activación de ese sensor.

Se puede utilizar una cámara de 180cc, 500cc o 1800cc, dependiendo de los niveles de radiación a detectar. (la acumulación puede ser necesaria para la cámara de 180cc o 500cc para energías por encima de 600 keV). Para minimizar el ruido o la recogida, conecte la cámara directamente al digitalizador y evite el uso de cables de extensión. Coloque la Cámara de ionización / digitalizador para que No se mueva mediante el uso de un banco de pruebas o trípode. Coloque el sensor de disparo, como el DDX6-WL o incluso un sensor AGMS, en el haz y utilice un cable de extensión para conectarlo al digitalizador como se muestra. Si es necesario, la conexión USB se puede ampliar utilizando extensiones USB activas o incluso USB-over-Ethernet. NOTA: Para máxima sensibilidad para el sensor de medición, la tasa de dosis medida en el sensor "trigger" No debe superar el 1% de su tasa de dosis máxima (por ejemplo, < 0,06 mGy/s para el DDX6-WL). Para lograr la tasa de dosis máxima del <1% en el sensor del disparador, puede ser necesario colocarlo fuera del eje del haz de radiación o añadir blindaje al sensor del disparador.

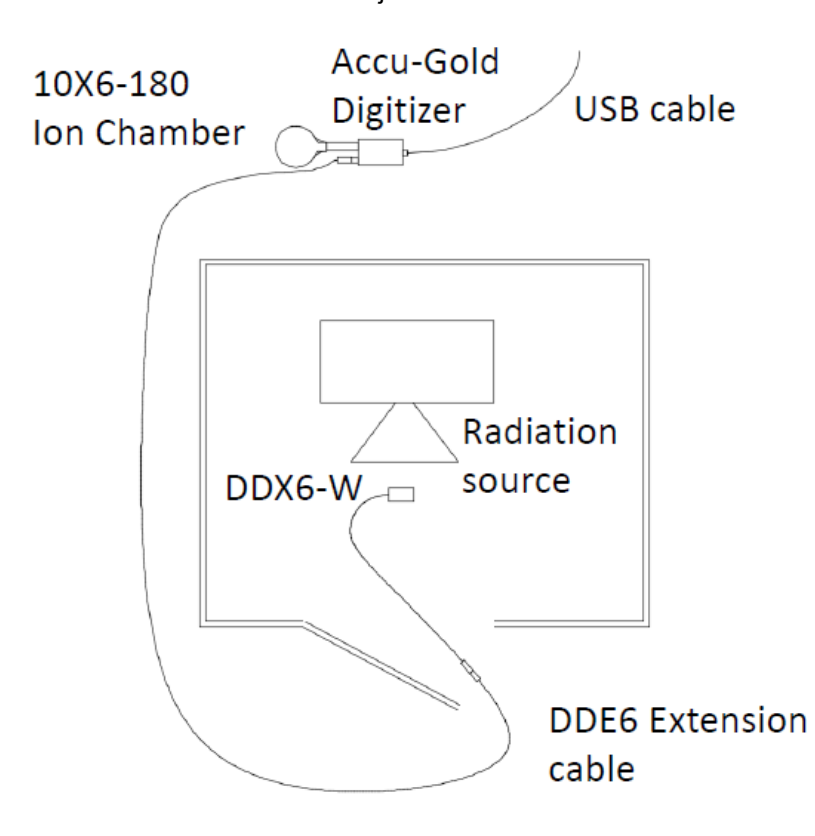

#### <span id="page-27-0"></span>**Selección de un perfil de visualización**

En Accu-Gold, puede ver los datos de medición utilizando diferentes perfiles de visualización. El perfil predeterminado es *Perfil automático* que mostrará los datos de medición apropiados para los sensores reconocidos. Para cambiar el perfil de visualización en cualquier momento, en las vistas Medir, haga clic en el icon de configuración situado junto a la ventana de medición y seleccione un perfil de la lista que aparece.

- Auto
- AGMS General
- AGMS GE AMX
- Perfiles personalizados

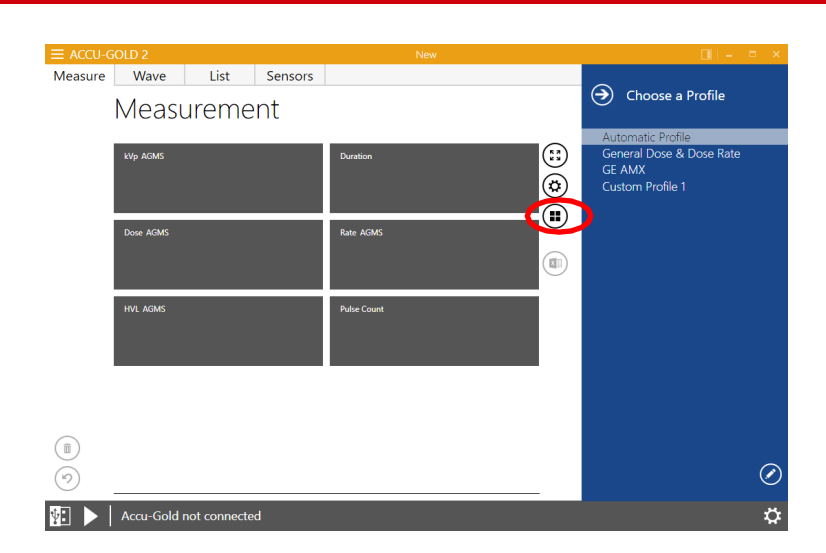

#### <span id="page-28-0"></span>**Perfil automático**

En la vista Medición, los perfiles definen qué valores se muestran en la matriz. Rara vez querrá elegir un perfil diferente que No sea **Perfil automático (automático).**

**Automatic Profile** detecta que sensores están conectados en una medición y si es de diagnóstico, fluoro o mamo y ajusta la matriz dinámicamente. Cuando una nueva medición llega desde el digitalizador, o cuando navega a otra medición dentro de la sesión, perfil **automático** se ajusta a esta medida. Accu-Gold siempre toma por defecto **el perfil automático** al iniciar.

La vista de lista puede contener mediciones de varios sensores y tiene que tener en cuenta varias variaciones. La vista de lista utiliza su propio perfil para los valores que se muestran. Agrega todos los sensores presentes en la sesión y selecciona un perfil que contiene todos ellos. Esto se considera el perfil 'Auto'. La elección del perfil de la vista Medida No influye en la vista Lista ni en la vista Onda.

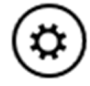

Puede definir el tipo de resultado de kV preferido para el perfil automático en el menú de configuración de medición. Haga clic en el botón de configuración y elija entre estos tipos:

- 1. Promedio máximo
- 2. KV medio
- 3. Voltaje de pico práctico

Para las instalaciones nuevas, este valor se establece *en kV medio*.

#### <span id="page-28-1"></span>**Perfil personalizado**

Accu-Gold proporciona al usuario la oportunidad de crear **perfiles personalizados** que se pueden ajustar según sea necesario. Para personalizar la configuración de la matriz, seleccione Perfil personalizado en la lista de perfiles.

Al cambiar a Perfil personalizado, el icon **de diseño de matriz** aparece a la derecha de la matriz de medición. Haga clic en el icon **de diseño** de matriz para cambiar el recuento de filas y columnas del **perfil personalizado**.

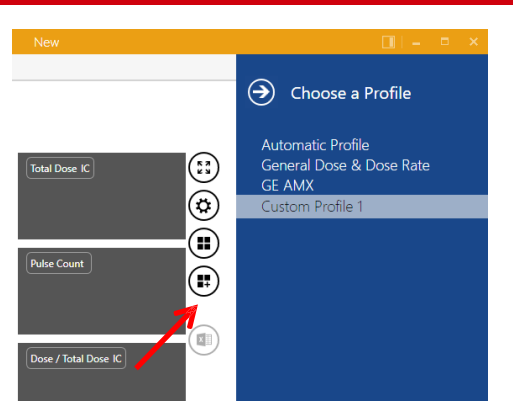

Utilice la ventana emergente de vista previa de la tabla para seleccionar el diseño de matriz deseado.

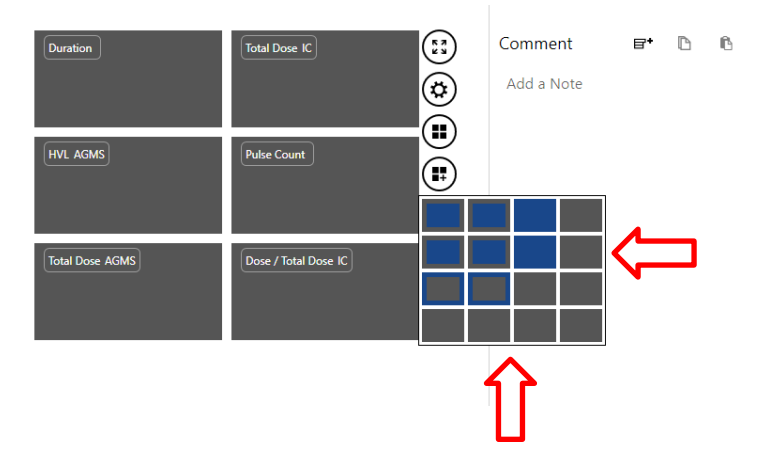

En el ejemplo anterior, la matriz cambió de un diseño de 2x3 a un diseño de 3x3. Al cambiar a **Perfil personalizado,** las etiquetas de los campos de matriz se pueden hacer clic. Después de hacer clic en la etiqueta, aparece un menú desplegable para seleccionar un valor de resultado diferente. El **perfil personalizado** se guarda automáticamente cuando se cierra el software Accu-Gold.

Nota: Cuando se inicia una nueva instancia de Accu-Gold y se selecciona **Perfil personalizado,** se restaurará última configuración de perfil personalizado.

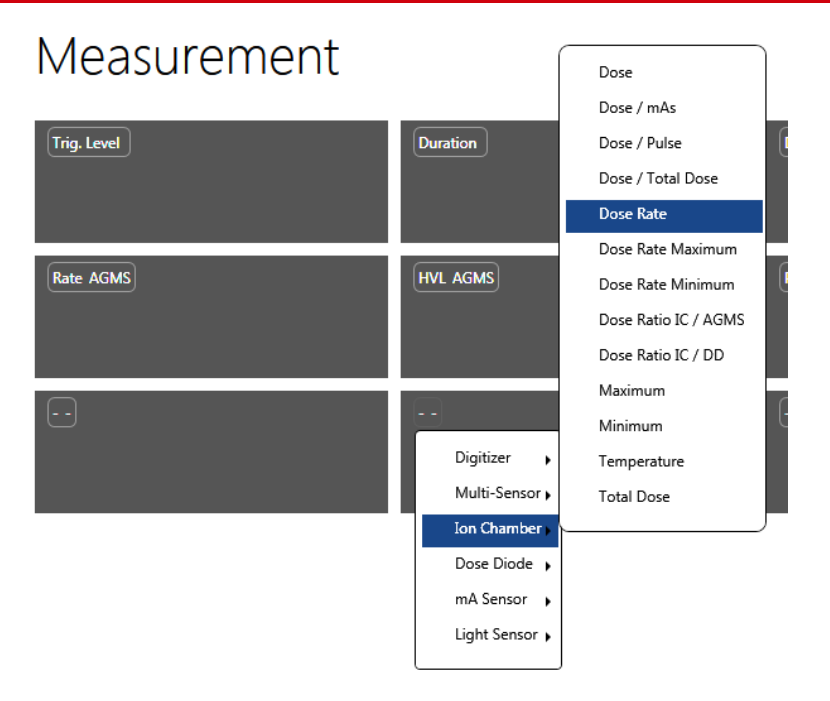

Cada celda le permite elegir de la lista de posibles salidas del digitalizador y los sensores. Consulte el Apéndice E para obtener una lista completa.

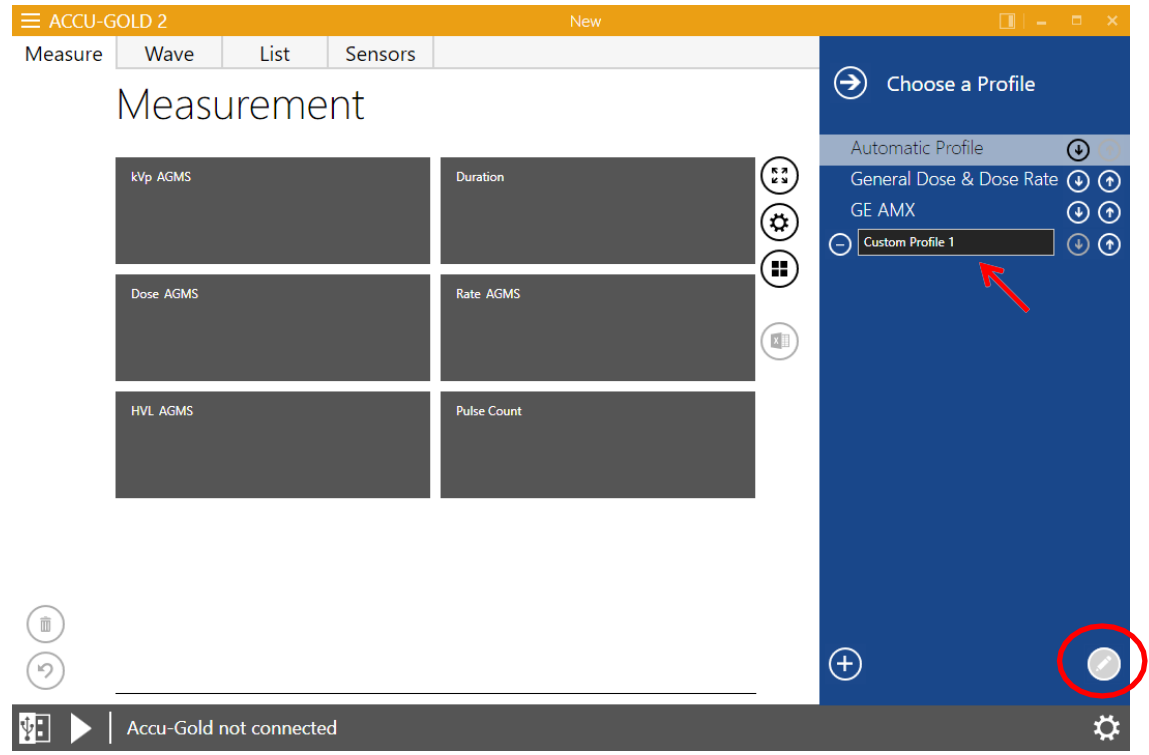

Para crear varios perfiles personalizados, haga clic en el lápiz en la esquina inferior derecha. El 'Perfil personalizado' se vuelve cambiable. Haga clic en el 'más' en la esquina inferior para agregar perfiles adicionales. Haga clic en el 'menos' junto al nombre del perfil para eliminarlo. Haga clic en las flechas arriba/abajo para reorganizar la lista.

## <span id="page-31-0"></span>**Datos en la vista de lista**

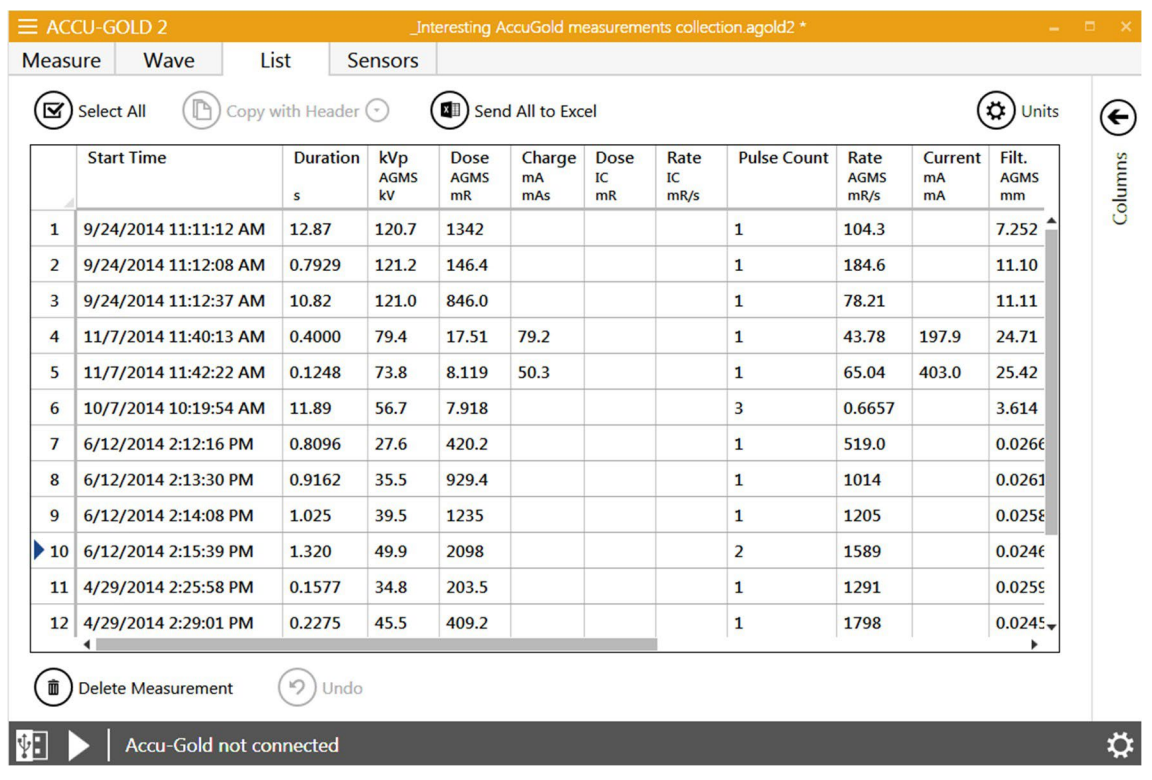

La vista de lista le permite ver los datos de medición en un formato de tabla. Desde esta pantalla, puede realizar las siguientes acciones:

### **Exportar datos en la vista de lista**

Enviar todo a Excel: abre una nueva instancia de Excel y exporta todas las mediciones en el formato que se había seleccionado.

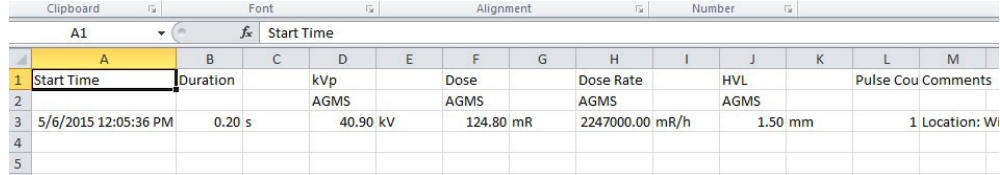

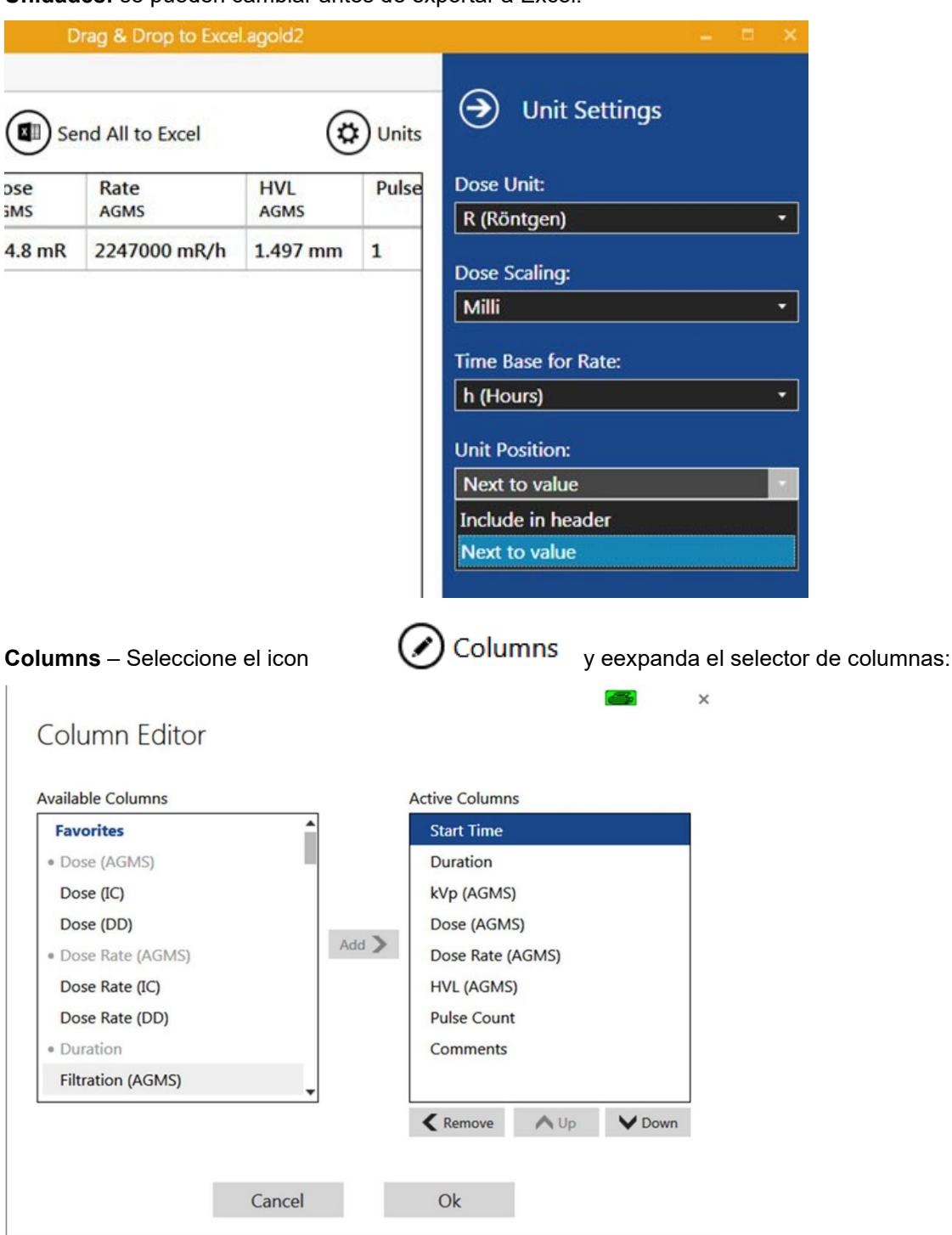

**Unidades:** se pueden cambiar antes de exportar a Excel.

Se pueden seleccionar las columnas incluidas en la exportación y el orden en que se muestran. Al exportar los datos, las unidades ocuparán una columna independiente. Si la **Posición de** la unidad se establece en Incluir en el **encabezado,** los datos se exportarán utilizando el mismo número de columnas que se muestran. Esto permite tomar grandes grupos de datos y pegarlos en una plantilla de Excel (consulte Modo complementario de Excel).

#### <span id="page-33-0"></span>**Copiar datos en la vista de lista**

Las celdas seleccionadas se pueden copiar en el portapapeles a través del botón **Copiar** o la tecla de acceso rápido Ctrl + C o a través del menú contextual del rango seleccionado.

El encabezado se puede incluir u omitir haciendo clic en la flecha y seleccionando:

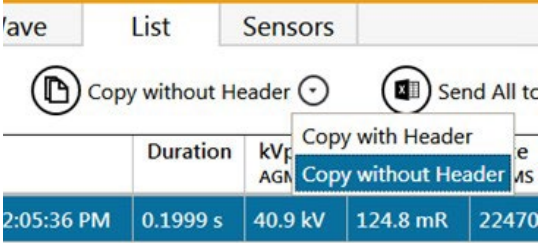

#### <span id="page-33-1"></span>**Eliminar datos en la vista de lista**

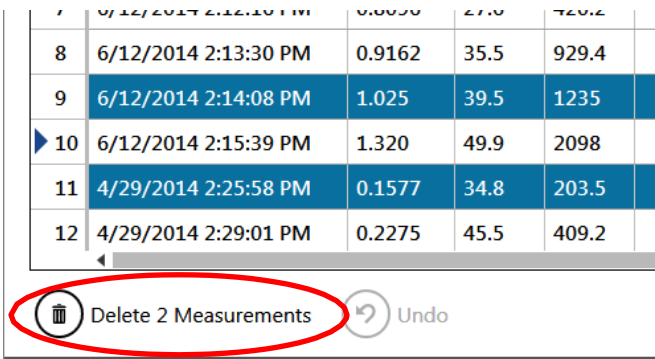

Las mediciones individuales se pueden seleccionar para su eliminación. Después de eliminar, las mediciones se pueden restaurar mediante **Deshacer.**

## <span id="page-33-2"></span>**Datos en la vista de onda**

La vista de onda le permite ver una representación de los datos de medición como una gráfica de onda. Desde esta pantalla puede realizar lo siguiente:

Coloque el cursor o utilice el ratón para desplazarse de izquierda a derecha en la vista Onda para mostrar detalles sobre esa parte de la onda en el campo Cursor en la parte superior de la vista Onda.

Haga clic en los tres botones **de ampliación** para acercar, alejar y volver al tamaño predeterminado de la onda.

Expanda la vista de oleada haciendo clic y arrastrando un cuadro sobre la región que se va a expandir. Para volver a la vista normal, haga clic en la lupa abierta.

Analizar una región de interés.

## **USER GUIDE**

## **Accu-Gold**

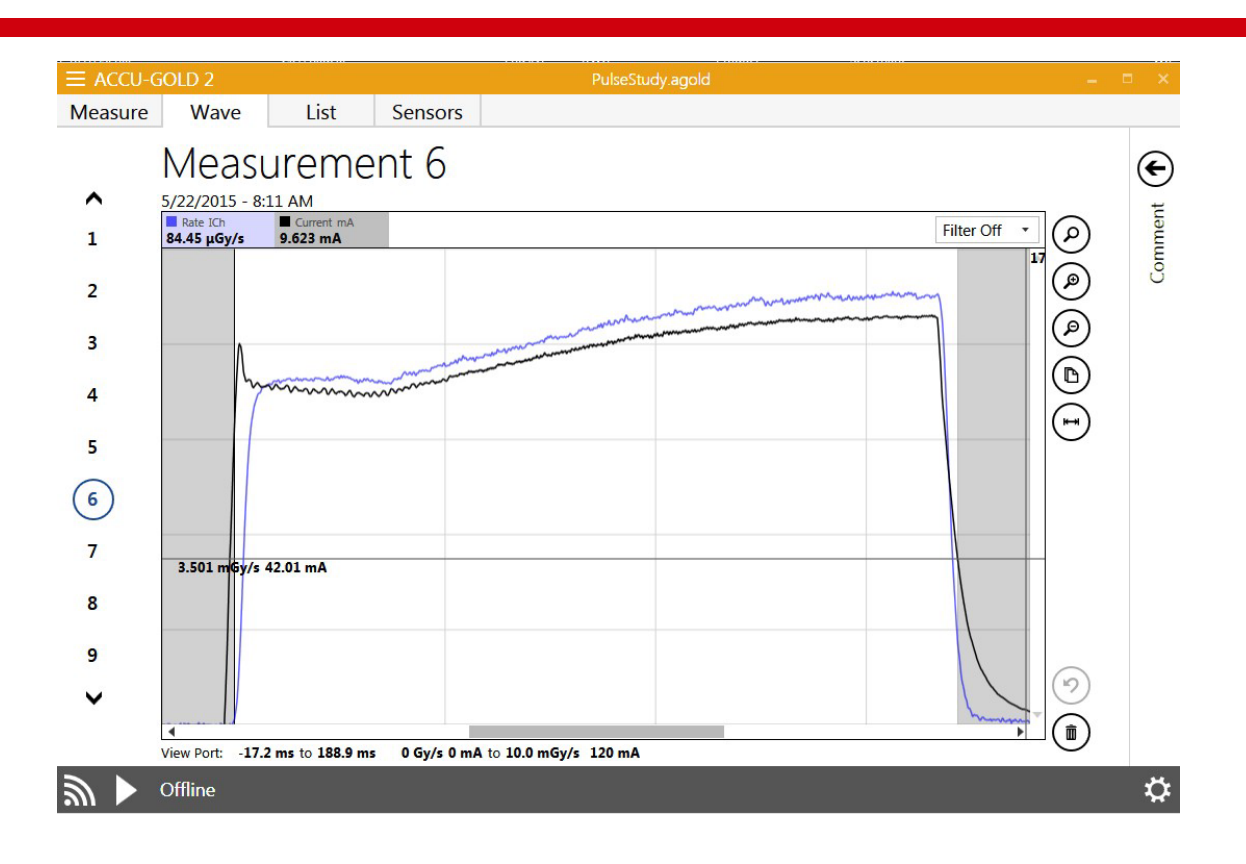

#### <span id="page-35-0"></span>**Ocultar formas de onda individuales en la vista de onda**

Ocasionalmente, una gráfica de onda puede oscurecer los detalles en otra gráfica de onda. Ahora puede ocultar selectivamente cualquier onda haciendo clic en el nombre de la onda (por ejemplo, velocidad o kV) como se indica en la parte superior del gráfico de onda. Al hacer clic de nuevo se reaparecerá la onda.

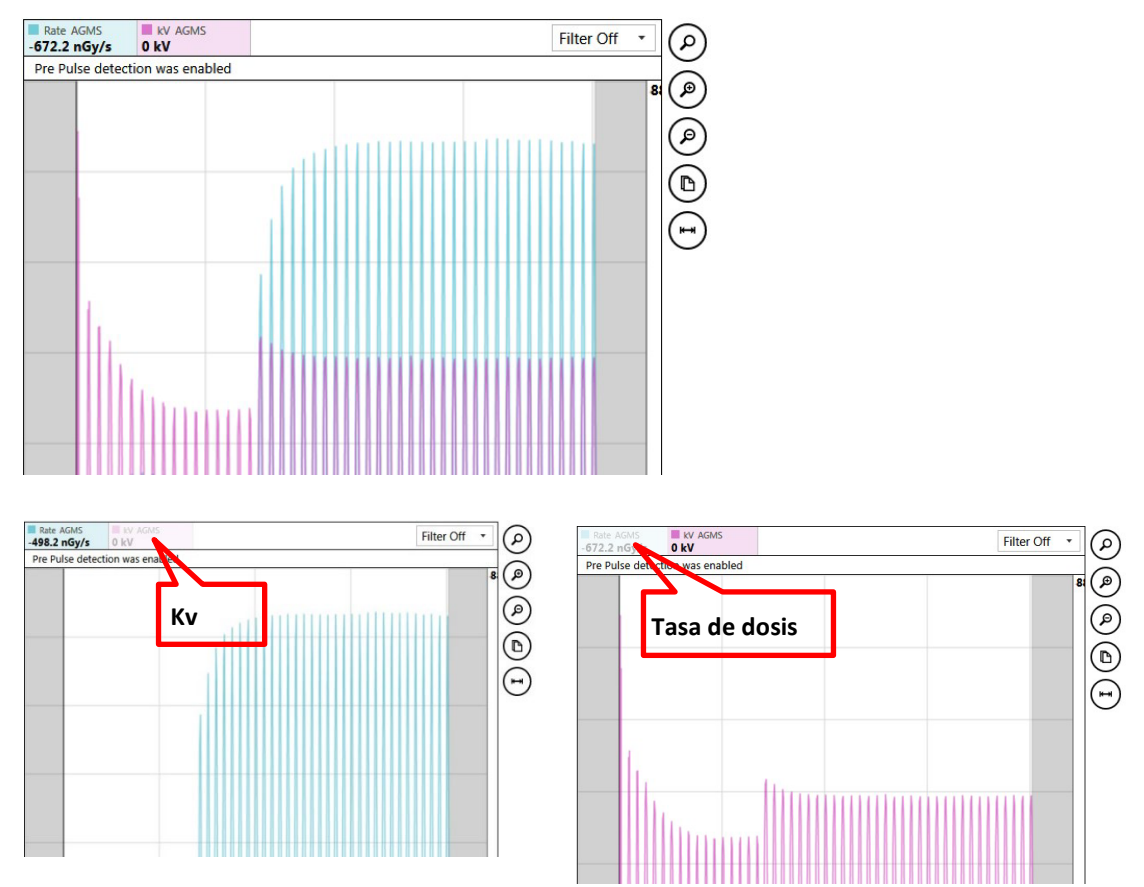

Vista de onda con detalles difíciles de ver

#### <span id="page-35-1"></span>**Filtros de gráfica de onda**

Las mediciones realizadas con señales de bajo nivel (por ejemplo, cámaras de bajo mA, fluoro, dispersión y pequeños iones) pueden mostrar formas de onda ruidosas que oscurecen detalles importantes. Accu-Gold Wave View proporciona una selección desplegable para aplicar un "Filtro de ancho de banda de paso bajo" a la gráfica de onda. La exposición al TC que se ve a continuación se realizó con una cámara de dedal Radcal de 0,15 cc colocada en la ubicación axial central del fantoma Boone ICRU CT. La exploración comenzó y terminó con el haz más allá del extremo del fantoma.
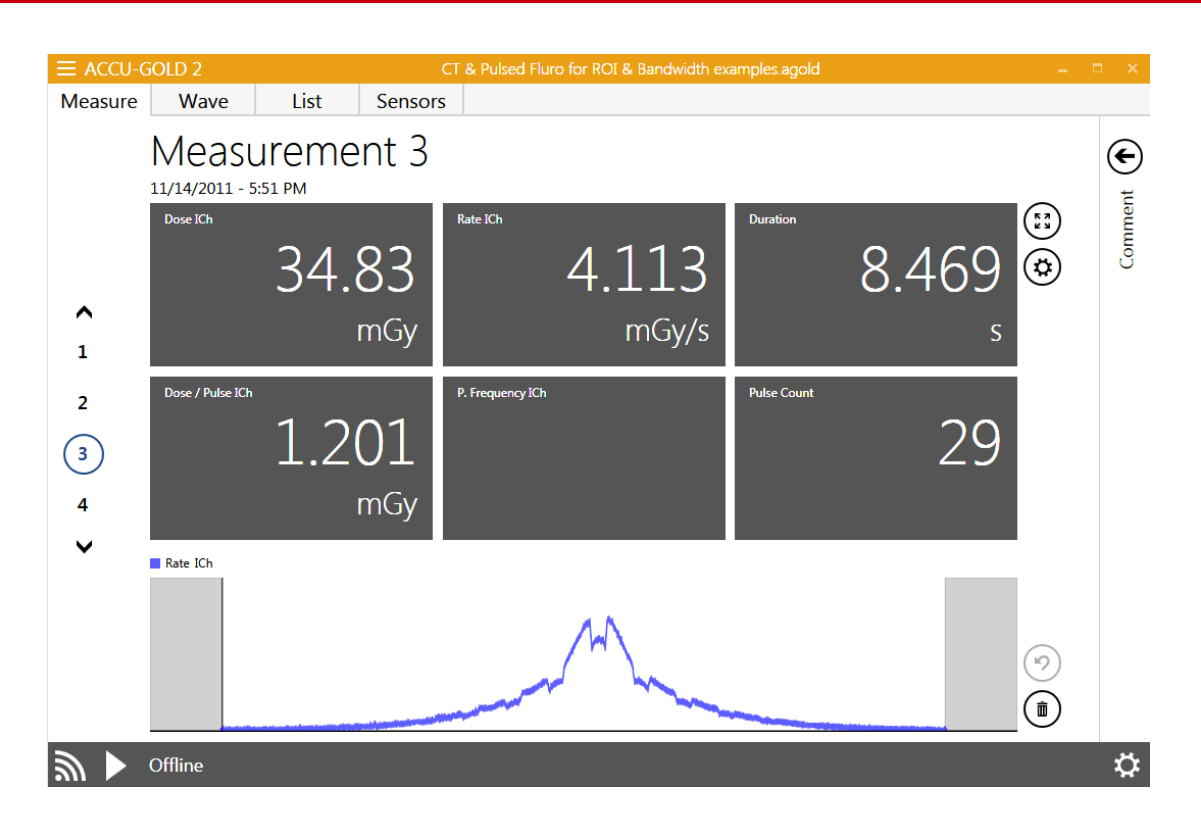

En el ejemplo siguiente, el filtro de ancho de banda paso bajo está desactivado:

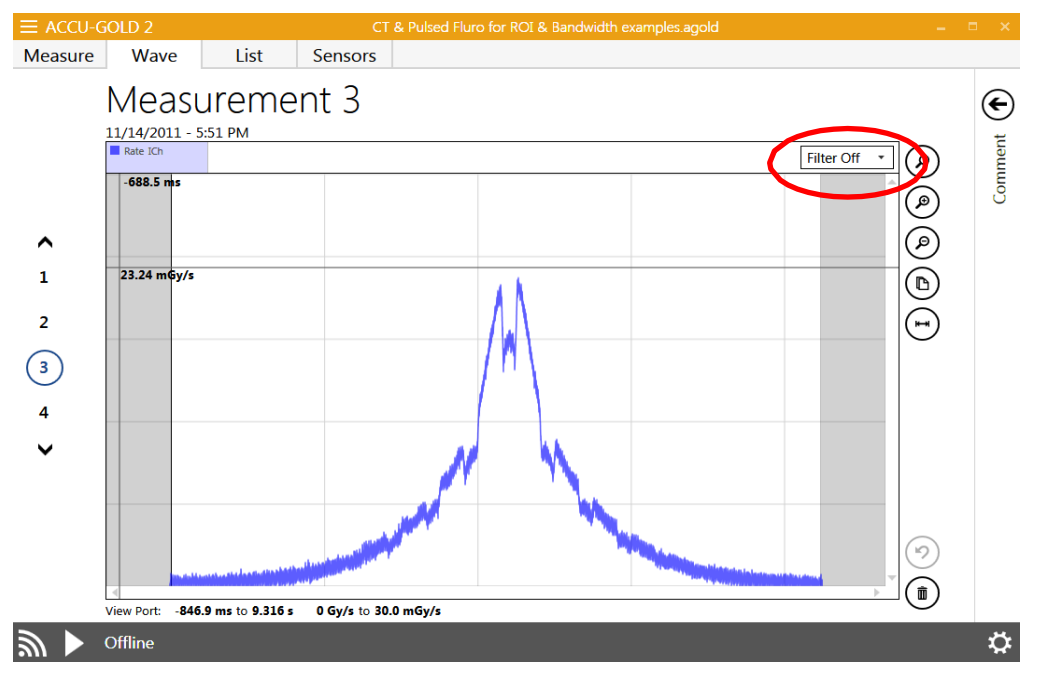

Activar el filtro a 60 Hz reduce drásticamente el ruido y mejora el detalle. Ahora está claro, exactamente cuando el haz intercepta el fantoma. La atenuación periódica de la viga por el sofá paciente ahora se reconoce fácilmente.

**Nota:** Para exposiciones cortas (<1 s), los filtros deben aplicarse con cuidado para no atenuar detalles de la gráfica importantes. Dado que el filtro No es destructivo, se pueden probar fácilmente diferentes valores. La aplicación de un filtro No afectará a ninguno de los valores de medición (por ejemplo, dosis, kV, tiempo). Cuando se guarda una sesión con filtros aplicados, Accu-Gold conservará la selección de grafica de onda filtrada cuando se vuelva a abrir el archivo. Dado que el filtro No es destructivo, el filtro se puede cambiar a otro valor en cualquier momento. Si se exporta una gráfica de onda a Excel y se ha aplicado un filtro, se transfiere la gráfica de onda filtrada y el número de puntos de datos de la gráfica de onda se reduce en proporción al filtro seleccionado. Esto puede ser muy útil para minimizar el tamaño de los archivos de Excel que contienen formas de onda. En el caso anterior, la gráfica de onda original se redujo de 254.214 puntos de datos a 4984.

### **"Región de interés" (ROI)**

La selección del ROI de la gráfica de onda es un proceso de 2 pasos en **Wave View**.

- Mueva el cursor al inicio del ROI y haga clic. Aparecerá una línea vertical.
- Mueva el cursor al final del ROI objetivo y haga clic en. Aparecerá una segunda línea vertical que define el ROI.

**Nota:** Puede volver a colocar los límites de ROI haciendo clic y arrastrando cualquiera de las líneas de límite. El ajuste de los límites hará que los valores de ROI se recalculen inmediatamente. La ventana de información de ROI se puede volver a colocar libremente haciendo clic y arrastrando. Para descartar el ROI, haga clic en la "X" en la esquina derecha de la ventana de información del ROI.

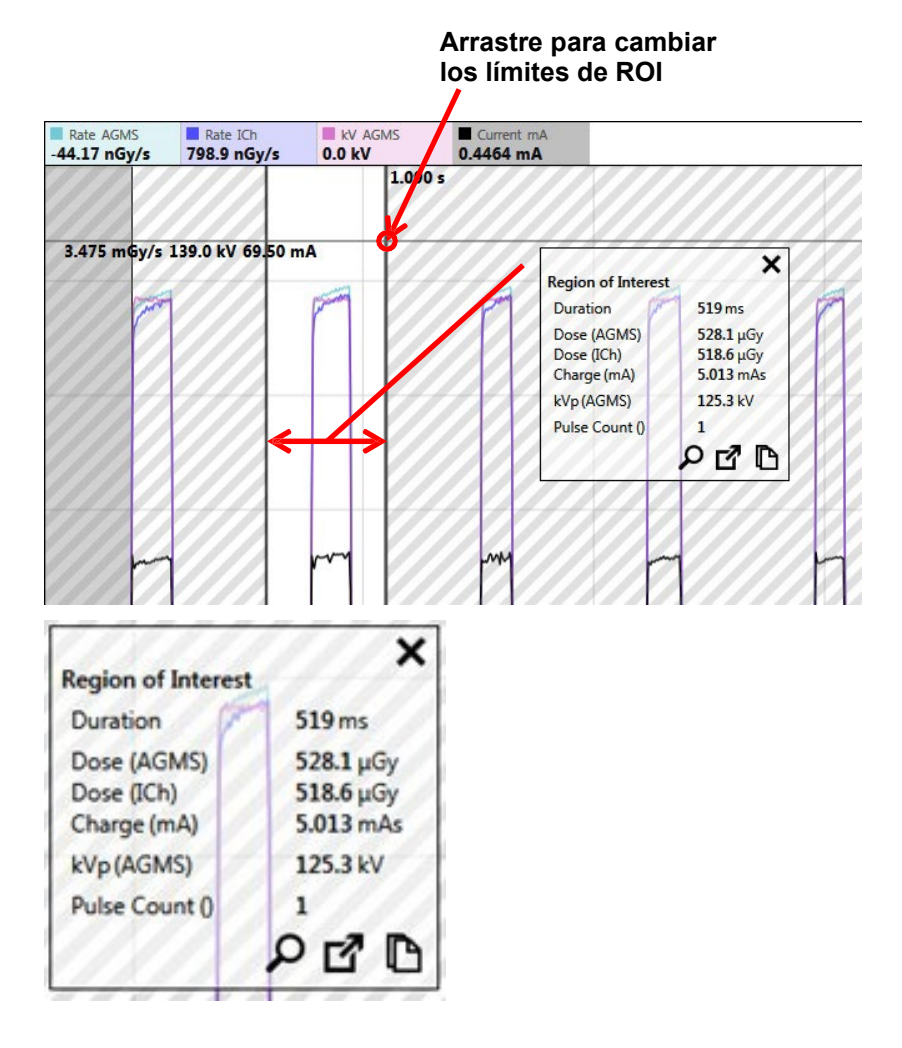

- Al hacer clic en la lupa en la ventana de ROI se expandirá automáticamente el ROI para llenar la pantalla wave.
- Los resultados de la copia al portapapeles  $\Box$  el extracto a la nueva medida de la región de interés  $\Box$  explicarán más adelante en el manual.

Como otro ejemplo, la evaluación del rendimiento probablemente debería ocurrir cerca del final de la exposición después de que el mA se haya estabilizado. Accu-Gold ahora tiene una herramienta de selección simple para realizar automáticamente esta tarea.

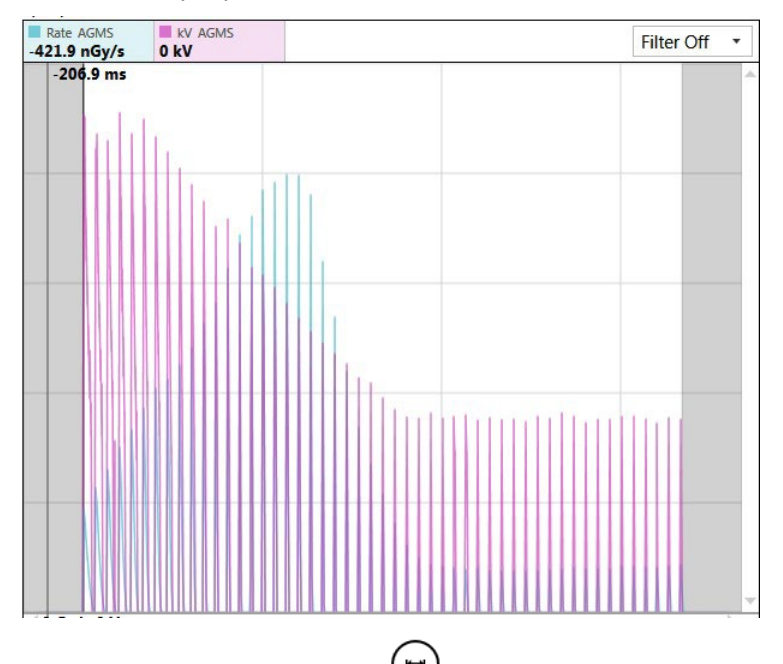

Al hacer clic en la herramienta de selección, se selecciona automáticamente el último 15% de una exposición. Los últimos 5 ms se excluyen para eliminar cualquier artefacto al final de la exposición.

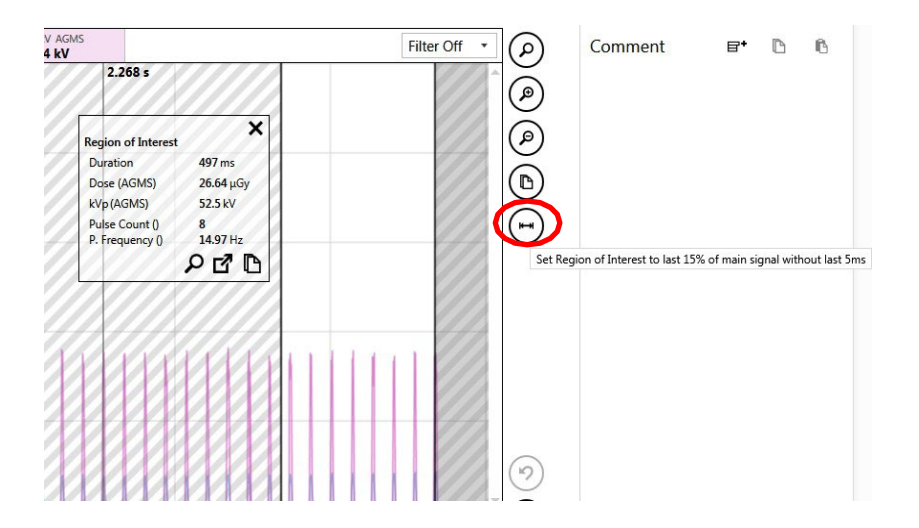

### *Copiar "Región de interés" en el Portapapeles*

Si los datos contenidos en la ventana de ROI No proporcionan todos los detalles necesarios para la

evaluación, al hacer clic en el icon en la ventana de ROI se pondrán todos los detalles en el portapapeles. Un simple comando "Pegar" (CTRL-V), pondrá los datos de texto en Excel o en un documento de texto. Para el ejemplo anterior:

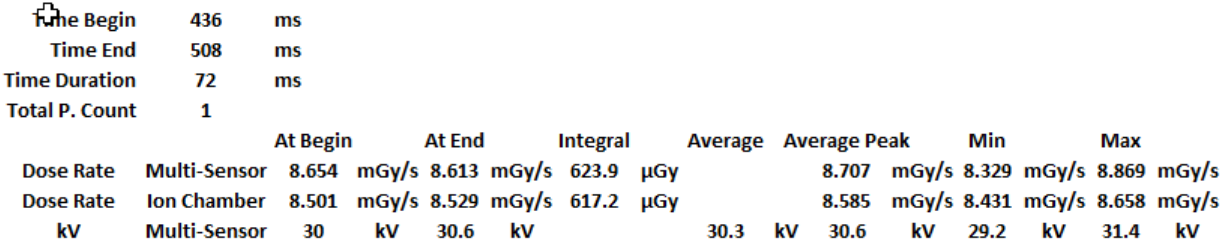

#### *Extracción de Región de Interés*

Cuando se ha seleccionado una región de interés, es posible extraer de forma No destructiva una selección de ROI y conservarla como hija del padre original. Una vez que se haya identificado y

seleccionado una ROI, haga clic en el icon  $\blacksquare$ . La pantalla cambiará inmediatamente a la vista Medir mostrando el ROI extraído como hija de la medición original. Usando el caso anterior, el resultado es:

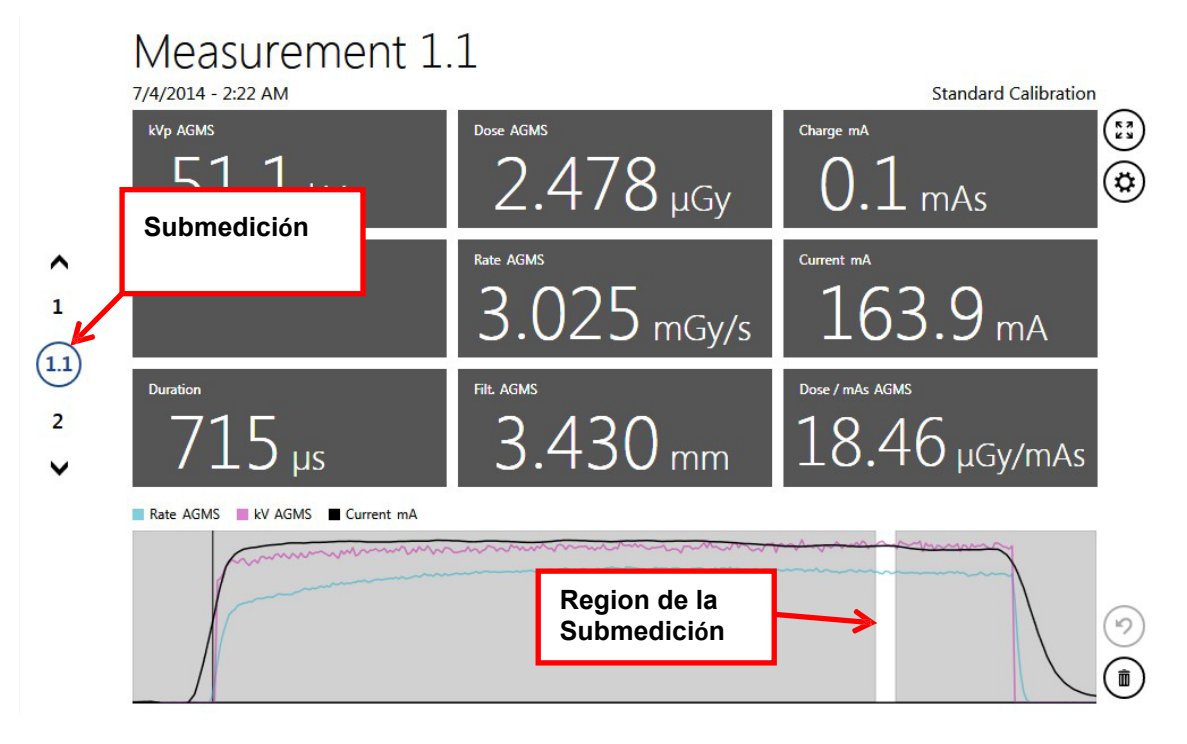

Las medidas extraídas tienen el mismo índice de medición que el elemento primario, pero incluyen un valor decimal. Las extracciones adicionales de la misma medida serán indexadas con un inciso (1,1.1,1.2... etc.).

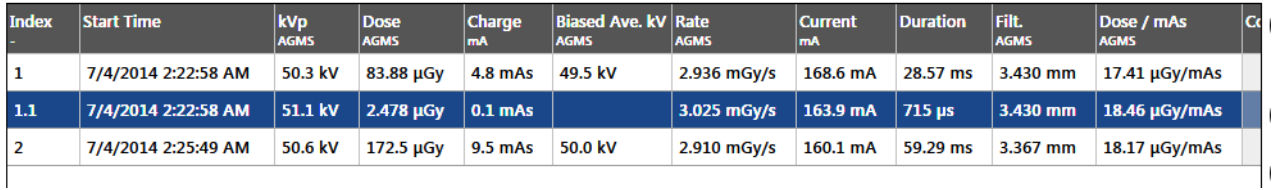

La vista de lista y la exportación también proporcionarán los resultados como una secuencia.

**Nota:** Las formas de onda están limitadas en duración a 300 segundos (5 min) en modo USB, y 40 segundos cuando se utiliza el modo Wi-Fi. Una medición puede continuar más allá de esto, pero una Gráfica de onda No estará disponible y se mostrará el mensaje "Modo extralargo". Las mediciones duran hasta2,45 días son posibles.

### **AGMS DM +, D +, M + medida de dosis con filtración fuera de rango**

Versiones anteriores de Accu-Gold No mostraban información sobre la dosis cuando la filtración estaba fuera de rango (por ejemplo, >40 mm Al para rayos X de diagnóstico). Esta información ya está disponible para todos los multisensores Accu-Gold "Plus". Esta capacidad es especialmente útil para haces de diagnóstico filtrados de cobre (> 1mm Cu). Para los haces mamográficos, la filtración de aluminio ahora se puede agregar hasta 1 mm sin pérdida de precisión de la dosis (± 5%). Por lo tanto, las mediciones manuales de HVL se pueden realizar con filtros de aluminio. Aunque la dosis se seguirá mostrando con >1 mm a la filtración añadida, la incertidumbre puede aumentar a >10% para filtraciones superiores a 2 mm Al. Nota: No hay ninguna advertencia de que la incertidumbre ha excedido la especificación de Radcal para la dosis una vez que se alcanza el límite de 1 mm Al.

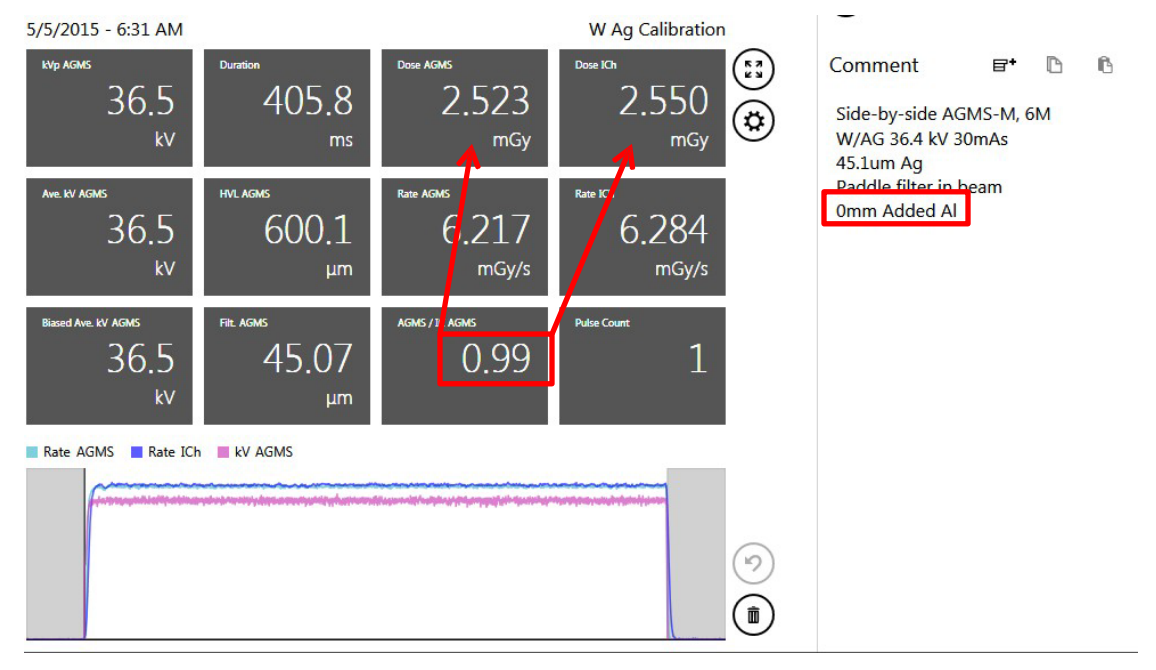

Ejemplos con un haz W/Ag añadiendo aluminio. La cámara iónica es un Radcal 6M:

Nota: En la primera exposición (arriba) Accu-Gold reportó que el HVL era de 600 umm Al. En la exposición a continuación, se añadieron 600 Umm de Al en haz. El resultado fue una reducción en la dosis de 0,50 mGy según lo informado tanto por la Cámara de ionización 6M como por el multisensor.

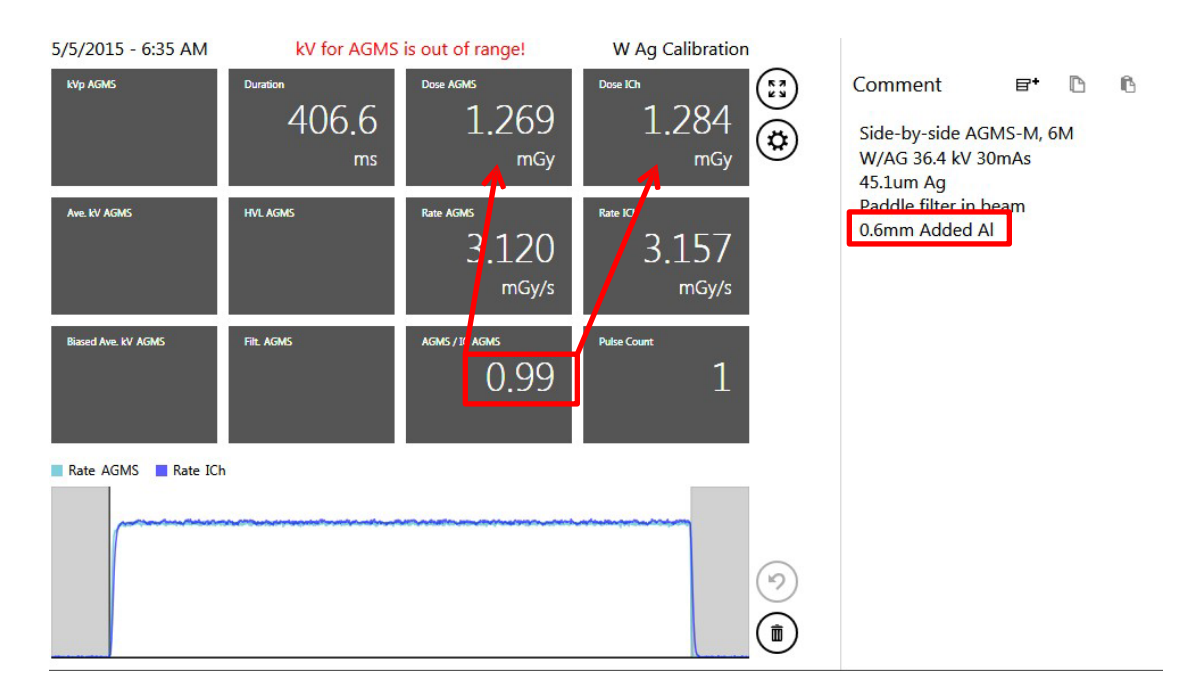

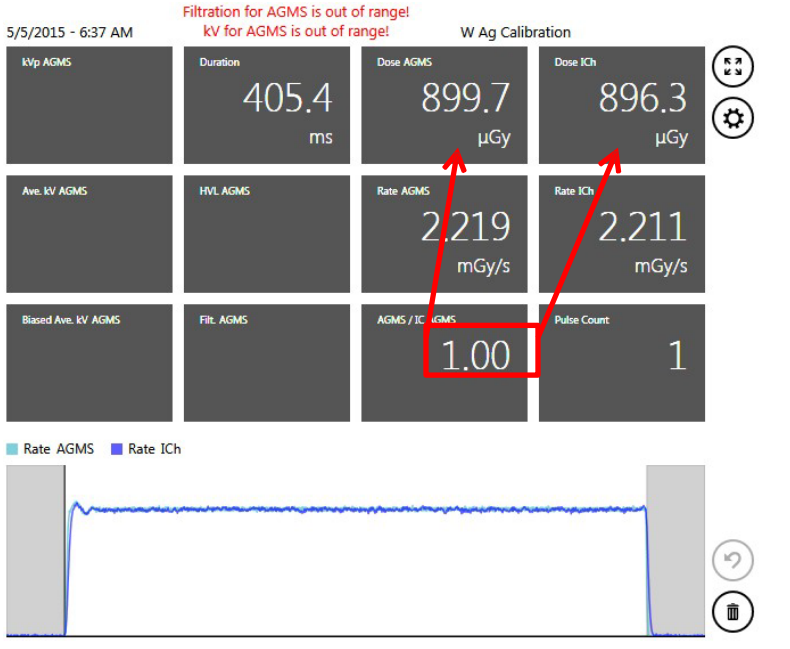

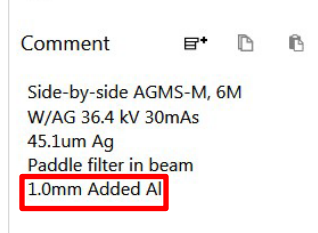

 $\overline{\smile}$ 

**41**

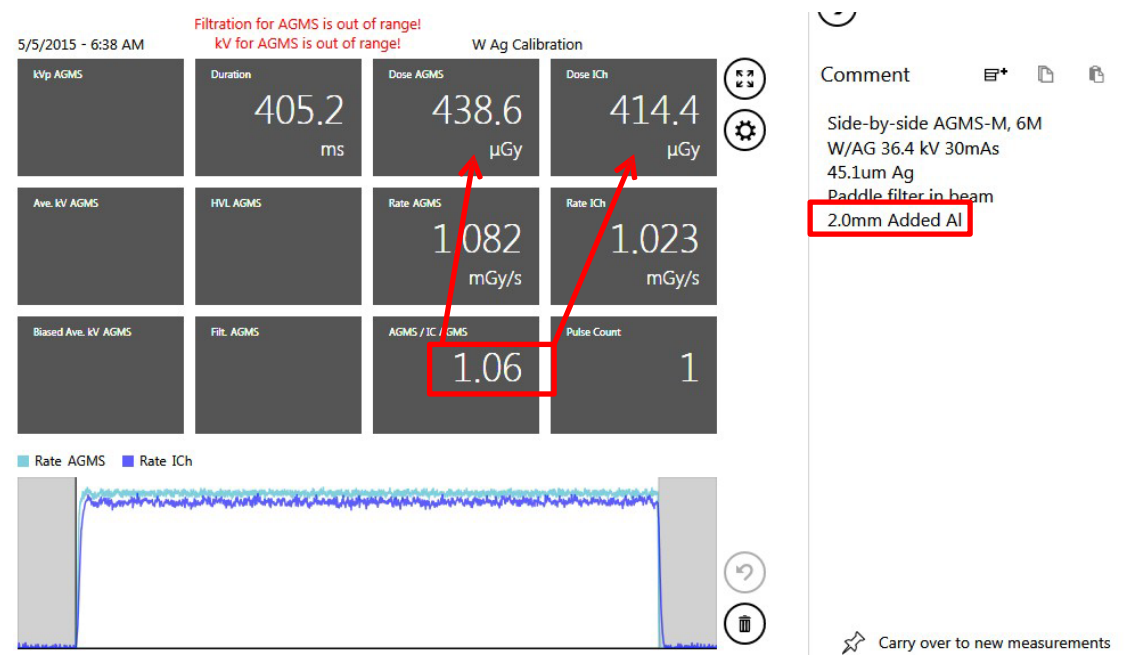

# **Sesiones**

Las sesiones le permiten realizar varias lecturas en un archivo. A continuación, puede revisar y guardar la información según sea necesario.

### **Inicio de una sesión**

Para iniciar una nueva sesión, realice lo siguiente Acciones:

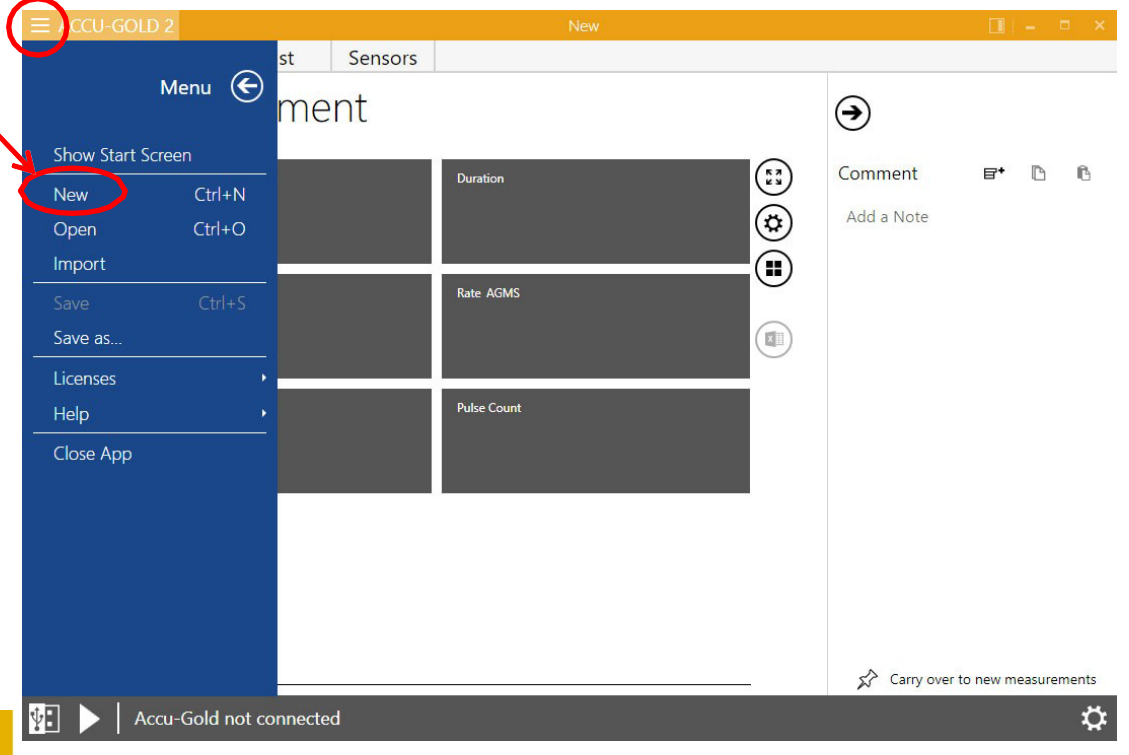

# *Accu-Gold USER GUIDE*

- 1. En la pantalla principal de Accu-Gold, haga clic en el icon de la esquina superior izquierda  $\frac{1}{2}$  seleccione **Nuevo**.
- 2. Aparece una nueva sesión en blanco.

Haga clic en Reproducir y ahora está listo para realizar una nueva medición en esta sesión.

### **Apertura de una sesión**

Para abrir una sesión existente, realice las siguientes acciones:

- 1. En la pantalla principal de Accu-Gold, **haga clic y seleccione Abrir**. Aparecerá el cuadro de diálogo Abrir sesión Accu-Gold.
	- X Open Accu-Gold Session v v Gearch Sessions  $\bigodot$   $\bigodot$   $\blacktriangleright$  AG2 Manual  $\blacktriangleright$  Sessions م Organize v 辟,  $\bullet$ New folder  $\Box$  $\overline{\mathsf{Cas}}$  Cass (G:) Interesting AccuGold measurements collection.agold2 Removable Disk (I:) 0.6 cc CT examples.agold2 Vaults (\\VAULT) (K:) S GE Rh-Rh no sag Essential.agold2 fshift (\\Radcal\_nt\_2) (M:) GE Rh-Rh small sag dropout Essential.agold2  $\rightarrow$  dbl (\\Dc1) (P:) Giotto pulses.agold2 Q:) qvcs (\\DC1) (Q:) Philips Easy Diagnost fluoro - 6cc 10ms pulses.agold2 accessdatabases (\\dc1\dbl) Xoran AGMS vs IC.agold2 Altium (\\VAULT) (U:) sharedepot (\\ENGSERVER) ( Network Control Panel Recycle Bin 4thshift AG License AG licensing AG2 Manual AGMS Licensing Accu-Gold Sessions (\*.agold, \*. > File name: Open  $\vert \mathbf{v} \vert$ Cancel
- 2. Desplácese hasta una sesión guardada y haga clic en **Abrir para** abrir la sesión.

### **Importación de una sesión**

La importación de una sesión proporciona una manera sencilla de combinar sesiones de medición. Para importar una sesión, realice las siguientes acciones:

- 1. En la pantalla principal de Accu-Gold, haga clic y seleccione Importar sesión. Aparecerá el cuadro de diálogo Abrir sesión Accu-Gold.
- 2. Desplácese hasta una sesión guardada y haga clic en Abrir para importar la sesión. La sesión se anexará al final de la sesión actual.

### **Guardar una sesión**

Para guardar una sesión en curso, realice las siguientes acciones:

1. En la pantalla principal de Accu-Gold, haga clic y seleccione **Guardar** o **Guardar como…** Aparecerá el cuadro de diálogo Guardar sesión Accu-Gold.

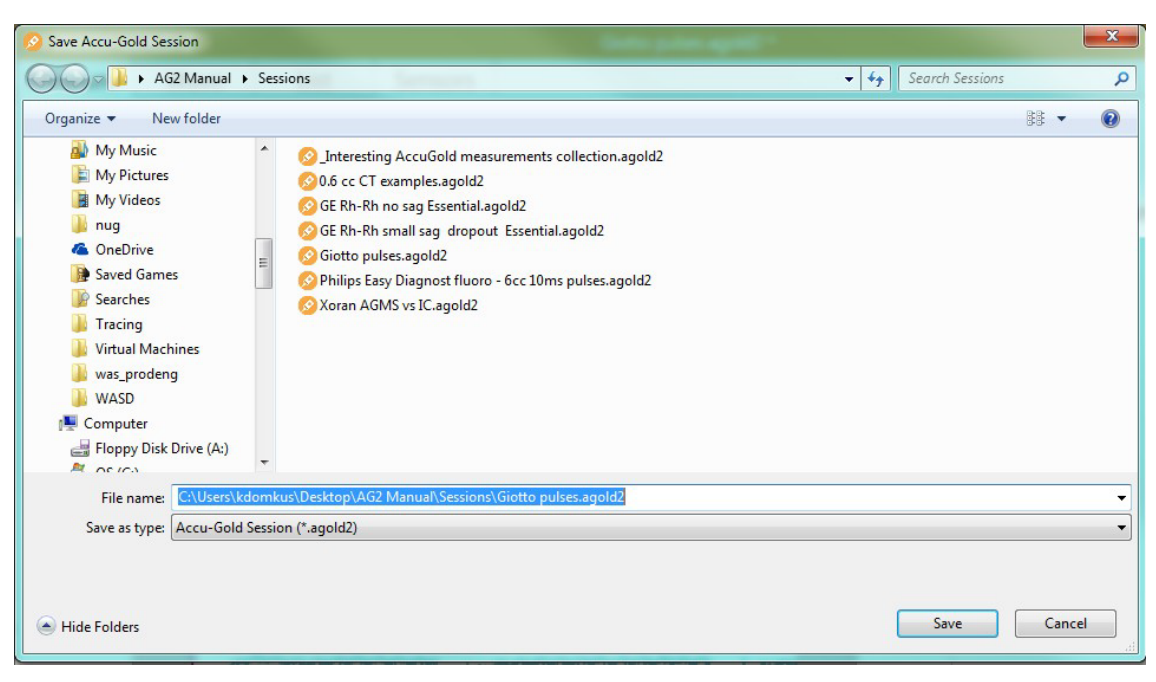

- 2. En **Nombre de archivo:** escriba un nombre para la sesión.
- 3. Desplácese hasta la carpeta deseada y haga clic en **Guardar** para guardar la sesión.

### **Exportación de una sesión**

### *Exportar una sesión a Excel*

Para exportar una sesión de medición a un nuevo archivo de Excel, utilice la vista de lista (página30).

#### *Exportar una medida a Excel*

Para exportar una sola medida a Excel, selecciónela y haga clic en el botón de exportación de Excel en Vista de medida o Vista de onda.

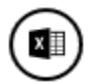

Un informe con formato de la medida se exporta a una nueva hoja de cálculo de Excel. Incluye el gráfico de ondas y algunos resultados clave de la medición, así como todos los resultados sin procesar disponibles en una segunda hoja de trabajo, incluidos los resultados de la onda.

# *Accu-Gold USER GUIDE*

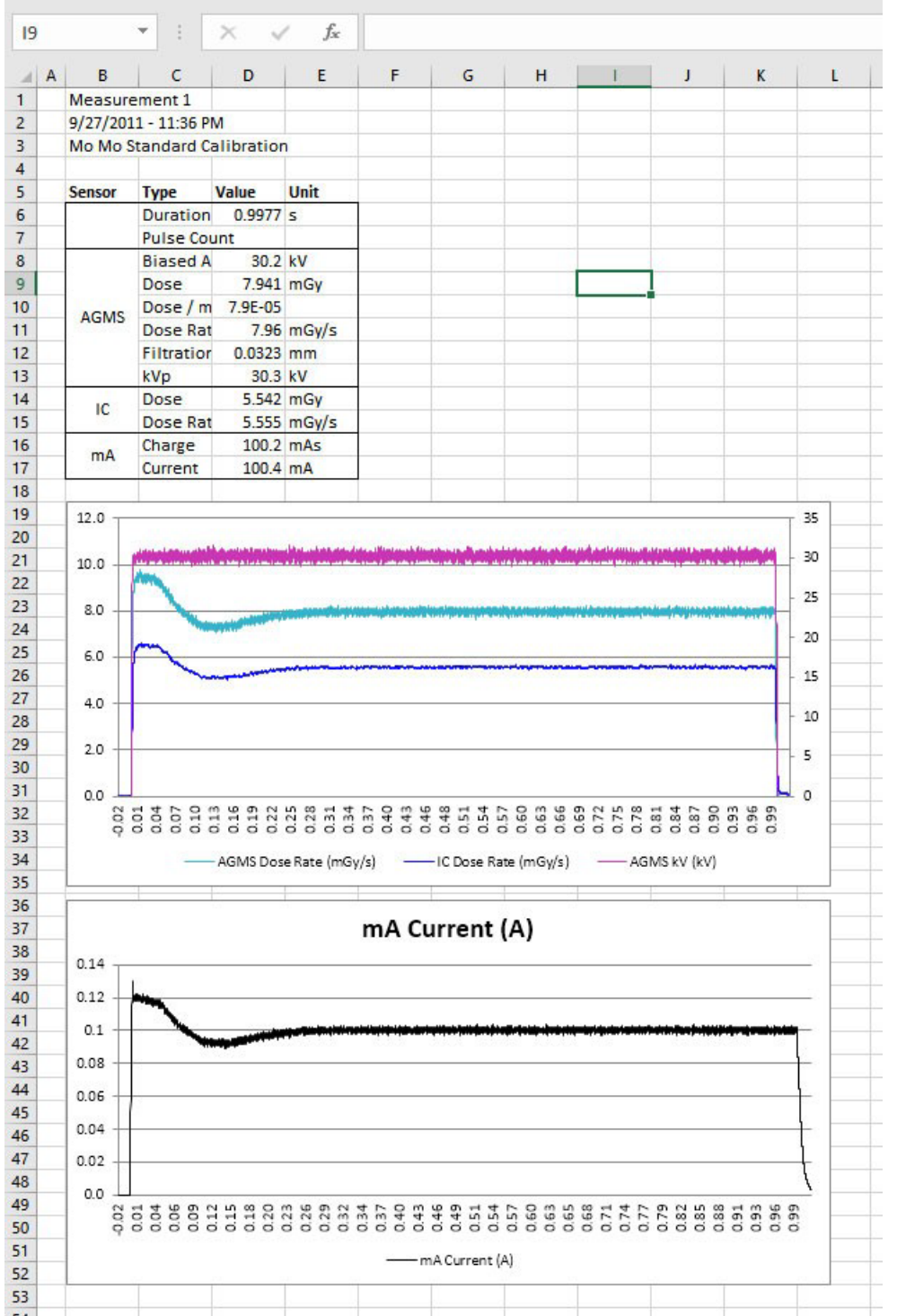

## **Arrastrar y colocar en Excel**

En la vista Medida puede hacer clic en un valor de datos y arrastrarlo directamente a una hoja de Excel abierta. También puede copiar cualquier elemento de datos de medida individual en el Portapapeles y, a continuación, pegarlo en cualquier documento abierto.

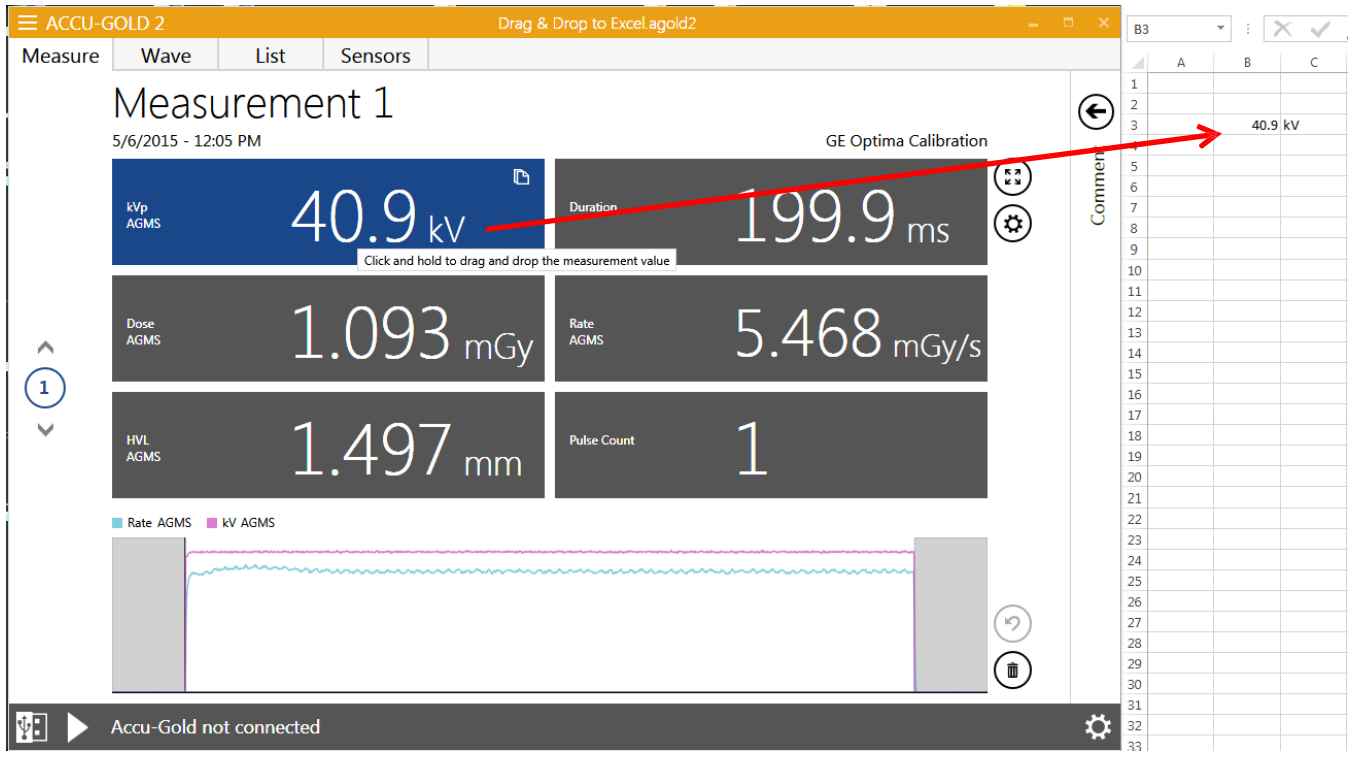

# **Modo "Companion" de Excel**

El modo complementario de Excel le ayuda a mantener Excel y Accu-Gold visibles uno al lado del otro. Puede entrar en el modo complementario de Excel desde la pantalla de inicio o desde el icon de modo complementario en la barra de título (cerca del icon minimizar).

Al entrar en el modo complementario, Accu-Gold cambia al lado de la pantalla y abre una instancia de Excel junto a ella. En Accu-Gold, puede ver la lista de mediciones y un área de detalles para la medición seleccionada. En el área de detalles, verá la información de onda y medición. La barra del dispositivo y el menú de configuración del dispositivo también son accesibles.

El área de onda de vista previa solo se muestra si la altura de la pantalla es lo suficientemente grande como para mostrar varios elementos de lista y la onda.

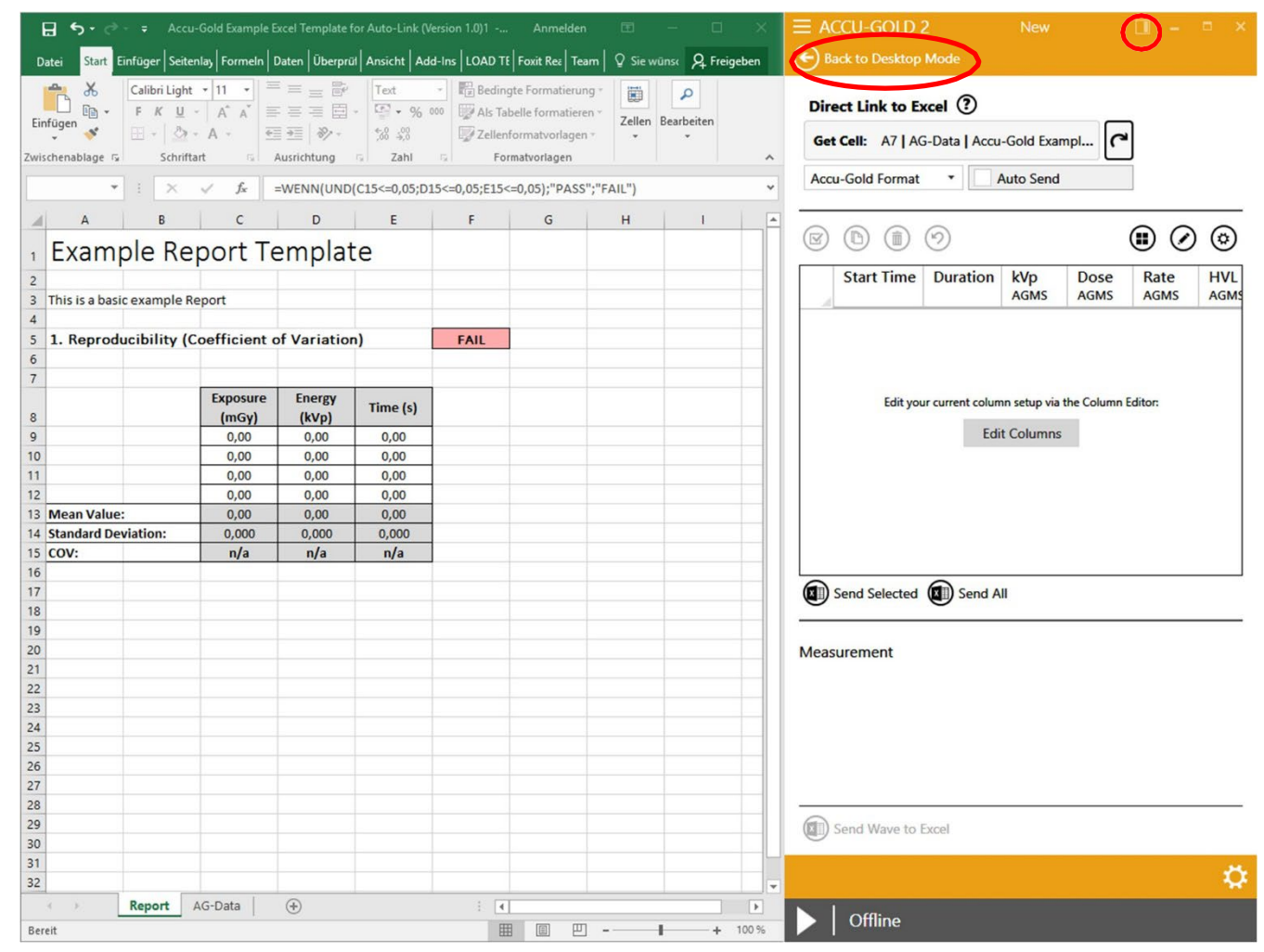

### **Navegación en modo complementario de Excel**

Para salir del modo complementario de Excel, presione el botón **"Volver al modo de escritorio" (desktop)** o el icon del modo complementario en la barra de título.

### **Exportación a Excel en modo complementario**

### *Copiar y pegar o arrastrar y soltar*

Obtener los resultados de la medición en hojas de cálculo de Excel se puede lograr de varias maneras:

- 1. **Copiar y pegar** está disponible para la selección de celdas actual, ya sea a través del botón "Copiar" o a través del menú contextual (clic derecho) en las celdas seleccionadas en Accu-Gold.
- 2. **Arrastrar y soltar**: El borde negro alrededor de las celdas seleccionadas sugiere arrastrar y soltar en Excel. Simplemente mantenga presionado el botón izquierdo del mouse en el borde negro (cuando se muestre el icon del mouse "de mano") y arrastre su selección a la posición deseada en Excel. Una vista previa en Excel visible mientras se arrastra.

### *Exportación de gráfica*

Una sola medida con su gráfica se puede exportar a Excel haciendo clic en el botón **"Enviar gráfica a Excel".** Esto agregará una hoja de trabajo con formato a su libro de trabajo actual, incluidos los resultados clave, así como el gráfico de ondas de la medición seleccionada. Se agrega una hoja de cálculo adicional con todos los resultados sin procesar disponibles para un análisis posterior dentro de Excel.

#### *Enlace directo*

Al hacer clic en **"Obtener celda",** la celda seleccionada actualmente en Excel está vinculada a Accu-Gold. Las mediciones realizadas previamente se pueden enviar directamente a Excel haciendo clic en **"Enviar seleccionado" o "Enviar todo".** La celda vinculada en Excel se establece automáticamente en la fila siguiente.

Puede cambiar el formato de los datos exportados seleccionándolo en el cuadro desplegable:

- 3. **Formato Accu-Gold:** El formato estándar con todos los datos necesarios producidos por Accu-Gold. Radcal proporciona plantillas de Excel para tareas de medición estándar o plantillas de muestra que se pueden ajustar a sus necesidades.
- 4. **Formato nórdico:** Este es el mismo formato de exportación que utiliza otro proveedor. Los valores de dosis se toman del sensor conectado actualmente. Si se conectan varios sensores se utiliza este orden de prioridad: Cámara de ionización, AGMS (Multisensor), Diodo de dosis.

Cuando selecciona la opción **"Envío automático",** cada medición recién capturada se envía automáticamente a Excel.

### *Configuración automática de Direct Link*

En muchos casos Accu-Gold podrá configurar automáticamente los ajustes de exportación mirando lo que ya ha abierto en Excel. Cuando se introduce el modo complementario y se escanean todas las hojas de cálculo de Excel abiertas. Si se reconoce un nombre de hoja de cálculo específico (vea la tabla), el vínculo a Excel se configura automáticamente para la ubicación de la celda y el formato de exportación. Al hacer clic en el botón de re-escaneo ("Icon de flecha circular") este escaneo se puede repetir en cualquier momento.

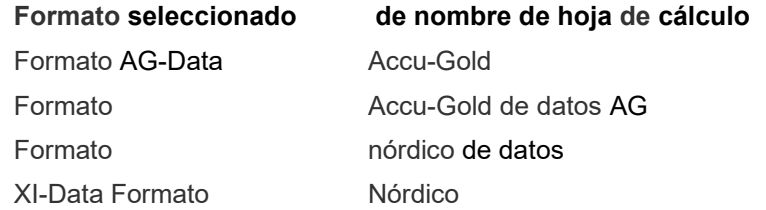

Nombres de hoja de cálculo reconocidos para Vínculo automático (sin distinción entre mayúsculas y minúsculas)

### *Editar columnas*

Tenga en cuenta que las columnas que se generan son fijas y No se pueden modificar. De esta manera, se garantiza a todas las plantillas el mismo diseño de datos. El uso del editor de columnas sólo afecta a la visualización de la vista de lista a la derecha de la pantalla. Sin embargo, cambiar cualquiera de los ajustes de la unidad afectará a los datos de salida. Asegúrese de que la configuración coincida con lo que espera la plantilla.

#### *Creación de plantillas de Excel para el modo complementario*

Al crear una plantilla en Excel, sugerimos que los datos ag2 se coloquen automáticamente en una hoja separada (por ejemplo, DATOS) y otras celdas se refieran a ella desde allí (consulte Video Tutorial disponible en Radcal.com\Soporte).

Si los datos se están capturando en medio de otros datos de la hoja y es necesario proteger la hoja, marque la casilla que permite el cambio de formatos:

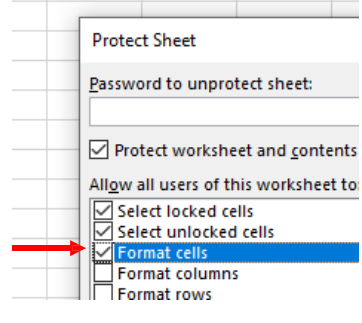

# **Nugget**

### **Uso del Módulo Wi-Fi (Nugget)**

El uso del adaptador Wi-Fi para conectarse al digitalizador es muy similar, con algunas excepciones. Encienda el Módulo Wi-Fi antes de iniciar el programa. Cuando elija "Conectarse a través de Wi-Fi", el programa buscará Modulo WiFi en la red. La identificación será el número de serie del Módulo Wi-Fi. Se conectará automáticamente y mostrará el estado de la batería del Módulo Wi-Fi. Consulte el Apéndice C para obtener más detalles.

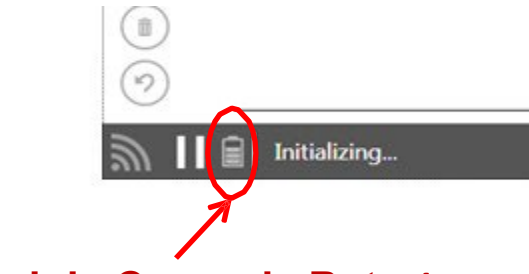

# **Nivel de Carga de Batería**

El programa dormirá el Módulo Wi-Fi tanto como sea posible para extender la vida útil de la batería. Al despertar, puede tardar unos segundos en volver a estar activo.

Si el Módulo Wi-Fi / Touch Wi-Fi está en estado "Fuera de línea" (Offline), se apagará después de aproximadamente 12 minutos.

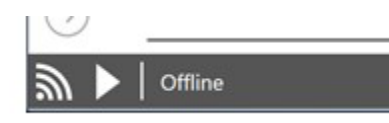

Si el Módulo Wi-Fi / Touch Wi-Fi está en estado "Ready" (Listo), se desconectará (desconecte la conexión inalámbrica) en aproximadamente 3 minutos. Sin embargo, le dará una advertencia de 30 segundos, para que pueda evitar que se desconecte si lo desea. Haga clic en el botón Reproducir para volver a conectarse.

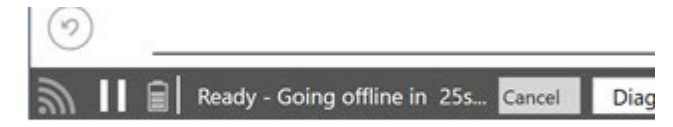

### **Módulo Wi-Fi / Forma de onda táctil**

Cuando el software está en el estado "Ready", puede acceder al menú de configuración en la esquina inferior derecha.

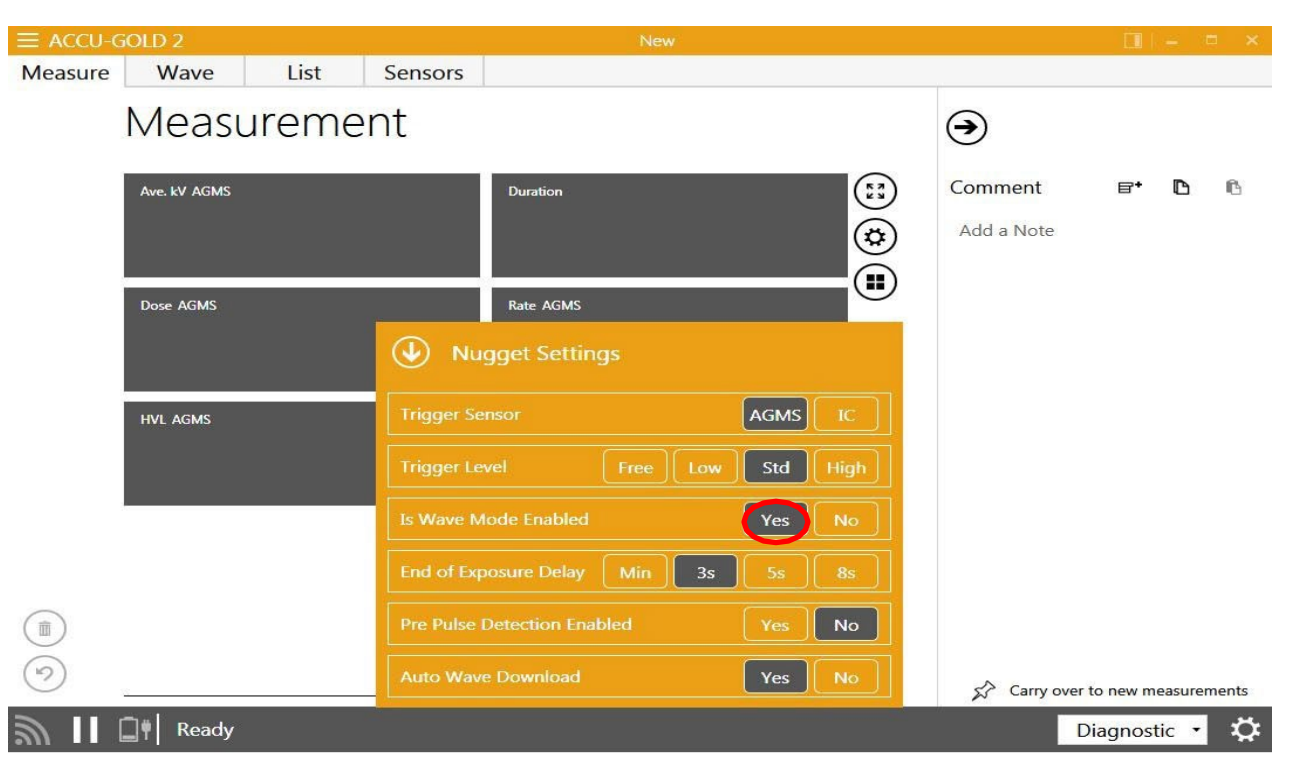

Seleccione "Si" para *Está habilitado el modo de onda.*

Después de registrar una medición, se mostrará una vista previa de la gráfica de onda y se descargará automáticamente a menos que desactive la función 'Descarga automática de ondas. Si es así, seleccione 'Descargar' si es necesario.

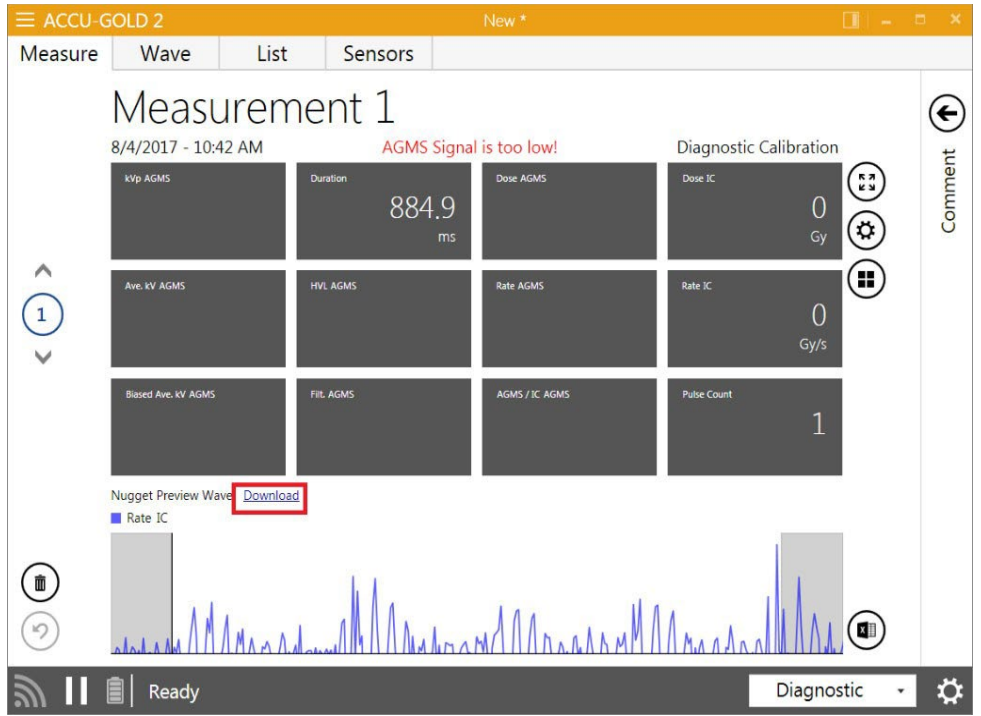

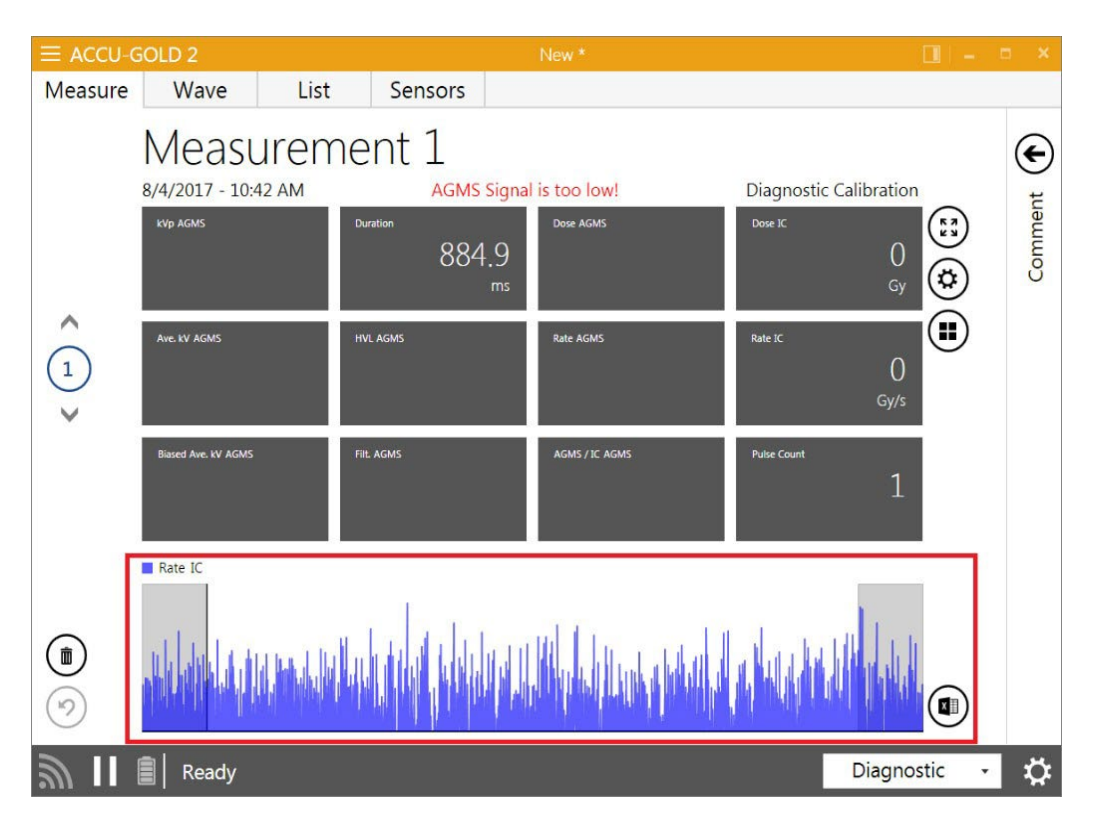

La gráfica de onda completa ahora está disponible desde las vistas "**Measure**" y **Wave**".

Se puede acceder a las formas de onda para cada exposición (cualquier orden) mientras el Módulo Wi-Fi está encendido. Una vez que Modulo Wi-Fi o **Touch** esté apagado, los datos de gráfica de onda ya no serán accesibles.

Véase el análisis adicional en el Apéndice C bajo Duración máxima de medición.

# **Apéndice A**

### **Instalación de Software Accu-Gold 2**

Notas de instalación:

- No es necesario desinstalar versiones antiguas.
- Este manual se encuentra en la unidad flash de la carpeta **Setup Content** y también está disponible para su visualización seleccionando 'Ayuda' en el menú.
- Se requieren privilegios de administrador para la instalación.

Para instalar el software Accu-Gold, realice las siguientes acciones:

- 1. Inserte la unidad flash en el puerto USB del equipo.
- 2. Inicie el archivo "Accu-Gold setup.exe" ubicado en la raíz de la unidad flash.
- 1. El archivo "setup.exe" iniciará un cuadro de diálogo de instalación. Debe aceptar los *términos y condiciones de* la Licencia para continuar. Haga clic en **Instalar**.

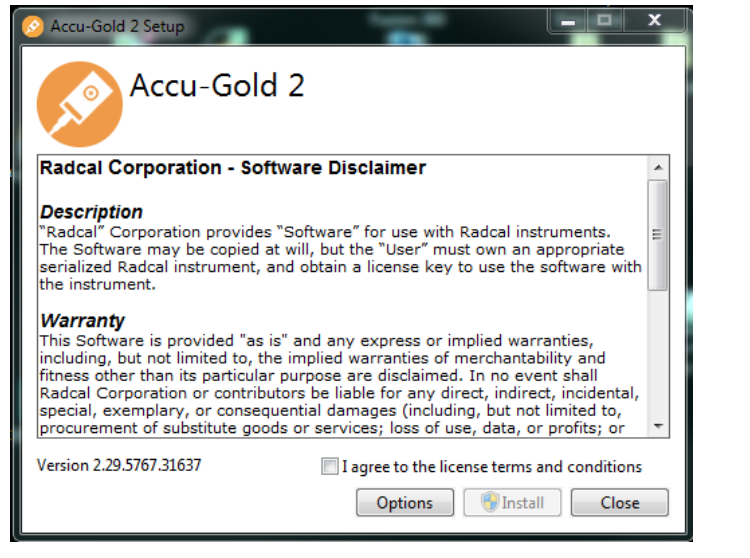

1. La versión 4.0 o posterior de dotNET Framework Client es necesaria y se instalará si aún No está instalada en el equipo. No se requiere conexión a Internet.

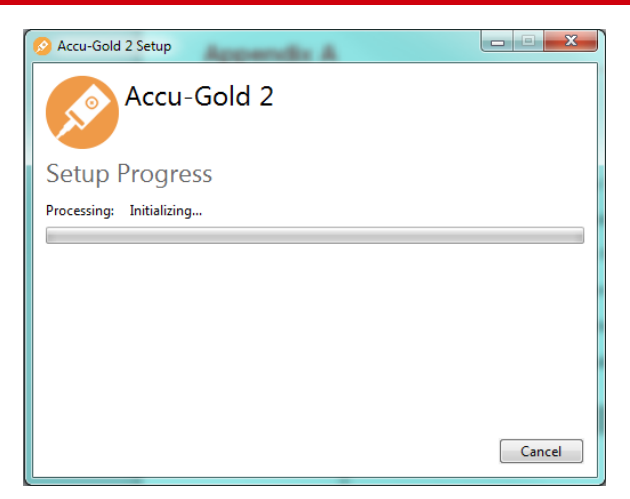

1. After the installation is complete, click **Close**.

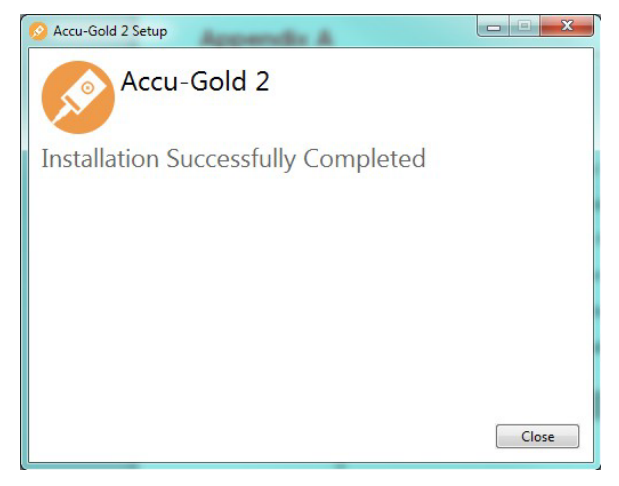

### **Instalación del archivo de calibración**

Los archivos de calibración para su multisensor se importarán durante la instalación. Si recibe un mensaje que indica que No se encontró la calibración, puede instalar la calibración manualmente. Los datos de calibración de múltiples sensores heredados deben cargarse desde un archivo externo y volver a instalarse cuando se recalibran. Puede encontrar la licencia en la unidad flash incluida con el sensor. Para los sensores de la serie Plus, la calibración está integrada en el sensor, por lo que No se requieren archivos de calibración. Sin embargo, se requiere un archivo de licencia para acceder a las actualizaciones.

Para instalar la licencia:

- 1. Inicie el software Accu-Gold.
- 2. Haga clic en el icon y elija **Licencias y,** a continuación, **Importar licencia**.
- 3. Conecte la unidad flash (para los sensores heredados, la unidad flash conectada al sensor; para la licencia del digitalizador, la unidad flash para el software) en el ordenador.

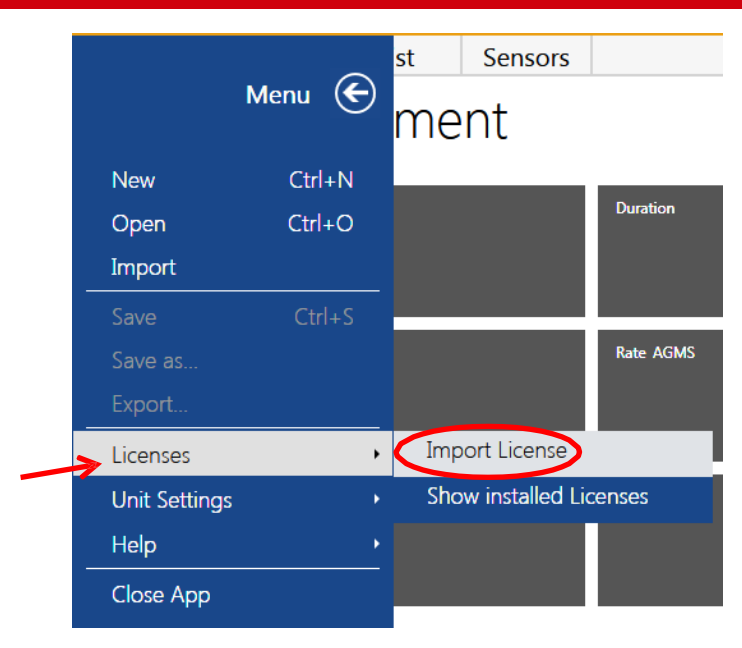

- 4. En la ventana Importar que aparece, vaya a la ubicación de la unidad flash y elija el archivo que contiene el número de serie del sensor o digitalizador.
- 5. Por ejemplo, *MS Calibración 41-0001.aglicenses* o, para el mammo, *MS Calibración 42-0017 Mo-Mo.aglicenses*. Se trata de una licencia general: *2016-07-21 WildC GE Pristina Mo-Mo\_Rh- Ag\_IQST.aglicenses*
- 6. Haga clic en **Abrir**. El archivo se cargará y aparecerá un mensaje que dice "Se importó el archivo de licencia".

### **Desinstalación de Accu-Gold**

Para desinstalar Radcal Accu-Gold, realice las siguientes acciones:

- 1. Vaya a **Agregar o quitar programas** en el Panel de control y seleccione **Accu-Gold 2**.
- 2. Haga clic en **Quitar** y responda sí a los mensajes. También puede ejecutar el programa de instalación de nuevo para desinstalarlo.

# **Apéndice B**

### **Especificaciones del sensor**

La función del digitalizador es transformar las señales analógicas generadas por una gran cantidad de sensores en resultados digitales calibrados. El digitalizador Accu-Gold cuenta con múltiples entradas para los sensores.

### *AGMS - Multisensores*

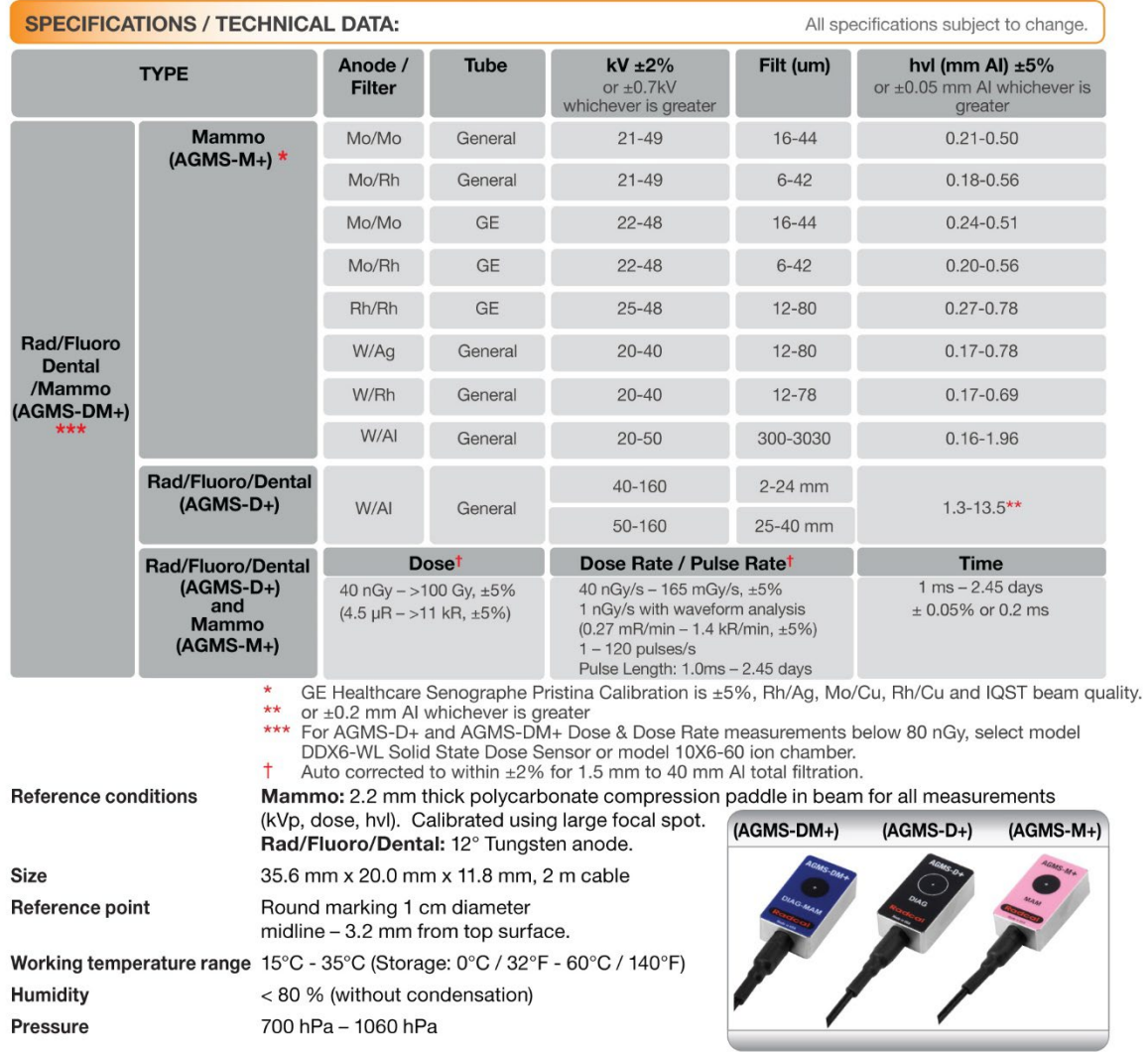

#### **Notas:**

El rango de tiempo es diferente cuando se usa un Módulo Wi-Fi (o Touch). Consulte Comparación de características, Apéndice D.

Las calibraciones del sensor mamográfico Radcal asumen que una paleta de policarbonato de 2,2 mm, o paleta simulada (Apéndice H), se colocan en la parte superior del sensor.

#### **Additional Calibrations**

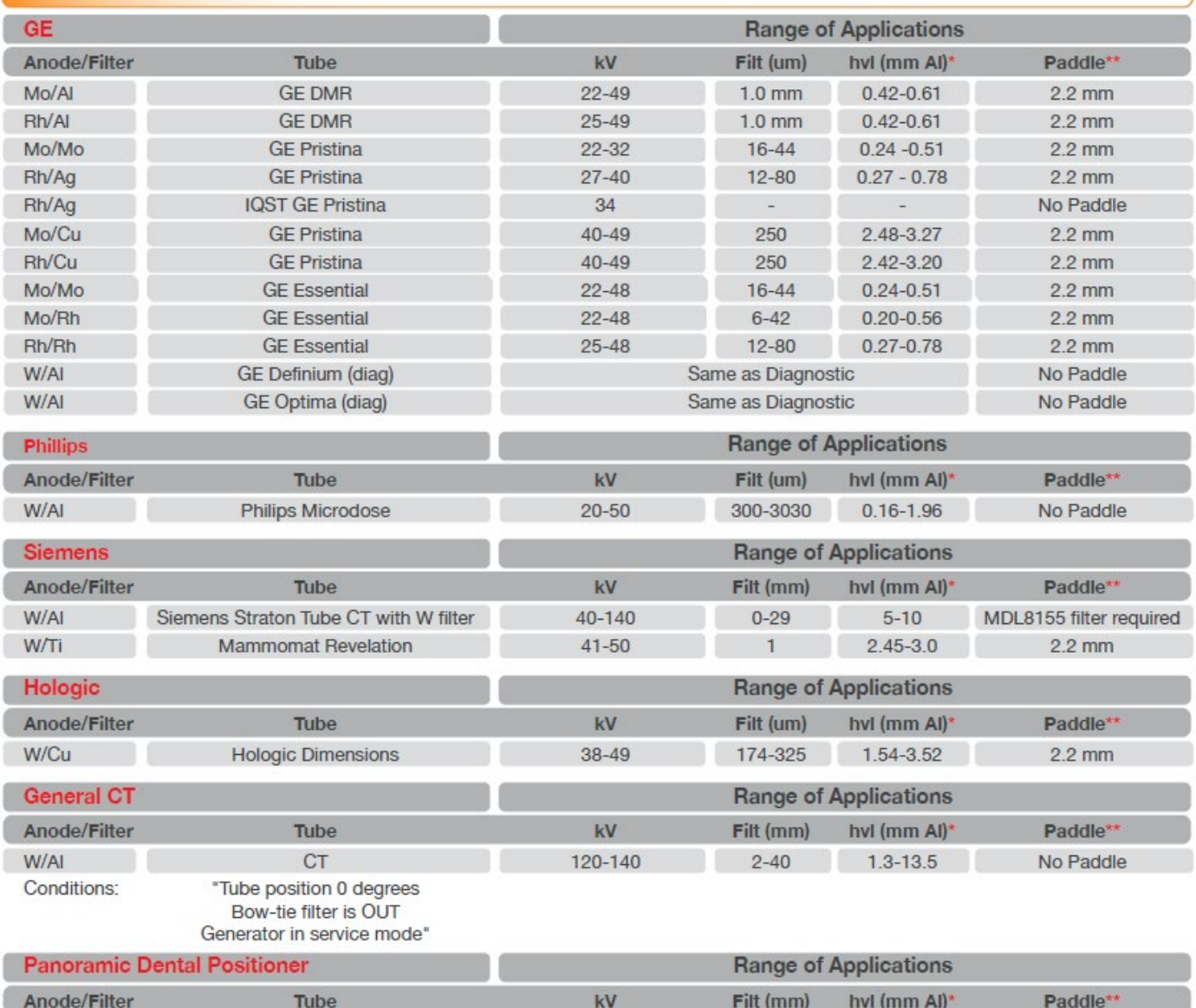

 $60 - 100$ 

 $1.5 - 4$ 

 $1.3 - 5$ 

Conditions: Use with Radcal's Model 8463D Pan-dental positioner

Dental

\* Accuracy: same as above except hvl: ±5% or ±0.05 mm Al

" Reference Conditions: same as above except as noted.

W/AI

No Paddle

### *ICH – Cámaras de Ionizacion*

### **10x6-6**

Para su uso con Accu-Gold, Accu-Pro y Accu-Dosis, el 10X6-6 es un propósito general en la cámara de haz con una cámara de rango dinámico amplia bien documentada con muchas aplicaciones de dosis y velocidad. También se recomienda para medir el tiempo de exposición en el modo de dosis automática. El rango de tiempo (ancho de pulso) se extiende de 10 ms a 300s.

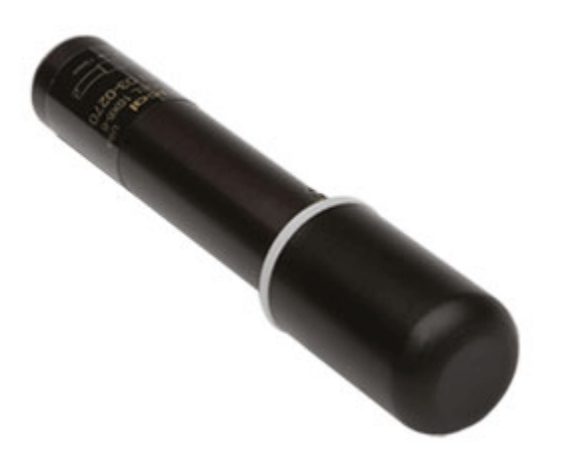

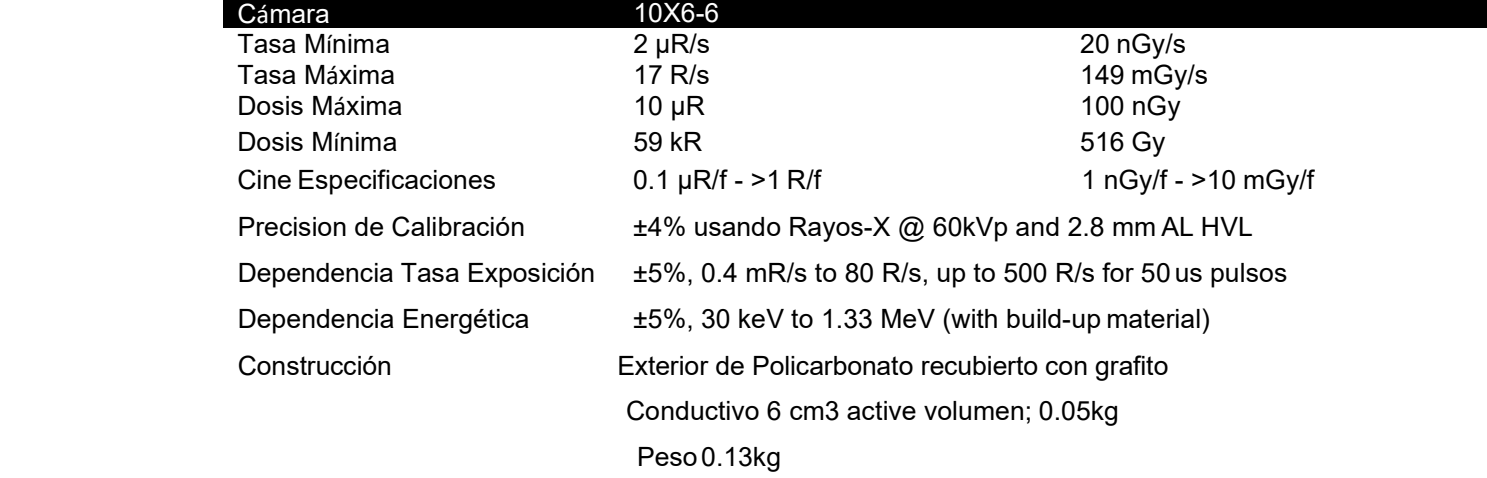

#### **10x6-6M**

Para su uso con Accu-Gold, Accu-Pro y Accu-Dosis, la 10X6-6M es una cámara de mamografía dedicada. La cámara es un estándar mundial para la mamografía, lista para cualquier combinación mamográfica de pista de tubo y filtro. La extraordinaria respuesta de energía plana de más de 10 a 40 keV se ha documentado en documentos técnicos y hace que las correcciones sean innecesarias. También se recomienda para medir el tiempo de exposición en el modo de dosis automática. El rango de tiempo (ancho de pulso) se extiende de 10 ms a 300s.

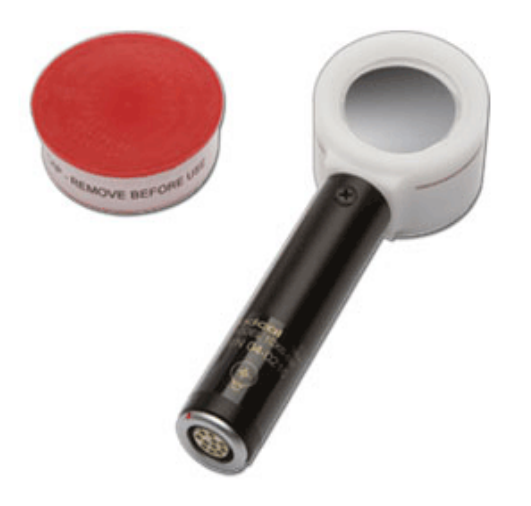

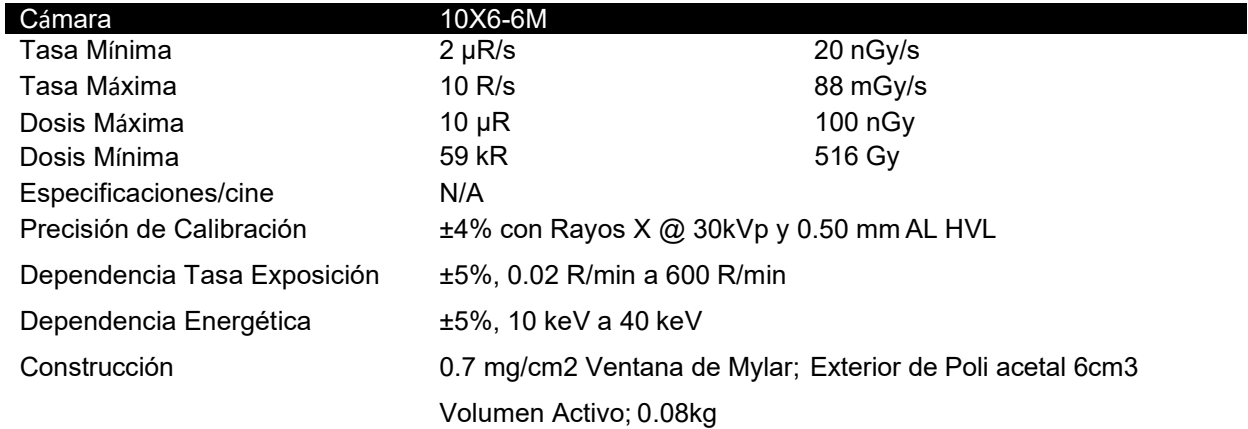

Para su uso con Accu-Gold, Accu-Pro y Accu-Dosis, el 10X6-60 es una cámara intensificadora de servicio e imagen. El rango dinámico y el perfil delgado son ideales para la dosis de entrada en el intensificador de imagen, las altas tasas de dosis encontradas en fluoroscopia y cine, dispositivos de película puntual y otros procedimientos especiales.

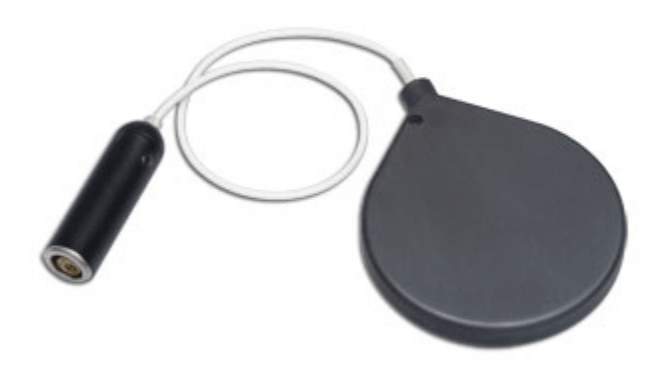

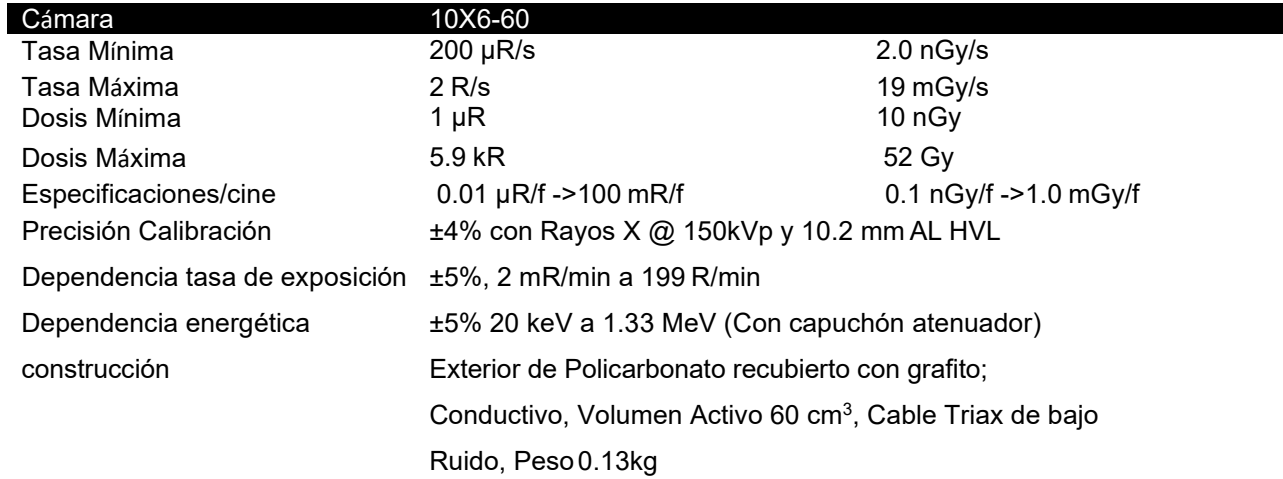

### **10X6-60DAP**

Para su uso con Accu-Gold, el 10X6-60DAP es ideal para la medición del producto de área de dosis (DAP) de haces pequeños como Pan-Dental o CBCT-Dental.

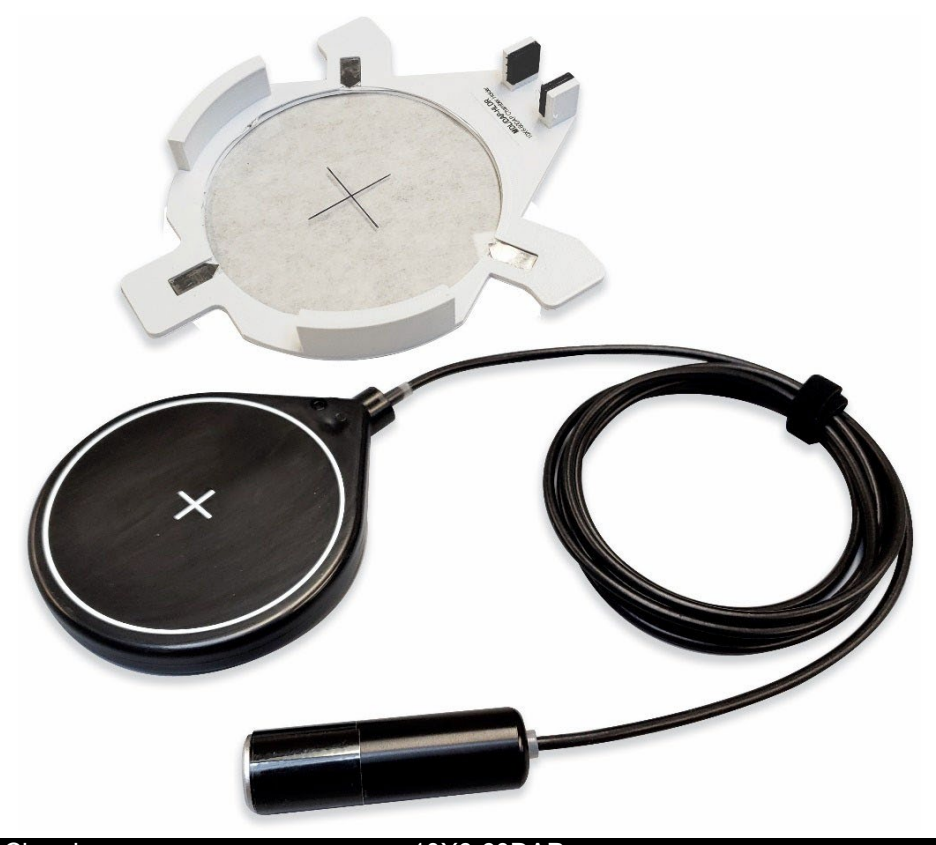

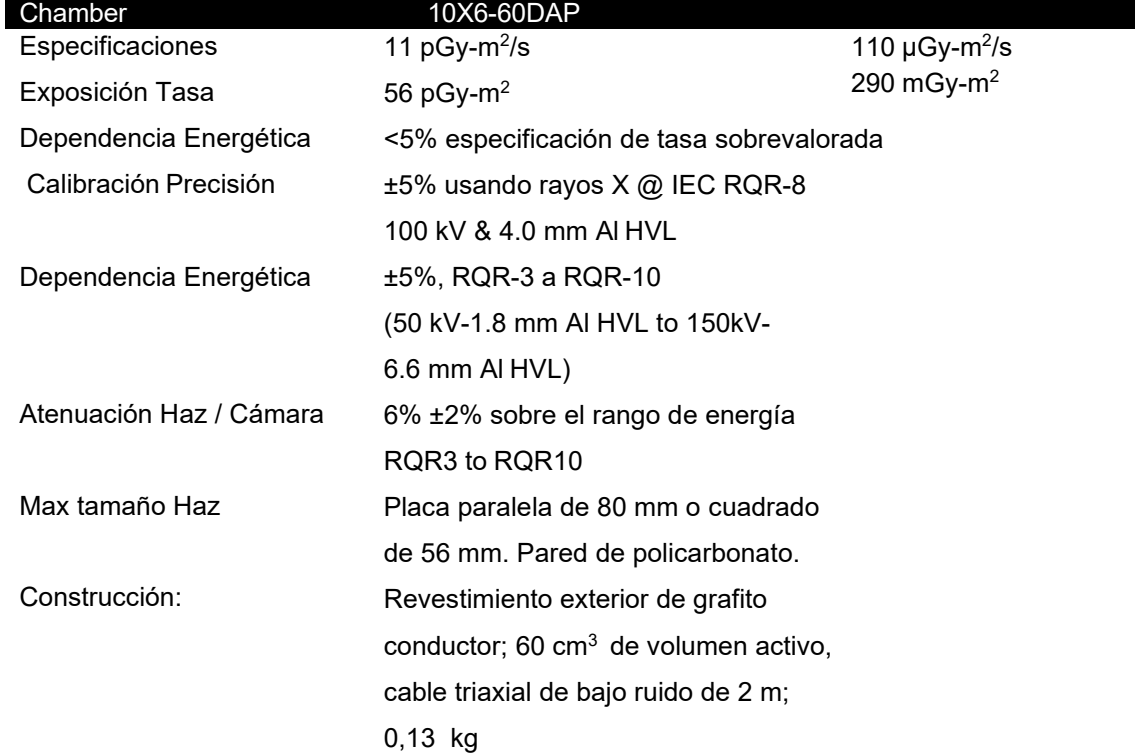

#### **10X6-3CT**

Para su uso con Accu-Gold, Accu-Pro y Accu-Dosis, el 10X6-3CT es un índice de dosis de tomografía computarizada (CTDI) y DWP o cámara DLP. Aunque está diseñado específicamente para mediciones de haz de rayos X por TC, ya sea en el aire libre o montado en un fantoma de cabeza o cuerpo, se puede utilizar para aplicaciones de DWP y DLP\*, como mediciones de rayos X dentales, debido a la excelente energía de la cámara y la respuesta de volumen parcial, así como la uniformidad a lo largo de toda su longitud activa de 10 cm.

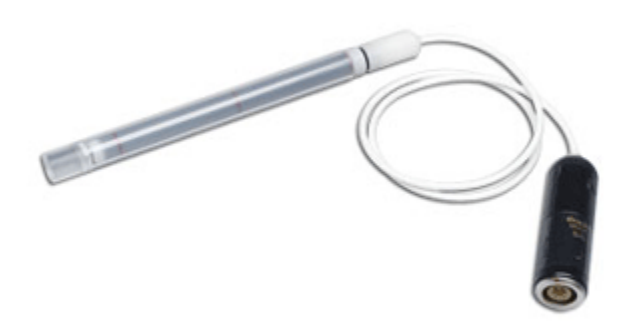

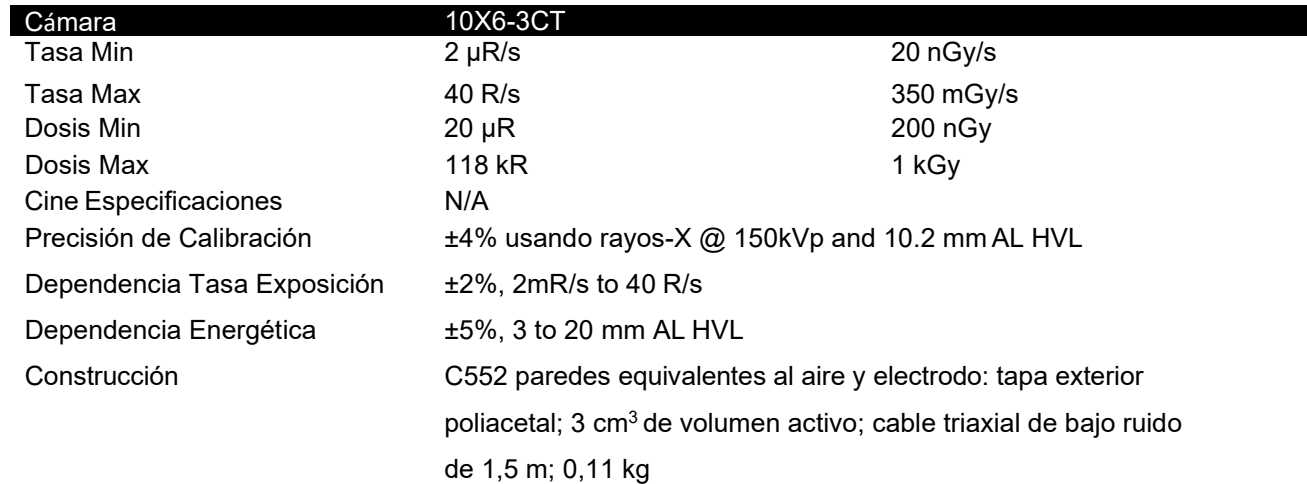

\* El software produce una medida en unidades DLP que es el producto de la dosis multiplicada por la longitud de la cámara. No se debe asumir que esta unidad DLP es un sustituto de un conjunto completo de mediciones en fantoma que se utilizan para determinar CTDIw o CTDI vol.

Esta Cámara de ionización multiuso 10cc es adecuada para medir R &F, así como fluoro. Su tamaño pequeño (5 cm de diámetro x 1 cm de espesor), excelente respuesta energética y transparencia de rayos X lo hace ideal para aquellas mediciones difíciles donde el espacio es mínimo.

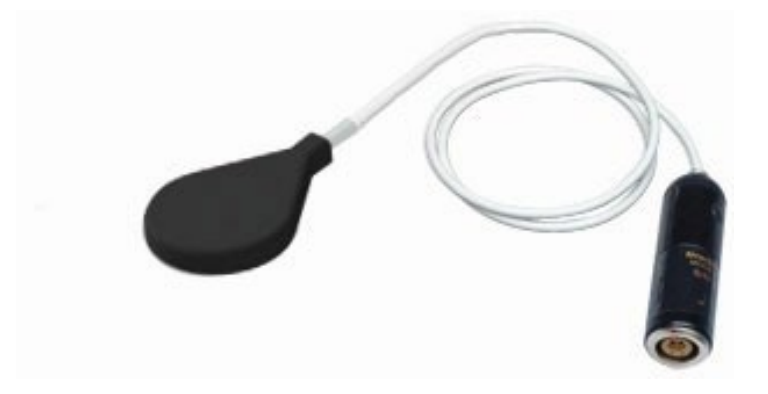

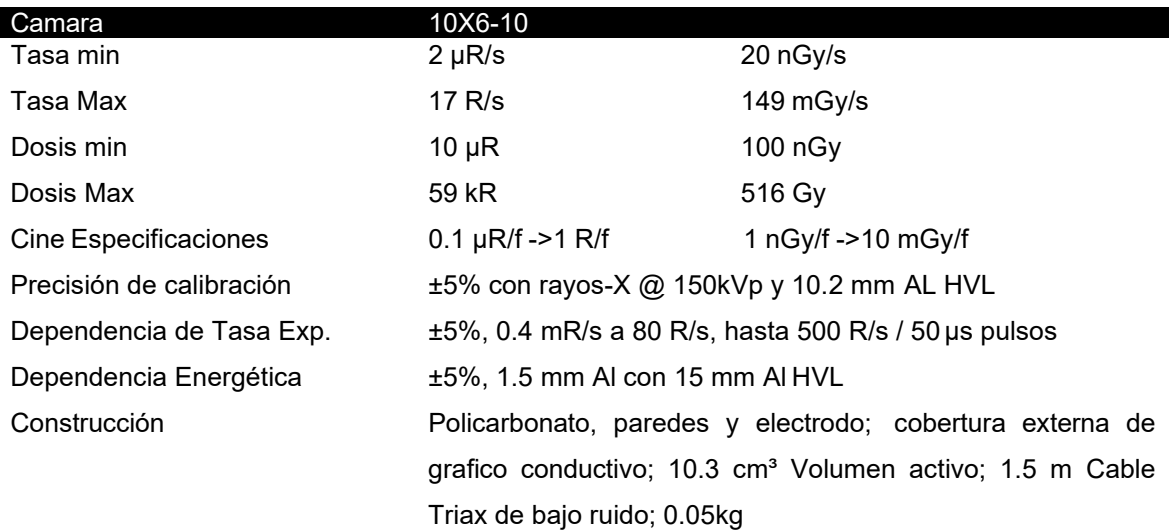

Para su uso con Accu-Gold, Accu-Pro y Accu-Dosis, el 10X6-180 es una cámara de fugas y mediciones de bajo nivel. La cámara está diseñada para mediciones de fugas con una sección transversal de 100 cm<sup>2</sup> (cumple con CFR21) y un volumen de 180 cm<sup>3</sup>. También se utiliza para dosis muy bajas a los receptores de imagen.

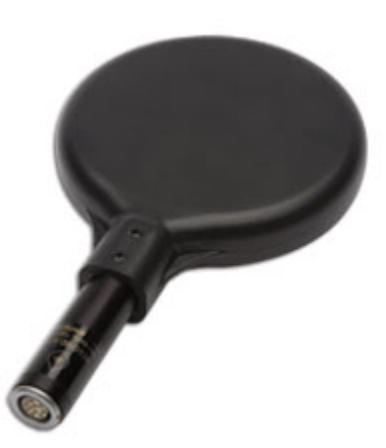

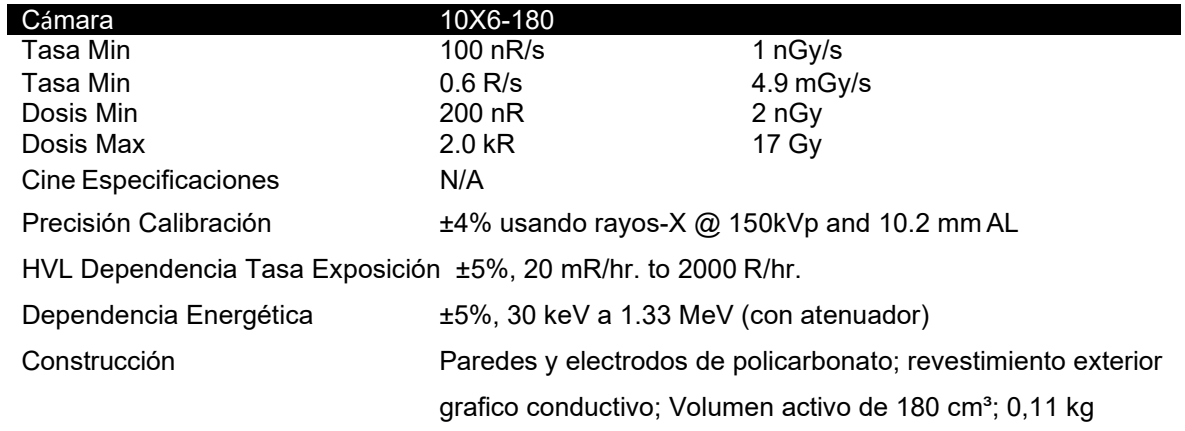

Para su uso con Accu-Gold, Accu-Pro y Accu-Dosis, la 10X6-1800 es una cámara de protección contra la radiación utilizada para mediciones de radiación de bajo nivel, como fugas de blindaje, irradiador y ambiental. A diferencia de los medidores de topografía típicos, la cámara de volumen de 1800 cm<sup>3</sup> ofrece una precisión mejorada en un rango dinámico más amplio.

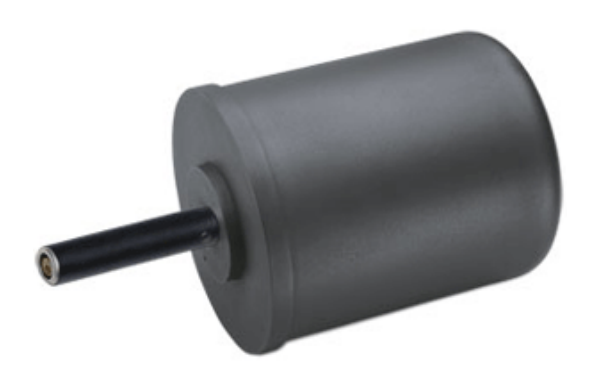

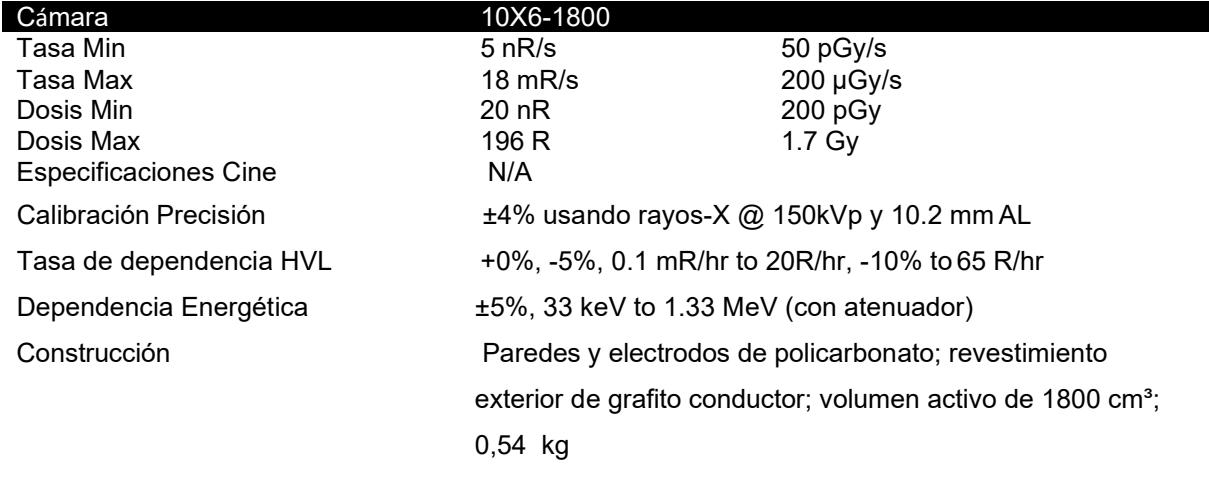

#### **10X6-500 Cámara de medición fuga**

Una solución de medición de fugas de un solo sensor para mediciones de radiación de muy bajo nivel, como blindaje, fugas, irradiadores y ambientales que forma parte de la familia de sistemas Accu-Gold. Equivalente a la Cámara de ionización Fluke® 96010A utilizada en el sistema de detección de fugas de radiación Fluke®, esta cámara cumple con 21 CFR 1020.30 (k) para los requisitos de medición de fugas.

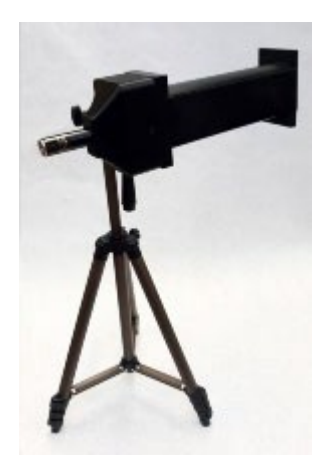

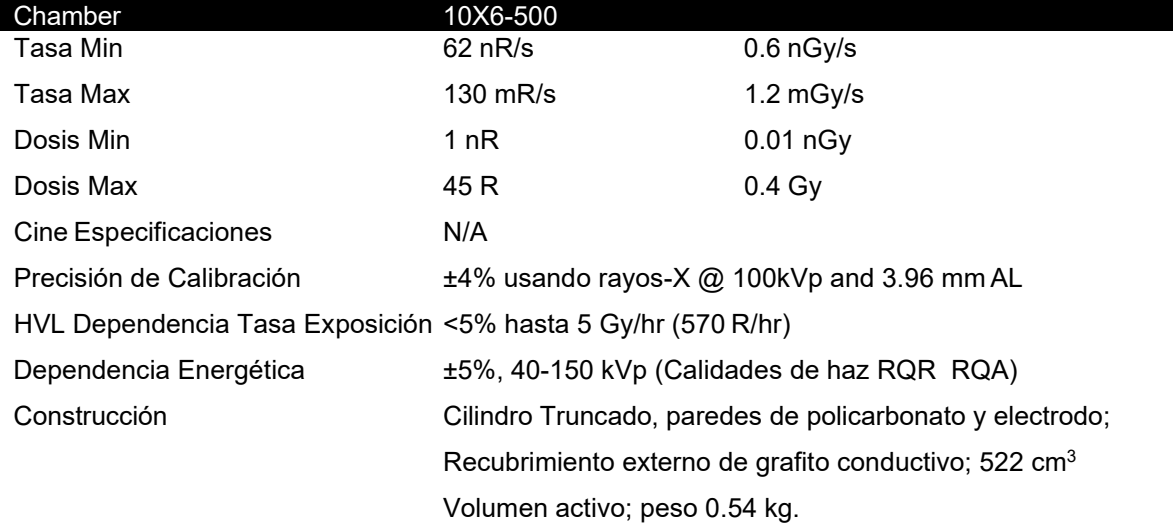

#### **10X6-0,6**

Para su uso con Accu-Gold, Accu-Pro y Accu-Dosis, el 10X6-0.6 es una cámara de alta tasa de dosis. Esta cámara de alta tasa de dosis proporciona una excelente respuesta en la terapia y otras aplicaciones de alta energía y alta tasa de dosis. La cámara totalmente vigilada está montada en el extremo de un cable triaxial de bajo ruido de 12 m. Se puede utilizar con o sin un límite de acumulación dependiendo de la aplicación.

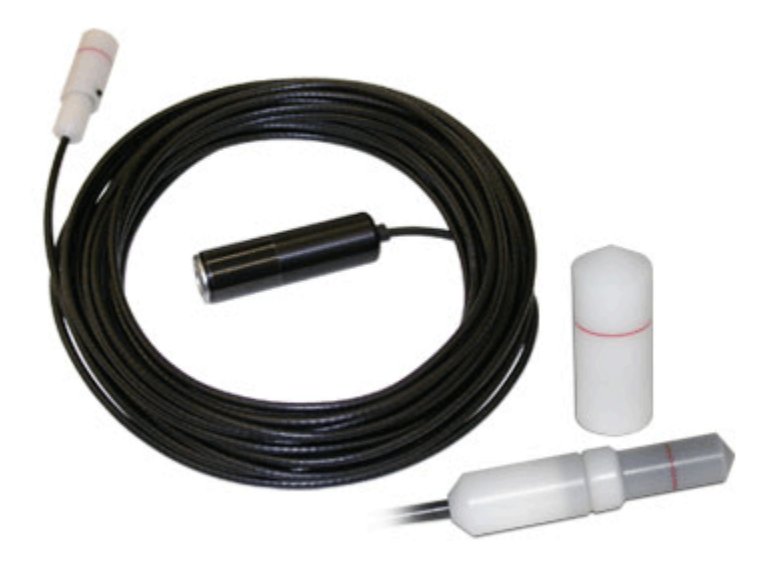

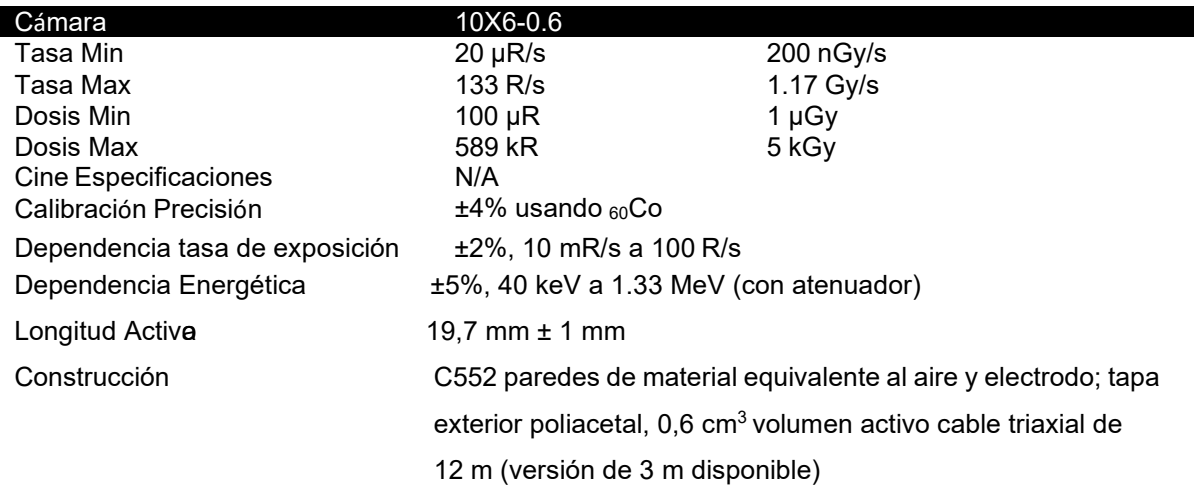

#### **10X6-0.6CT**

La cámara de ionización de dedal de 0,6cc es ideal para mediciones de dosis en la TC moderna de haz ancho de múltiples cortes. Se calibra con rayos X @ 150 kVp. Se incluye el adaptador fantoma.

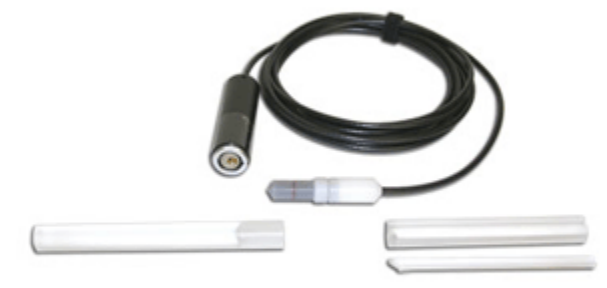

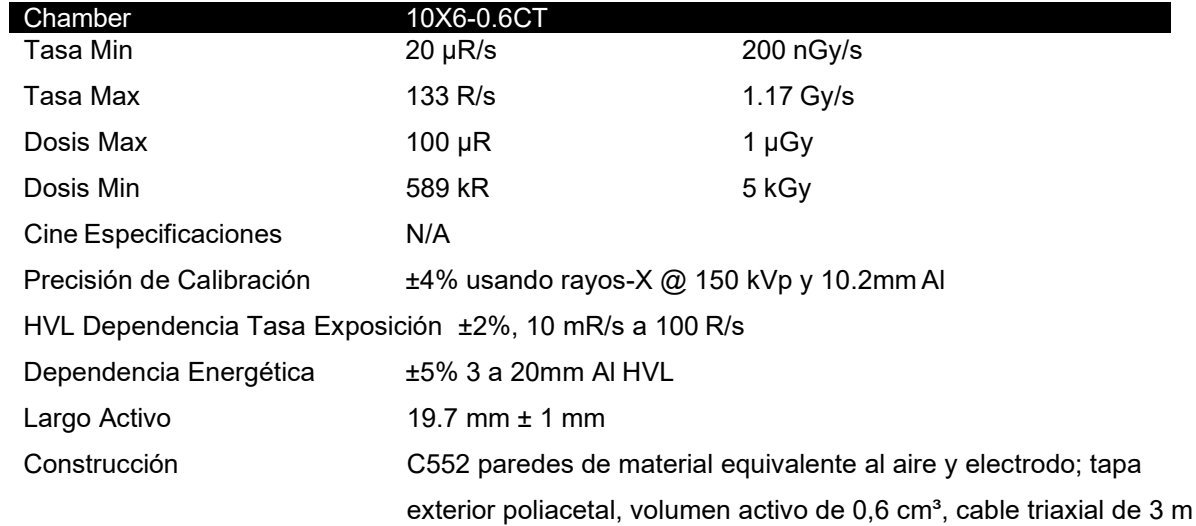

### **10x6-0,18**

Para su uso con Accu-Gold, Accu-Pro y Accu-Dosis, la 10X6-0.18 es una cámara de alta tasa de dosis utilizada para mediciones en el haz de radiación gamma de alta intensidad. La cámara totalmente vigilada está montada en el extremo de un cable triaxial de bajo ruido de 3 m.

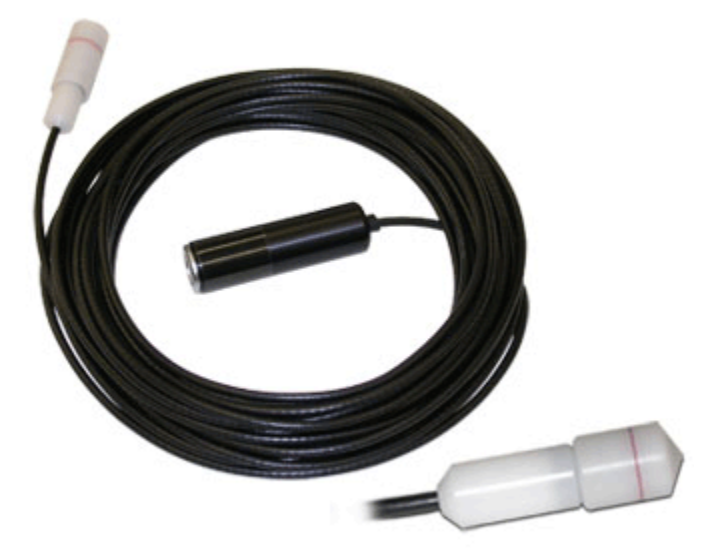

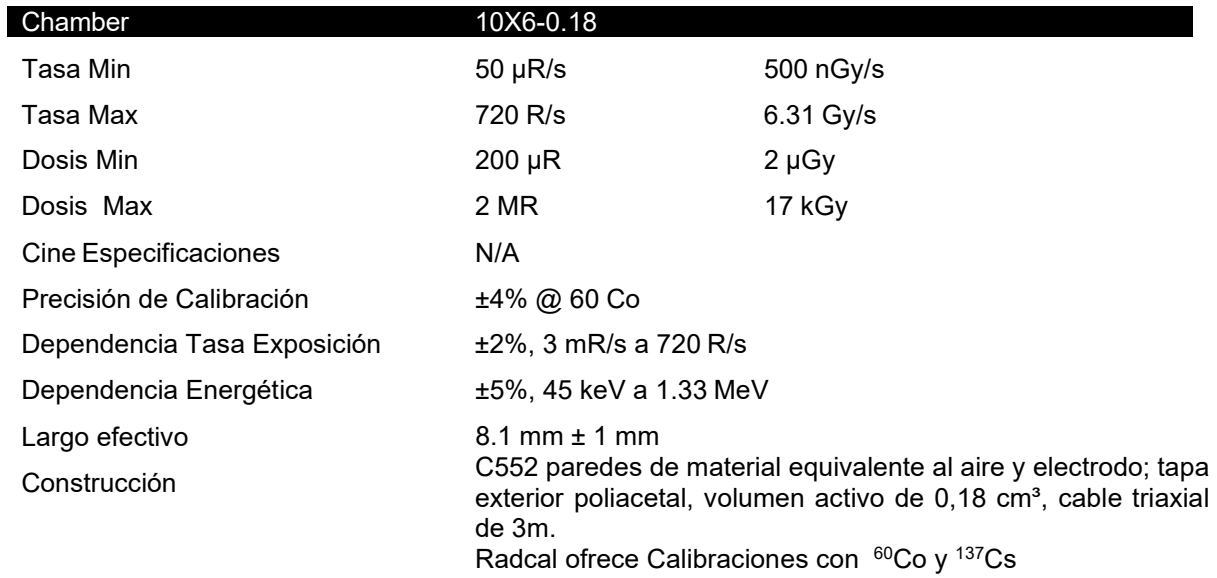

#### *mA/mAs*

#### **Sensor invasivo de 90M9-AG**

El 90M9-AG es un sensor invasivo. El sensor de mAs se conecta al conector de 4 pines etiquetado como mAs en el digitalizador utilizando un cable de 4 m y al generador de rayos X con tomas de plátano cubiertas de seguridad. Está pensado para ser insertado en serie con el retorno del generador de rayos X. El valor de los mAs se calcula sumando los valores de mA durante la parte de la gráfica de onda de kV (requiere sensor de kV en haz) definida por los mismos umbrales que se aplican para determinar su anchura, generalmente el 75% de kVp. El mA promedio es mAs dividido por este ancho.

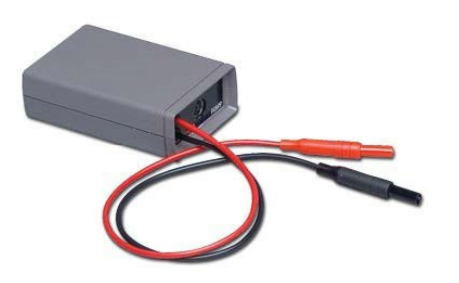

Características principales:

- El control automático de potencia prolonga la vida útil de la batería
- Cero automático
- Medición sincronizada con la gráfica de onda kV
- Rango dinámico de .001 a 9999 mAs y de 10 µA a 2A sin conmutación de rango
- Mide el valor absoluto (sin caída del rectificador y rechazo óptimo del ruido)
- mA-gráfica de onda
- Ancho de banda de 2,33 kHz a 3 dB

#### **ESPECIFICACIONES**

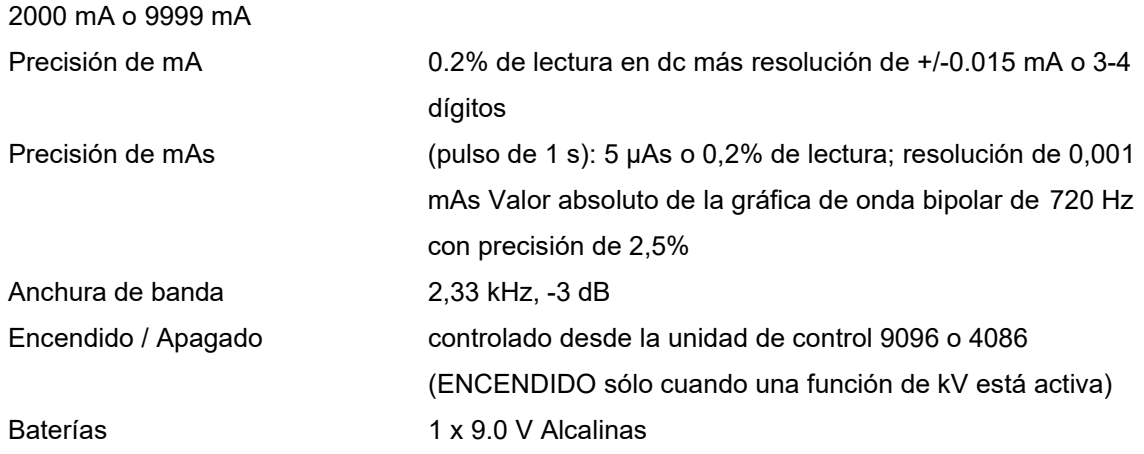

#### **Sensor de mA/mAs No invasivo 90M10-AG**

El 90M10-AG es un sensor de sujeción No invasivo que requiere kV para estar en el haz. El sensor de mAs se conecta al conector de 4 pines etiquetado como mAs utilizando un cable de 4 m y se acopla al generador de rayos X mediante la sujeción al cable de ánodo de rayos X HV (abrazaderas de hasta 23 mm de diámetro). El valor de los mAs se calcula sumando los valores de mA durante la parte de la gráfica de onda de kV (requiere sensor de kV en haz) definida por los mismos umbrales que se aplican para determinar su anchura, generalmente el 75% de kVp. Para medir la corriente del ánodo, sujete el cable del ánodo con la flecha de la abrazadera apuntando hacia el tubo de rayos X.

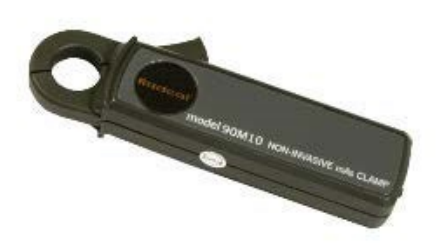

#### Características principales

- 1. El control automático de energía extiende la vida útil de la batería
- 2. Cero automático
- 3. Medición sincronizada con la gráfica de onda kV
- 4. Máximo de 9999 mAs y rango dinámico de 0,7 mA (ruido RMS) a 2A sin conmutación de rango
- 5. Mide el valor absoluto (sin caída del rectificador y rechazo de ruido óptimo)
- 6. Mide el valor absoluto de mA
- 7. mA-gráfica de onda

ESPECIFICACIONES

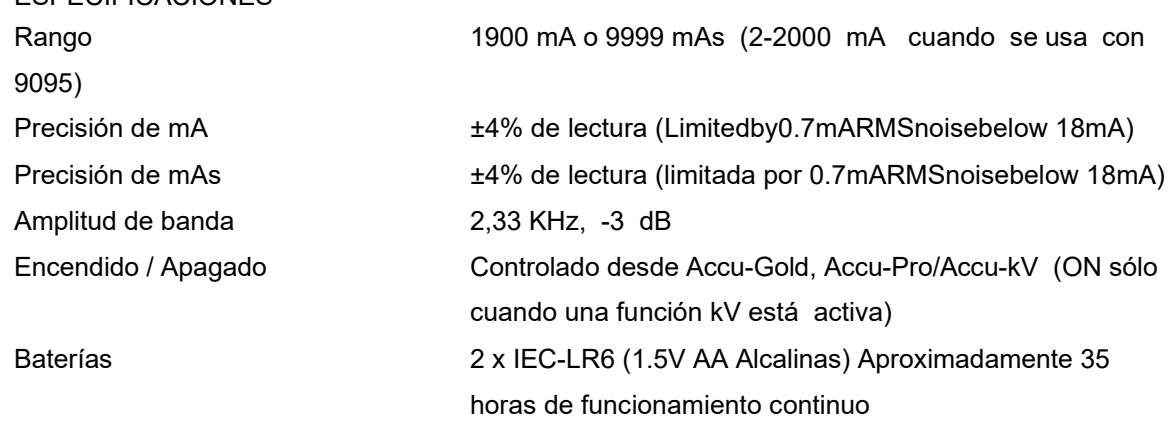

El sensor responde a la corriente neta que pasa a través de la abertura. Esto significa que la corriente que fluye en el escudo del cable puede sumar o restar de la corriente del tubo. En menor medida, los circuitos eléctricos cercanos también pueden afectar a la medición, al igual que el movimiento del cable dentro de la abertura de la abrazadera.
El programa del instrumento compensa el efecto de estas señales extrañas midiendo continuamente la salida del sensor y calculando una corrección cero. Cuando comienza una medición, la medición cero más reciente se almacena y se utiliza para corregir el valor notificado. Esta corrección se limita a 50 mA; si el cero es mayor que este valor, se produce un error de medición.

Las señales extrañas generalmente No son un problema para las corrientes de tubo por encima de aproximadamente 100mA.

Para mediciones en las que los errores en el rango de 5 mA son significativos, Radcal recomienda lo siguiente:

- 1. Coloque el sensor en el cable del ánodo para que el cable no se mueva en relación con el sensor.
- 2. Ubique el sensor lejos de las fuentes de ruido magnético, particularmente aquellas que pueden cambiar durante la exposición porque la corrección cero se mide varios segundos antes de la exposición. El rotor del tubo en particular podría ser un problema.

### *DD - Sensores de dosis de estado sólido*

### **DDX6-W (DESCONTINUADO)**

El DDX6-W es un sensor de dosis de estado sólido para mediciones de rango de diagnóstico. Es un pequeño sensor de estado sólido para exposiciones individuales y fluoroscopia en el rango de diagnóstico. Mide la dosis, la tasa de dosis y el tiempo y se corrige pasivamente para la calidad del haz. Se puede utilizar simultáneamente con un sensor múltiple AGMS-D en mediciones de exposición de entrada / salida.

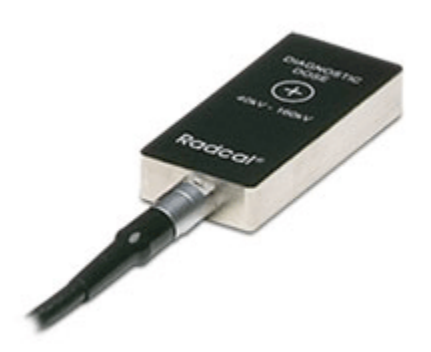

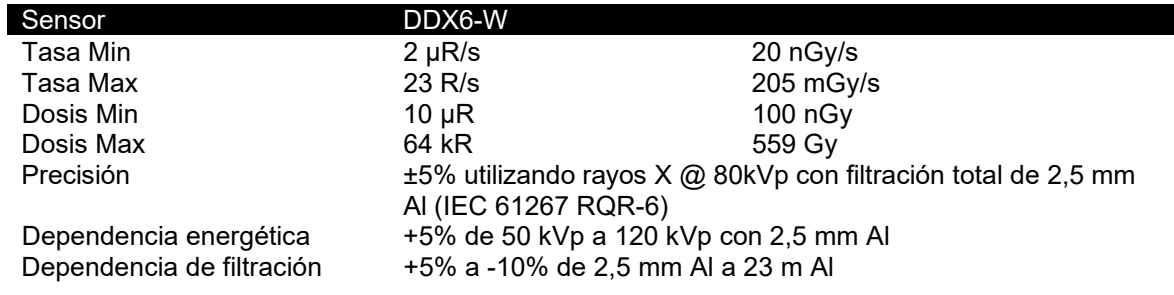

#### **DDX6-WL**

Para su uso con Accu-Gold, Accu-Pro y Accu-Dosis, el DDX6-WL es un sensor de dosis de estado sólido para mediciones de rango de diagnóstico. Es un pequeño sensor de estado sólido para exposiciones individuales y fluoroscopia en el rango de diagnóstico. Mide la dosis, la tasa de dosis y el tiempo y se corrige pasivamente para la calidad del haz. Se puede utilizar simultáneamente con un multisensor<br>AGMS-D en mediciones de exposición de entrada / salida. Se recomienda especialmente para AGMS-D en mediciones de exposición de entrada / salida. Se mediciones de baja tasa de dosis, por ejemplo, tasas de dosis pediátricas.

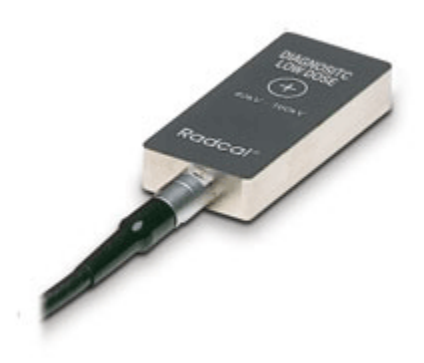

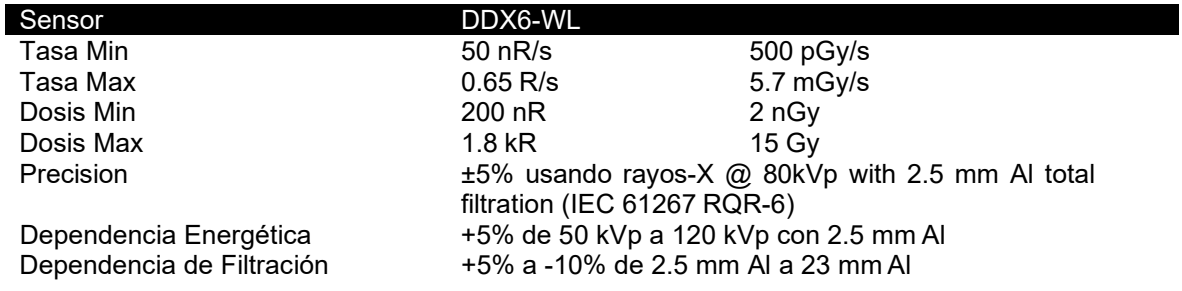

### *AUX sensores*

#### **Sensor de luz AGLS**

El sensor de luz AGLS contiene un fotodiodo de silicona que se puede exponer a la luz ambiental a través de un filtro óptico, que simula con mucha precisión la respuesta espectral de la respuesta fotópica del ojo humano, con el fin de medir la iluminancia en unidades lux. Se puede atornillar un adaptador de luminancia a la unidad base frente al fotodiodo para la medición de la luminancia en unidades cd/m2 a través de una abertura con un diámetro de 10 mm. Accu-Gold detecta automáticamente la presencia o ausencia del adaptador de luminancia y selecciona automáticamente las unidades adecuadas

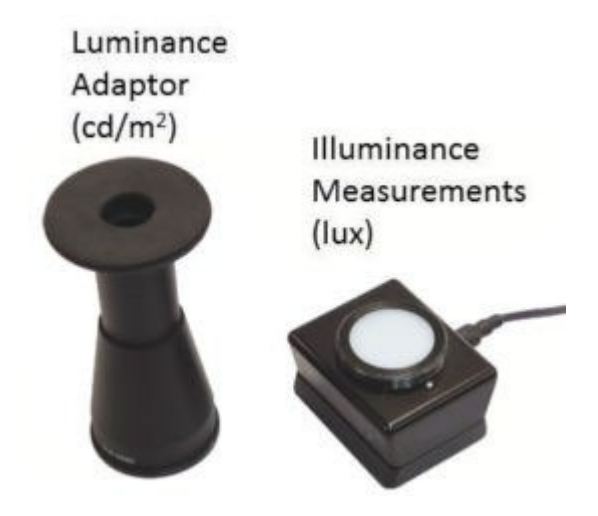

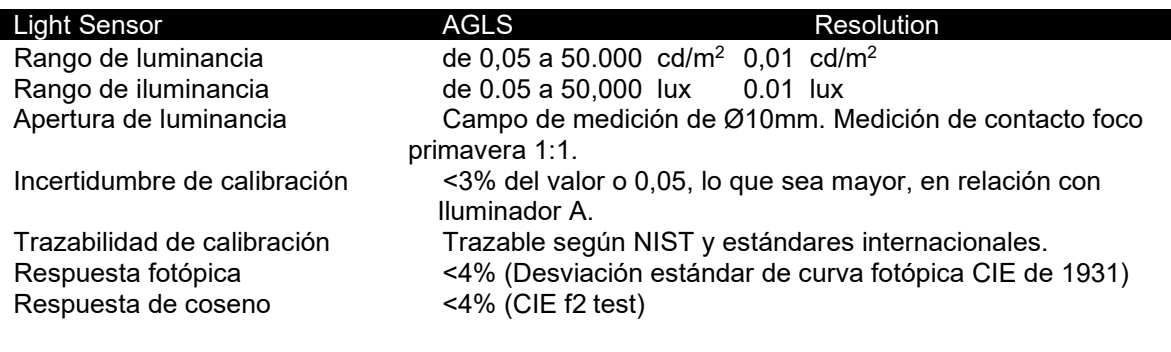

### **Sensores de primera generación**

La familia de productos Accu-Gold+ ofrece una serie de mejoras sobre los productos Accu-Gold que reemplazan. Estos incluyen:

- 1. Soporte para los multi-sensores AGDM+ que proporcionan soporte simultáneo para mediciones diagnósticas y mamográficas.
- 2. Sensibilidad mejorada a tasas de dosis más bajas consistentes con la tendencia de la industria, ya que los sistemas de imágenes requieren menos radiación para formar imágenes excelentes.

#### *Compatibilidad*

El digitalizador Accu-Gold+ está diseñado para ser totalmente compatible tanto con la familia original de sensores Accu-Gold (heredada) como con los sensores Accu-Gold+ más nuevos. Como tal, es un reemplazo adecuado para el digitalizador original Accu-Gold en la gran mayoría de las aplicaciones.

Nota: Con el fin de obtener una sensibilidad mejorada a tasas de dosis más bajas, la capacidad de operar a tasas de dosis muy altas raramente encontradas (> 350 mGy / s) se vio comprometida.

Para todas las demás aplicaciones, la familia de digitalizadores Accu-Gold+ (Accu-Gold+, Rapid-Gold+ y Accu- Dosis+) es un reemplazo directo de los digitalizadores Accu-Gold originales (Accu-Gold y Rapid-Gold) y opera dentro de las especificaciones apropiadas para esos sistemas.

### *AGMS – Multi sensores de estado sólido*

### **AGMS – M (DESCONTINUADO)**

Para su uso con Accu-Gold, el AGMS-M es un multisensor de dosis de estado sólido para mediciones de rango mamográfico. Mide la dosis, la tasa de dosis, el tiempo, kVp con análisis FFT, Flash HVL y filtración de rayos. Cuenta con corrección Flash de dosis para la calidad del haz.

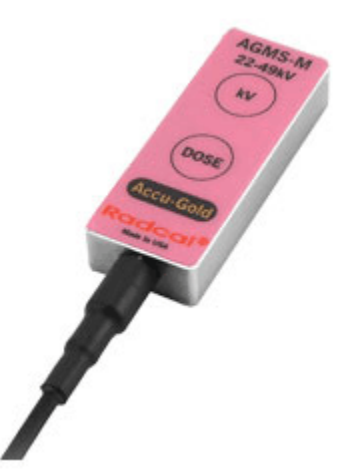

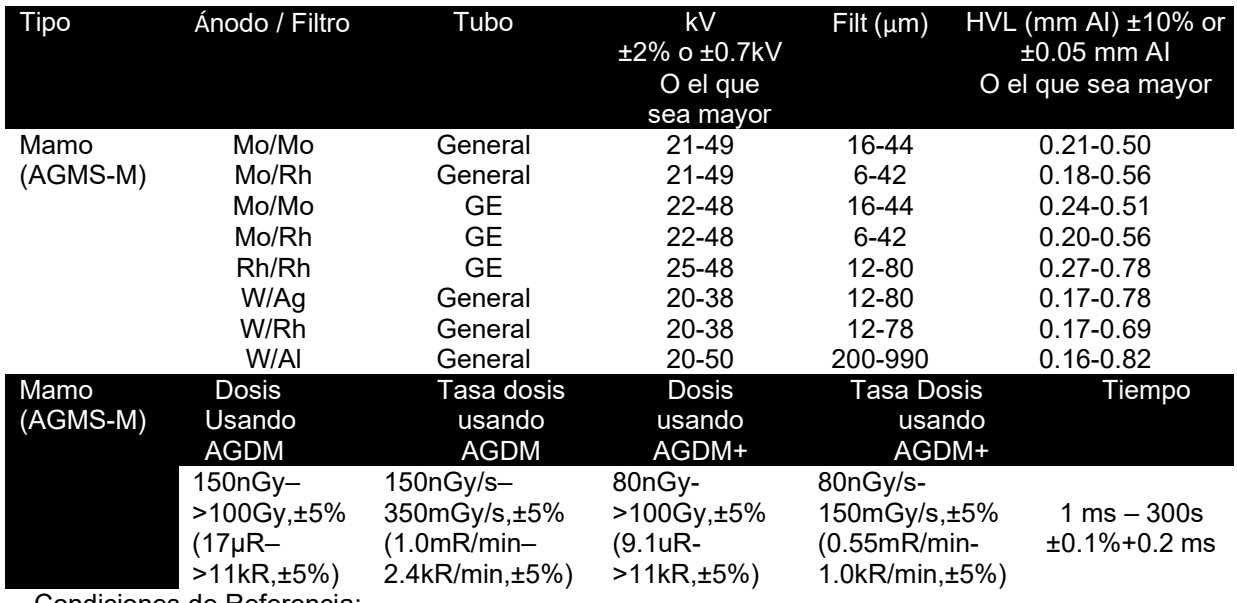

Condiciones de Referencia:

- 1. Paleta de compresión de policarbonato de 2,2 mm en haz para todas las mediciones (kVp, dosis, HVL).
- 2. Calibrado utilizando un punto focal grande

# *AGMS – D (DISCONTINUADO)*

Para su uso con Accu-Gold, el AGMS-D es un multisensor de dosis de estado sólido para mediciones de rango de diagnóstico. Se utiliza para exposición única y fluoroscopia. Mide la dosis, la tasa de dosis, el tiempo, kVp con análisis FFT, Flash HVL y filtración de haz. Cuenta con corrección Flash de dosis para la calidad del haz.

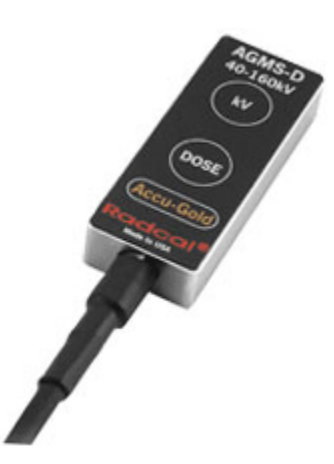

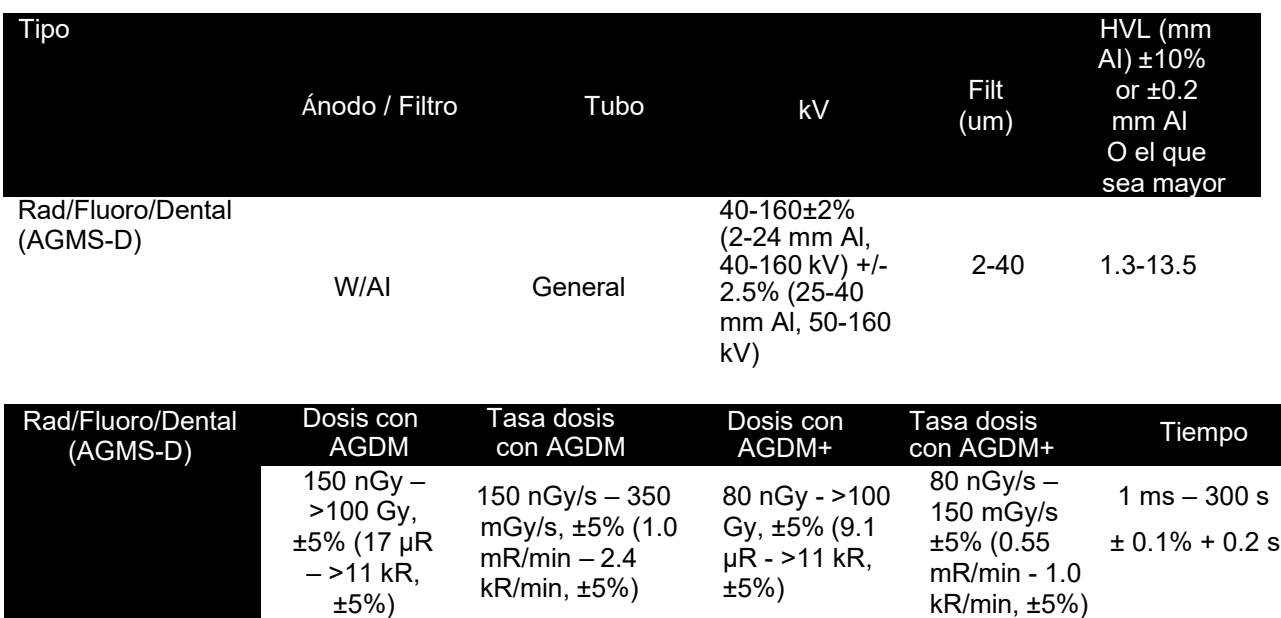

Condición de referencia: 12° Ánodo de tungsteno

# **Apéndice C**

# **Módulo Wi-Fi - Adaptador inalámbrico Accu-Gold**

## *Comentario general*

El Accu-Gold Modulo Wi-Fi proporciona una conexión inalámbrica entre el sistema de medición Accu-Gold y el dispositivo de visualización o la computadora. Contiene una microchip que transmite información a través de Wi-Fi al escritorio o tableta que ejecuta el software Accu-Gold. Utiliza una batería de polímero de iones de litio incorporada con circuitos de administración de baterías que mantiene la vida útil de la batería al controlar cuidadosamente la carga mientras monitorea su temperatura y voltaje.

### *Contenido del paquete*

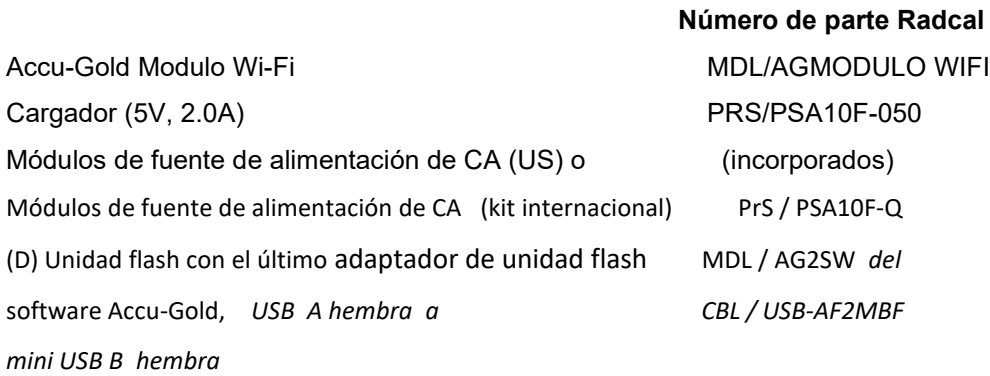

# *Requisitos del sistema*

Sistema operativo: se requiere windows 7, 8, 10 (windows XP No compatible) Accu-Gold V2 o superior (No es compatible con la versión 1). (Nota: Las plantillas Accu-Gold Excel y Accu-Gold Excel No son compatibles) *LED parpadeando*

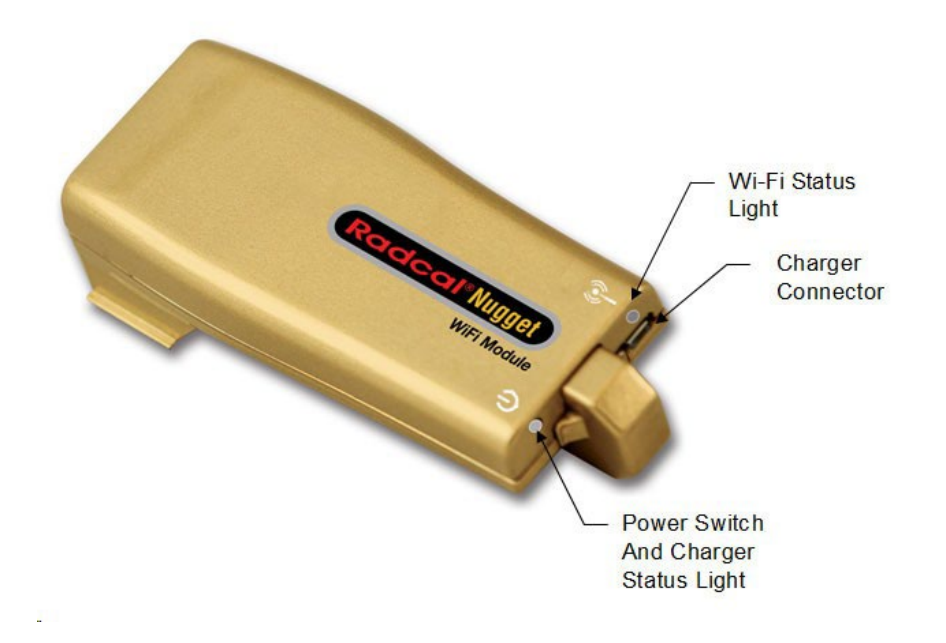

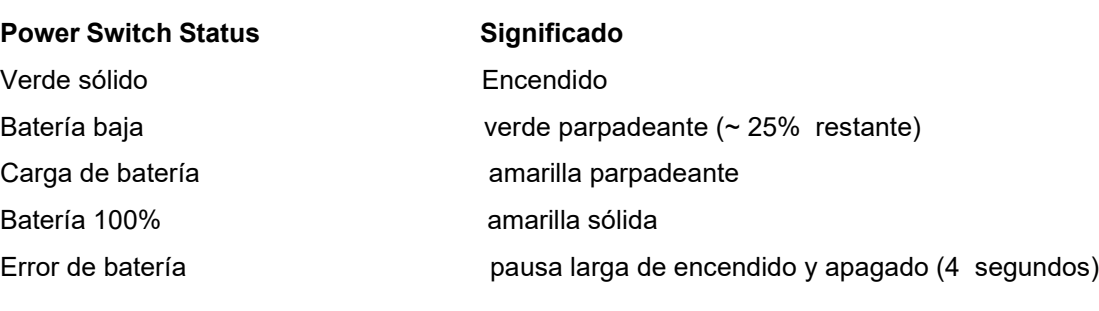

#### **Wi-Fi LED Status Significado**

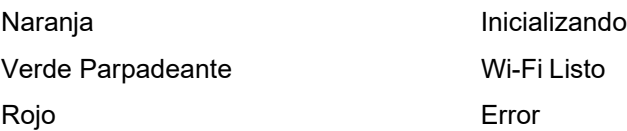

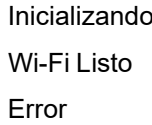

Indicaciones adicionales:

El naranja parpadeante rápido se utiliza para indicar que se ha completado la actualización del firmware.

Accu-Gold 2

### *Operación*

Para obtener información sobre la instalación del software, consulte el Apéndice A.

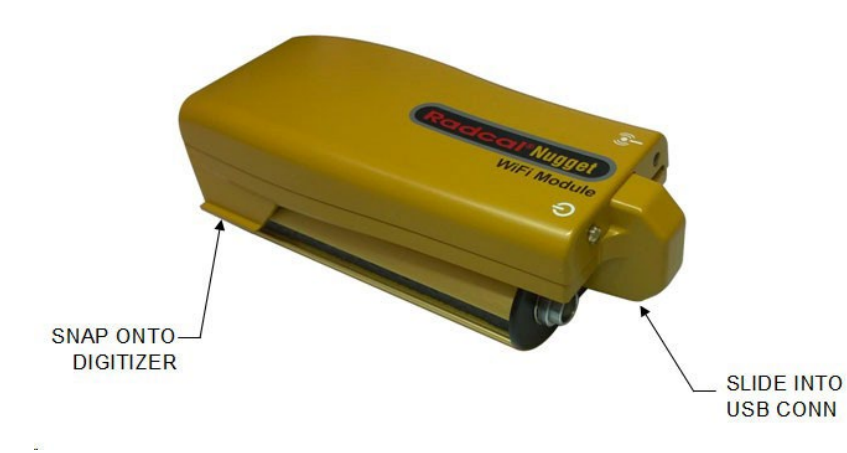

Ajuste el Módulo Wi-Fi al módulo digitalizador:

Alinee los conectores USB y deslice el Módulo Wi-Fi hasta el fondo. (Para quitarlo, extraiga el conector primero y luego remuévalo inclinándolo hacia arriba o deslizándolo del extremo del digitalizador).

Conecte un multisensor, una cámara de iones o un diodo de dosis.

Pulsa el botón de encendido del Módulo Wi-Fi. El botón de encendido se volverá verde. (Si el cargador está enchufado, parpadeará en amarillo). La luz de estado de Wi-Fi se encenderá mostrando verde y luego naranja. Cuando parpadea en verde, está listo para conectarse.

Inicie el software Accu-Gold 2.

Haga clic en **Conectar a través de Wi-Fi.** El software detectará la presencia del Módulo Wi-Fi y se conectará a él automáticamente.

Ahora está listo para comenzar.

Tenga en cuenta que No todos los sensores, mediciones y modos del software Accu-Gold están disponibles cuando se utiliza el Módulo Wi-Fi. Consulte el Apéndice C y *la Comparación de características de medición de Modulo Wifi* para obtener una lista de comparación.

Continue  $\rightarrow$ 

Excel Companion Mode:  $Off$   $\Box$ Sonnect via Wi-Fi Connect via USB Open Session... **Radcal** 

Start

#### **Conexión manual**

Si el Modulo Wi-Fi no puede conectarse automáticamente, deberá conectarse manualmente. Si aparecen varios Modulo WiFi, también tendrá que conectarse manualmente.

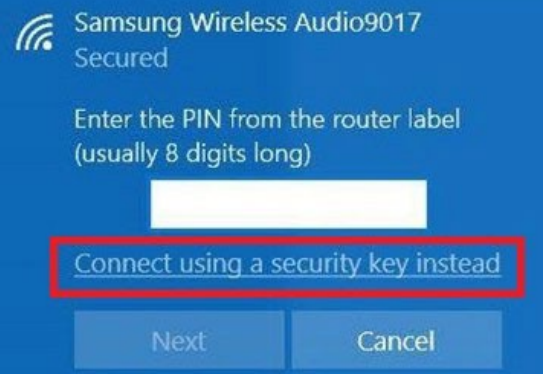

For Windows 10, if you get this dialog box, click on "Connect usando a security key instead"

En el equipo, compruebe el panel Conexión de red inalámbrica.

Allí, encontrará "Modulo Wi-Fi\_51-xxxx" como uno de los dispositivos Wi-Fi (el número de identificación será el número de s/n de Modulo Wi-Fi). Haga clic en el Módulo Wi-Fi y cuando se le pida la **contraseña,** ingrese **12345678**.

### *Batería*

1. V Polímero de iones de litio 1150mAh de una sola celda – (reemplazada por Radcal solamente).

La duración de la batería dependerá de cómo se esté utilizando. Apague la unidad cuando No se esté utilizando para conservar la duración de la batería. Volver a encender la unidad requerirá que la unidad restablezco la conexión Wi-Fi, lo que puede tardar un minuto más o menos.

### *Funciones de ahorro de energía*

El Módulo Wi-Fi entrará en modo de suspensión tanto como sea posible. Después de un tiempo de inactividad más largo, el Módulo Wi-Fi entrará en un modo de menor potencia. Después de 12 minutos, si se deja desatendido, el Módulo Wi-Fi se apagará.

### *Cargador de batería*

Los circuitos de gestión de la batería evitan la sobrecarga y el uso excesivo. Cuando el nivel de la batería desciende a aproximadamente el 25%, el LED de alimentación comenzará a parpadear en verde. El icono de la batería en el software AG2 indicará un estado aproximado de carga.

El cargador que se suministra con el Módulo Wi-Fi ha sido elegido para optimizar la carga de la batería. La luz de estado de alimentación se muestra amarilla cuando el cargador está enchufado. El amarillo parpadeante significa que se está cargando, el amarillo sólido significa que la carga está completa. El Módulo Wi-Fi se puede usar mientras se carga y el cargador puede dejarse conectado indefinidamente. El tiempo de carga típico para una batería completamente agotada es de aproximadamente 3 horas.

Si la batería se ha agotado, habrá un pequeño retraso mientras se carga lo suficiente como para funcionar.

El Módulo Wi-Fi se puede cargar usando otros cargadores o incluso usando el puerto USB de una computadora, pero el tiempo de carga puede variar según la fuente y cómo se reconozca.

Nota: las actualizaciones de firmware se proporcionarán de vez en cuando. Para instalar una actualización, se **requerirá** el cargador y el adaptador suministrados con el Módulo Wi-Fi.

### *Duración máxima de la medición*

El Módulo Wi-Fi es capaz de hasta 40 s de datos de onda para cada exposición. Para las mediciones que toman hasta 40 s, todos los resultados de medición están disponibles, incluidas las formas de onda. Para las mediciones que tienen más de 40 años, todavía está disponible un subconjunto de resultados. Dependiendo de la configuración del sensor, el subconjunto de resultados para longitudes de medición más allá de la capacidad de registro de ondas incluye dosis, velocidad, tiempo, kV promedio, filtración y HVL.

Los datos de onda de resolución completa pueden ocupar mucho espacio. El espacio depende de la duración de la exposición y de los sensores conectados. Si desactiva la descarga automática de ondas, con cada exposición, se transmitirá una vista previa de baja resolución de la onda dentro de Accu-Gold 2. La onda de resolución completa puede ser transmitida bajo demanda por el usuario en vista de onda de Accu Gold 2. La transmisión puede tardar un momento en completarse.

El Módulo Wi-Fi mantendrá los datos de gráfica de tantas exposiciones como tenga memoria. Si esa memoria se desborda, los datos de gráfica más antiguos se descartarán para dejar espacio para los datos de gráfica de exposición más recientes. Los datos de gráfica se almacenan en caché en la memoria RAM del Módulo Wi-Fi. Cuando el Módulo Wi-Fi se apaga o se queda sin batería, se pierden los datos de gráfica almacenados en caché.

Las mediciones de más de 40 s No contendrán datos de gráfica. Para tales mediciones, solo están disponibles los resultados numéricos. La duración máxima para cualquier medición en el Módulo Wi-Fi es de 24 horas si se está en alimentación externa.

Para la versión de firmware Modulo Wi-Fi anterior a la versión 1.4, la duración máxima de medición, con o sin gráfica, es de 20 s.

## *Descripción física*

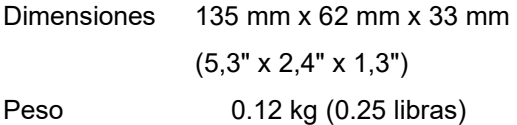

## *Condiciones ambientales*

Temperatura de funcionamiento: 15 °C a 35 °C Presión: 60 a 105 kPa Humedad: Hasta 80% HR o 20 g/m<sup>3</sup> Temperatura de almacenamiento: -20 °C a +60 °C

# *Especificaciones de Wi-Fi*

Soporte estándar de red: IEEE 802.11b / g / n Banda de frecuencia: 2.400 - 2.472 GHz, canales 1-11 Potencia de la antena: <10 mW / MHz Conectividad: Modo de punto de acceso Seguridad inalámbrica: WPA2 Protocolo de red: TCP

### NOTA:

Este equipo comparte una banda de frecuencias con una amplia gama de equipos: por ejemplo, equipos industriales, científicos y médicos, como hornos de microondas, estaciones de radio locales (estaciones de radio que requieren licencias) y estaciones de radio de baja potencia especificadas (estaciones de radio que No requieren licencias), para RFID utilizado para líneas de producción de fábricas, así como estaciones de radioaficionados (estaciones de radio que requieren licencias).

- 1. Antes de su uso, confirme que ninguna estación de radio local y estaciones de radio de baja potencia especificadas para RFID o estaciones de radioaficionados operan en su vecindad.
- 2. En el caso de que este equipo cause interferencias perjudiciales a cualquier estación de radio local para RFID, detenga inmediatamente la emisión de ondas de radio y póngase en contacto con el servicio de atención al cliente para consultar sobre las medidas para evitar interferencias (por ejemplo, la instalación de particiones).
- 3. Póngase en contacto con el servicio de atención al cliente si este equipo causa interferencias perjudiciales en cualquier estación de radio de baja potencia especificada para RFID o estaciones de radioaficionados o si surgen otros problemas.

### *Módulo Wi-Fi comparación de características*

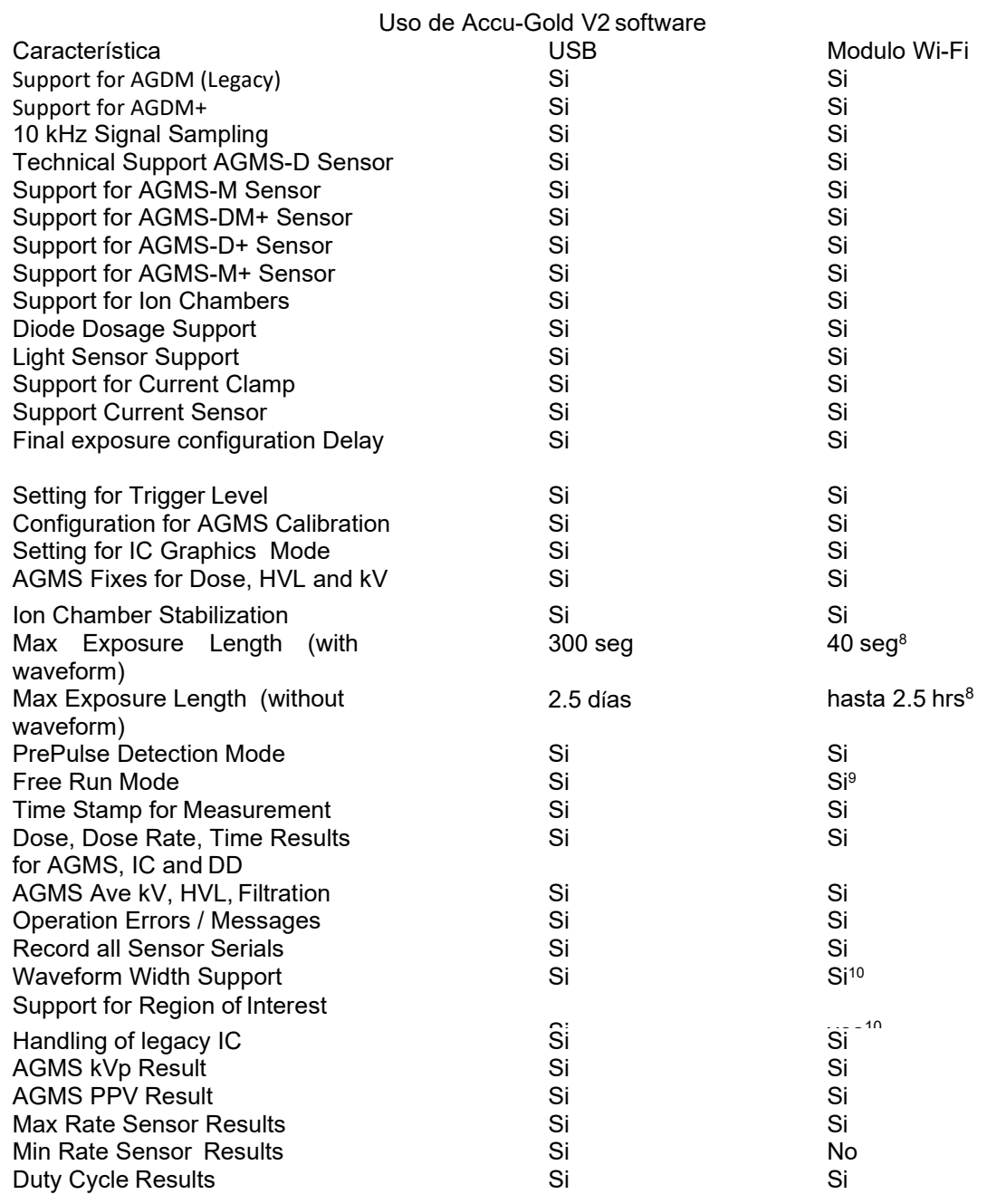

 $\overline{a}$  $8$  Para el firmware Modulo Wi-Fi 1.0: la longitud máxima de exposición es de 20s: para la versión 1.4 se estados de la versión de la cunquista de la cunquista de la cunquista de la cunquista de la cunquista de la cunquis admiten hasta 40s de longitud de exposición con datos de gráfica completa. Se admiten longitudes de Ï segundos / 2.5 días sin salida para unidades con 512 MB de memoria. exposición de más de 40s, pero con un conjunto de resultados limitado. Fecha de gráfica de onda de 300

 $9$  Ejecución gratuita compatible a partir de la versión de firmware 1.4.

 $^{10}$ Compatible si se ha descargado la gráfica de resolución completa.

# *Accu-Gold USER GUIDE*

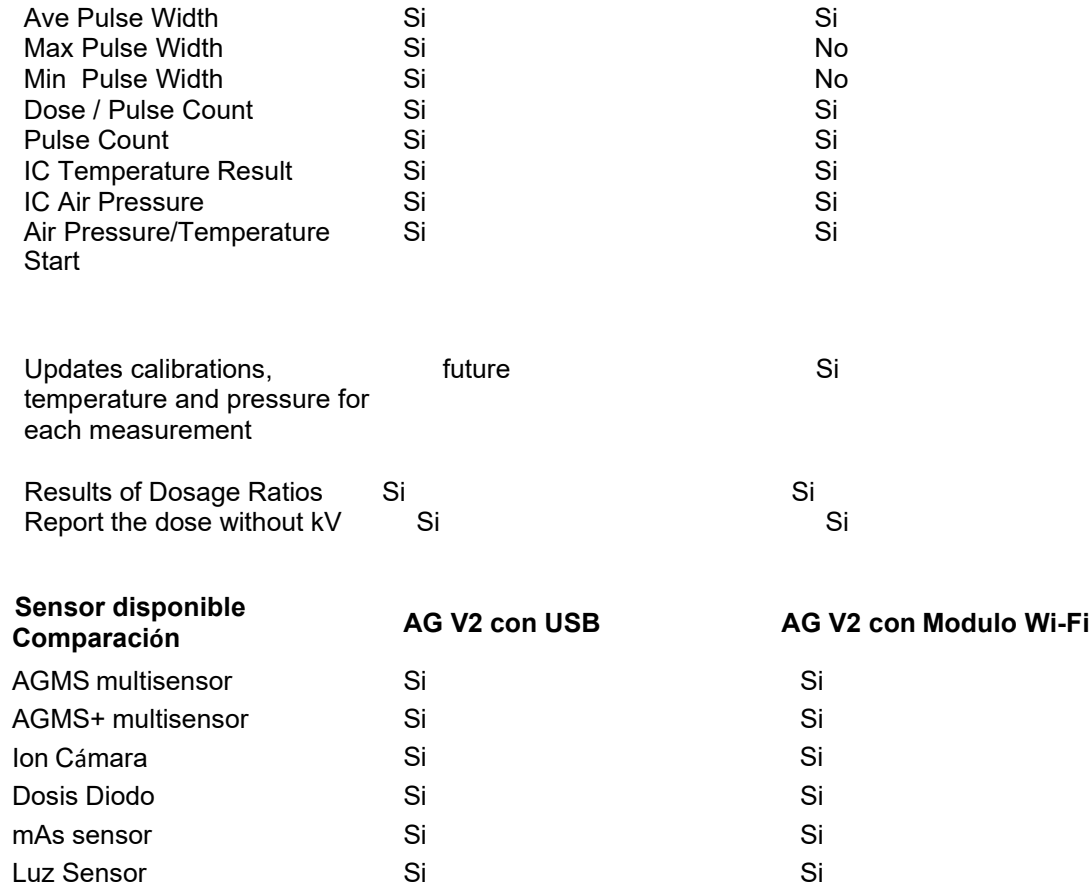

### *Actualización del firmware*

Apague el Módulo Wi-Fi.

NOTA: Si la batería está agotada, recárguela por al menos diez minutos antes de intentar una actualización de firmware. Equipo requerido: **¡NO SUSTITUYA!** PRS/PSA10F-050 CARGADOR, 5VDC, 1.8A USB MICRO CBL/USB-AF2MBF ADAPTADOR, USB A FEM TO MINI BCINCO Unidad flash con nuevo firmware Modulo Wi-Fi

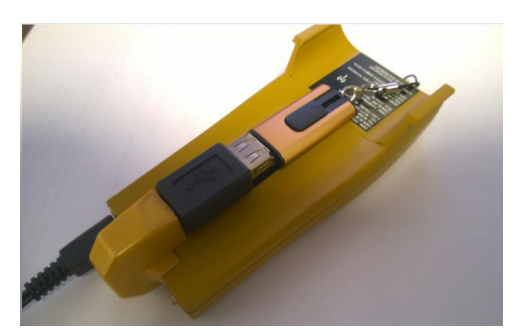

Montar como se muestra: Observe el LED indicador del módulo de Wi-Fi.

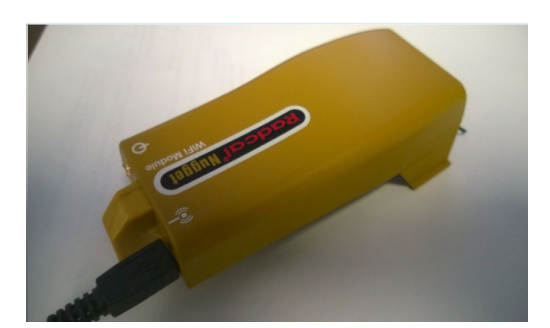

Pulso el botón de encendido del Módulo Wi-Fi. La luz Wi-Fi se encenderá GRN y luego ORN. Cuando comienza a parpadear en naranja rápidamente, la actualización se ha completado. Desenchufe la unidad flash, presione el botón de encendido Modulo Wi-Fi para apagarla y luego vuelva a encenderla. Ahora está listo para usar.

### *Regulatory*

EU (ETSI):

This device is intended for home and office use in all EU countries (and other countries following the EU directive 1999/5/EC).

FCC:

Contiene FCC ID: XF6-RSWC201

Este dispositivo cumple con la Parte 15 de las Reglas de la FCC.

1.Este dispositivo No puede causar interferencias perjudiciales, y (2) este dispositivo debe aceptar cualquier interferencia recibida, incluida la interferencia que puede causar un funcionamiento No deseado.

Este equipo ha sido probado y se ha comprobado que cumple con los límites para un dispositivo digital de Clase B, de conformidad con la parte 15 de las Reglas de la FCC. Estos límites están diseñados para proporcionar una protección razonable contra interferencias perjudiciales en una instalación residencial. Este equipo genera, utiliza y puede irradiar energía de radiofrecuencia y, si No se instala y utiliza de acuerdo con las instrucciones, puede causar interferencias perjudiciales a las comunicaciones de radio. Sin embargo, No hay garantía de que No se produzcan interferencias en una instalación en particular. Si este equipo causa interferencias perjudiciales en la recepción de radio o televisión, que se pueden determinar apagando y encendiendo el equipo, se recomienda al usuario que intente corregir la interferencia mediante una o más de las siguientes medidas:

- 1. Reorientar o reubicar la antena receptora.
- 2. Aumentar la separación entre el equipo y el receptor.
- 3. Conecte el equipo a una toma de corriente en un circuito diferente al que está conectado el receptor.
- 4. Consulte al distribuidor o a un técnico experimentado de radio / TV para obtener ayuda.

Declaración de exposición a la radiación de RF de la FCC:

Este equipo cumple con los límites de exposición a la radiación de RF de la FCC establecidos para un entorno No controlado. Este dispositivo y su antena No deben estar ubicados ni funcionar en conjunto con ninguna otra antena o transmisor. Para cumplir con los requisitos de cumplimiento de exposición a RF de la FCC, esta subvención solo se aplica a las configuraciones móviles. Las

# *Accu-Gold USER GUIDE*

antenas utilizadas para este transmisor deben instalarse para proporcionar una distancia de separación de al menos 20 cm de todas las personas y No deben estar ubicadas u operando en conjunto con ninguna otra antena o transmisor.

Declaración de Industria Canadiense:

Contiene: IC: 8407A-RSWC201

Este dispositivo cumple con RSS-210 de las Reglas de la Industria de Canadá.

Japón (Telec)

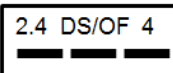

Contiene: Telec Número de certificación de construcción 001-A13582.

El módulo Wi-Fi Modulo Wi-Fi ha sido certificado para su uso en Japón.

(1) "2.4": Representa equipos radioeléctricos que utilizan la banda de 2,4 GHz.

(2) "DS/OF": Representa el sistema de modulación (consulte la Sección 2.4.1 para obtener detalles<sup>11</sup>).

(3) "4": Representa el radio estimado que causa interferencias a las estaciones de radio locales para RFID (consulte la Sección 2.4.2 para obtener detalles<sup>1</sup>).

 $(4)$  " $\equiv$   $\equiv$   $\equiv$ ": Indica que el equipo puede utilizar toda la banda y es capaz de evitar la banda utilizada por los sistemas RFID (consulte la Sección 2.4.3 para obtener detalles<sup>2).</sup>

China PRC (CMIIT)

El equipo contiene los módulos de RF cuyo código de homologación de tipo es CMIIT ID: 2014DJ6439

<sup>11</sup>sistema de comunicación de datos de baja potencia de segunda generación / sistema inalámbrico LAN ARIB STD-T66

# **Apéndice D**

# **Accu-Gold TOUCH**

El modo Accu-Gold Touch USB y el modo Wi-Fi emulan al digitalizador conectado a la computadora y la operación Modulo Wi-Fi conectada a Wi-Fi.

Las especificaciones reglamentarias del Módulo Wi-Fi se aplican al también al sistema Touch.

Las mediciones exportadas desde el Accu-Gold Touch se pueden leer en Accu-Gold 2 Versión 2.46 y posteriores. Todas las funciones para mostrar y manipular los datos de la sesión de medición están disponibles para las sesiones de medición táctil. (Las formas de gráfica No se exportan).

El software más reciente está siempre disponible en la web en [www.radcal.com/support.](http://www.radcal.com/support)

Cargador (5V, 2.0A) PRS/PSA10F-050 AC Fuente de Alimentación USA o (incorporado) AC Fuente de alimentación kit internacional PRS/PSA10F-Q(D)

# **Apéndice E**

# **Mediciones de Accu-Gold y comparación de características**

Las siguientes son medidas que se pueden asignar a cualquier celda al crear perfiles personalizados. Estos se agrupan por la fuente de medición. Tenga en cuenta que no todas las mediciones están disponibles cuando se usa el modo Modulo Wi-Fi o Touch Wi-Fi.

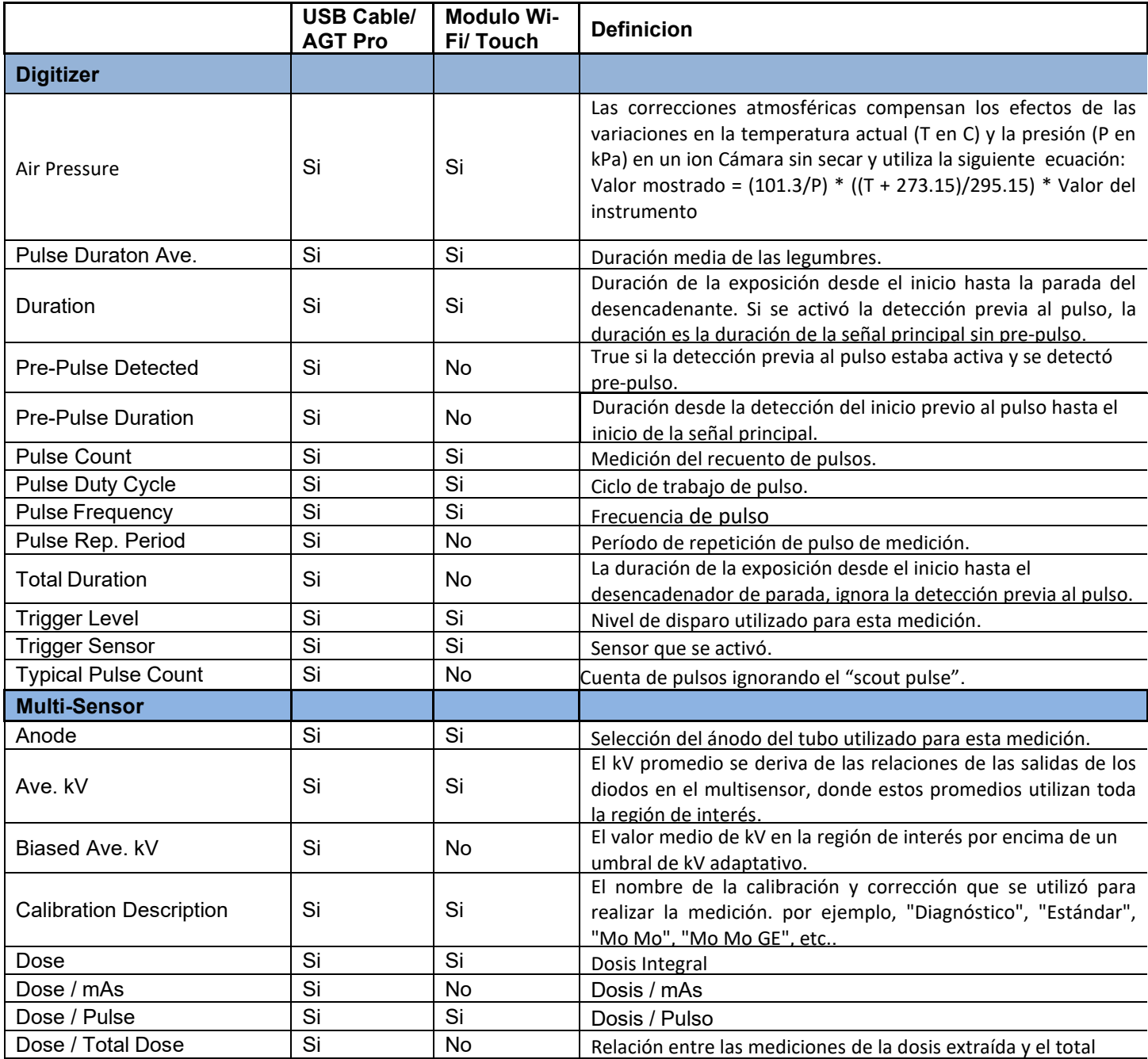

# *Accu-Gold USER GUIDE*

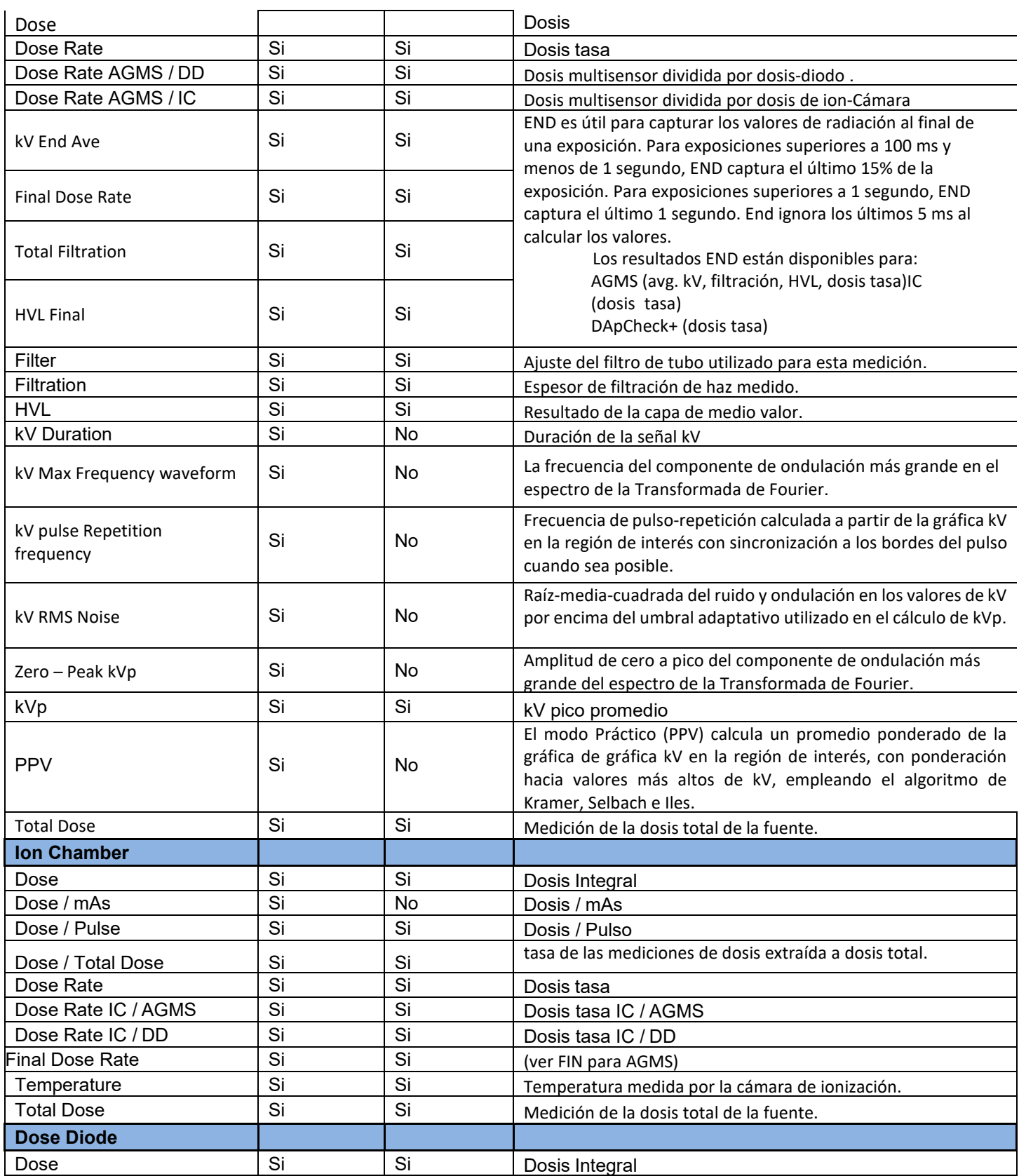

# *Accu-Gold USER GUIDE*

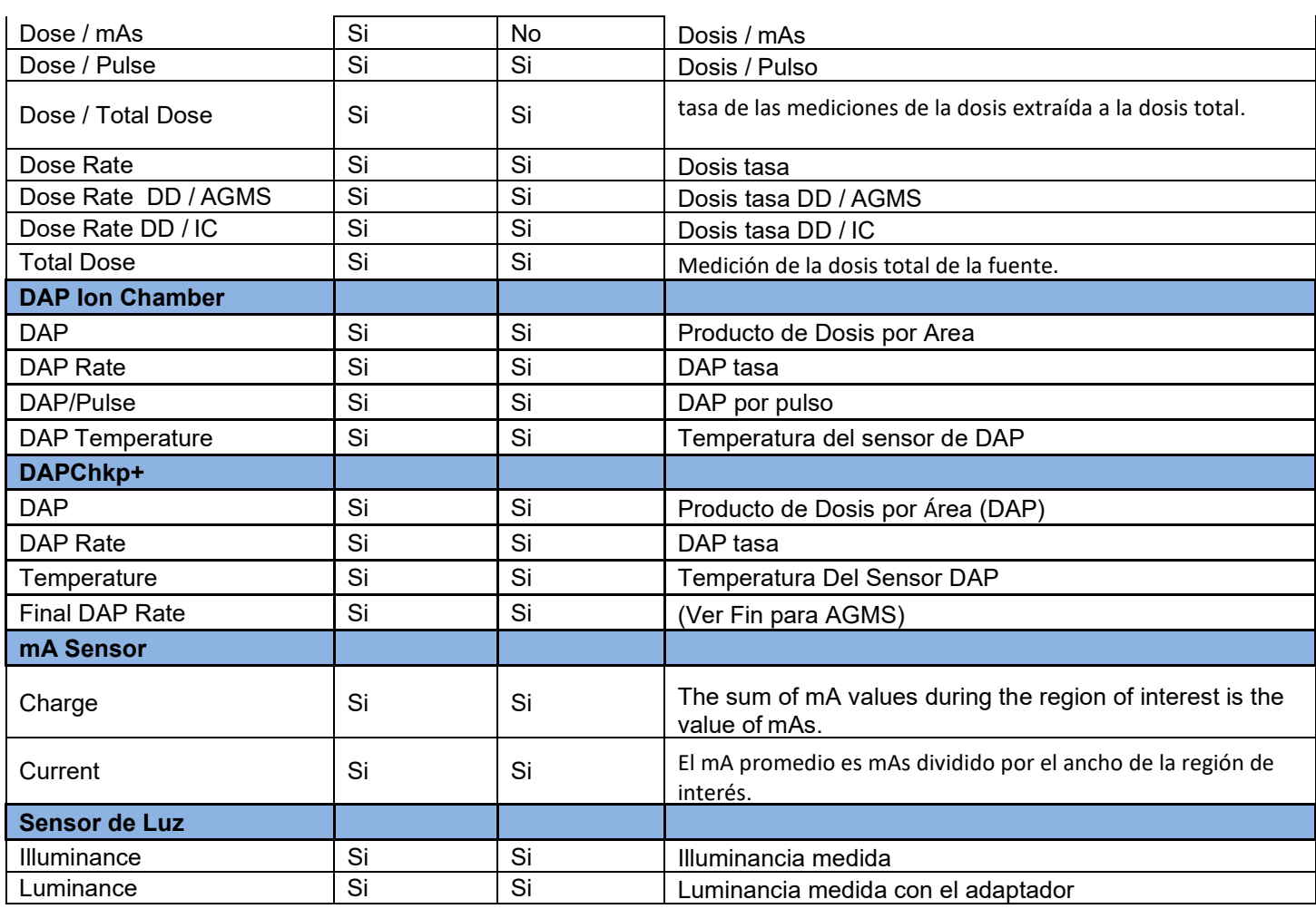

# **Apéndice F**

# **Tecnología "Quiet-Bias"**

La cámara de ionización aporta fiabilidad y versatilidad a la industria de la protección radiológica y ha sido el estándar de oro durante décadas. Originalmente, Radcal desarrolló un filtro único que fabrica cámaras de iones que eran robustas a la interferencia electromagnética.

A través de una segunda innovación importante, Radcal pudo proporcionar formas de onda de alta fidelidad (representaciones dependientes del tiempo de la señal de tasa de dosis) medidas por la cámara iónica. La visualización de la gráfica de onda proporciona una garantía de calidad sin precedentes y la identificación del modo de falla para los sistemas de imágenes de rayos X de hoy en día.

Desafortunadamente, lograr la respuesta de tiempo rápida necesaria para producir formas de onda útiles comprometió parte de la robustez de interferencia electromagnética de los instrumentos anteriores. En particular, la activación de mediciones de tasas de dosis muy bajas se convirtió en un desafío en presencia de altos niveles de ruido electromagnético. Los accesorios especiales de puesta a tierra mitigaron parcialmente este efecto, pero a menudo eran inconvenientes.

Radcal se complace en anunciar que los esfuerzos de investigación y desarrollo han producido una nueva tecnología de cámara iónica, el "Quiet Bias". Un circuito electrónico especialmente diseñado filtra el suministro de voltaje de polarización eliminando el ruido que habría aparecido en la señal de salida.

La tecnología Quiet-Bias ahora se incorpora a la generación actual de digitalizadores Accu-Gold+ y sistemas Accu-Gold+ Touch. Además, se puede proporcionar como una actualización a cualquier instrumento Accu-Gold + sin costo durante el servicio y la calibración regulares. Nota: Quiet Bias solo es compatible con los sistemas de la familia Accu- Gold+.

La tecnología Quiet-Bias elimina la necesidad de usar accesorios de descarga a tierra y, por esta razón, Radcal suspenderá la práctica de enviar kits de descarga a tierra con cada unidad, a menos que se solicite específicamente.

# *Accu-Gold USER GUIDE*

# **Apéndice G**

# **Estuches de transporte – Accu-Gold**

Estuches blandos –

### **Modelo AGSC**

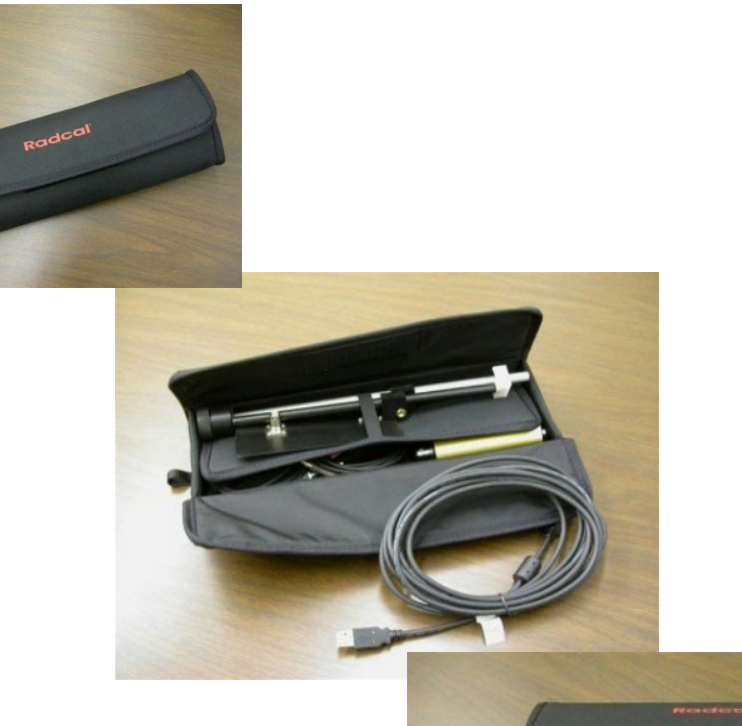

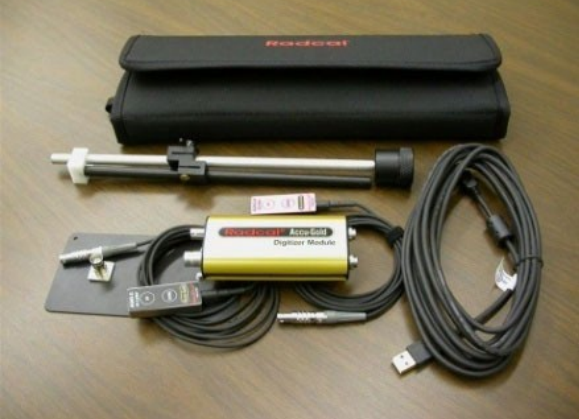

*Accu-Gold USER GUIDE*

Hard Cases:

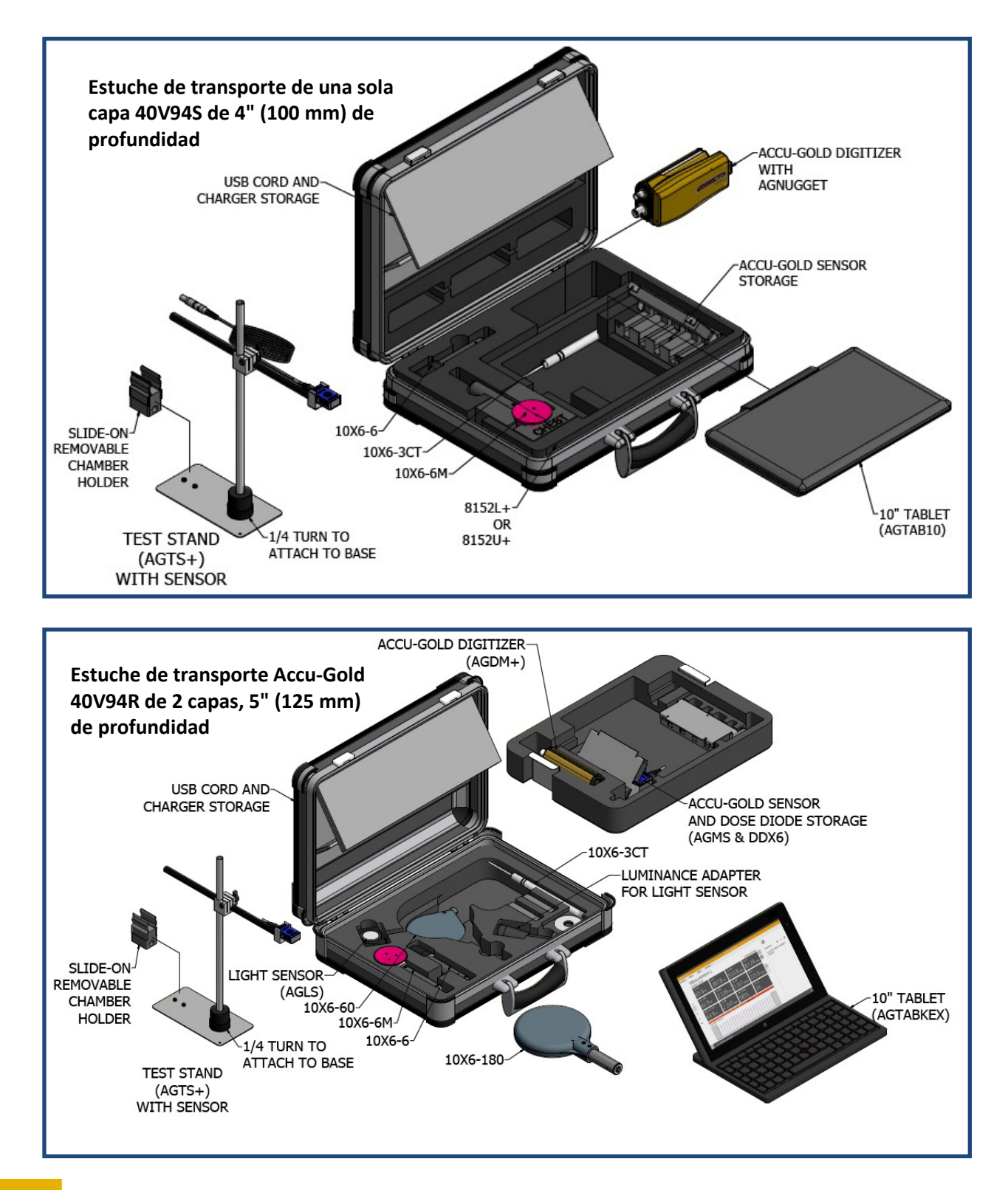

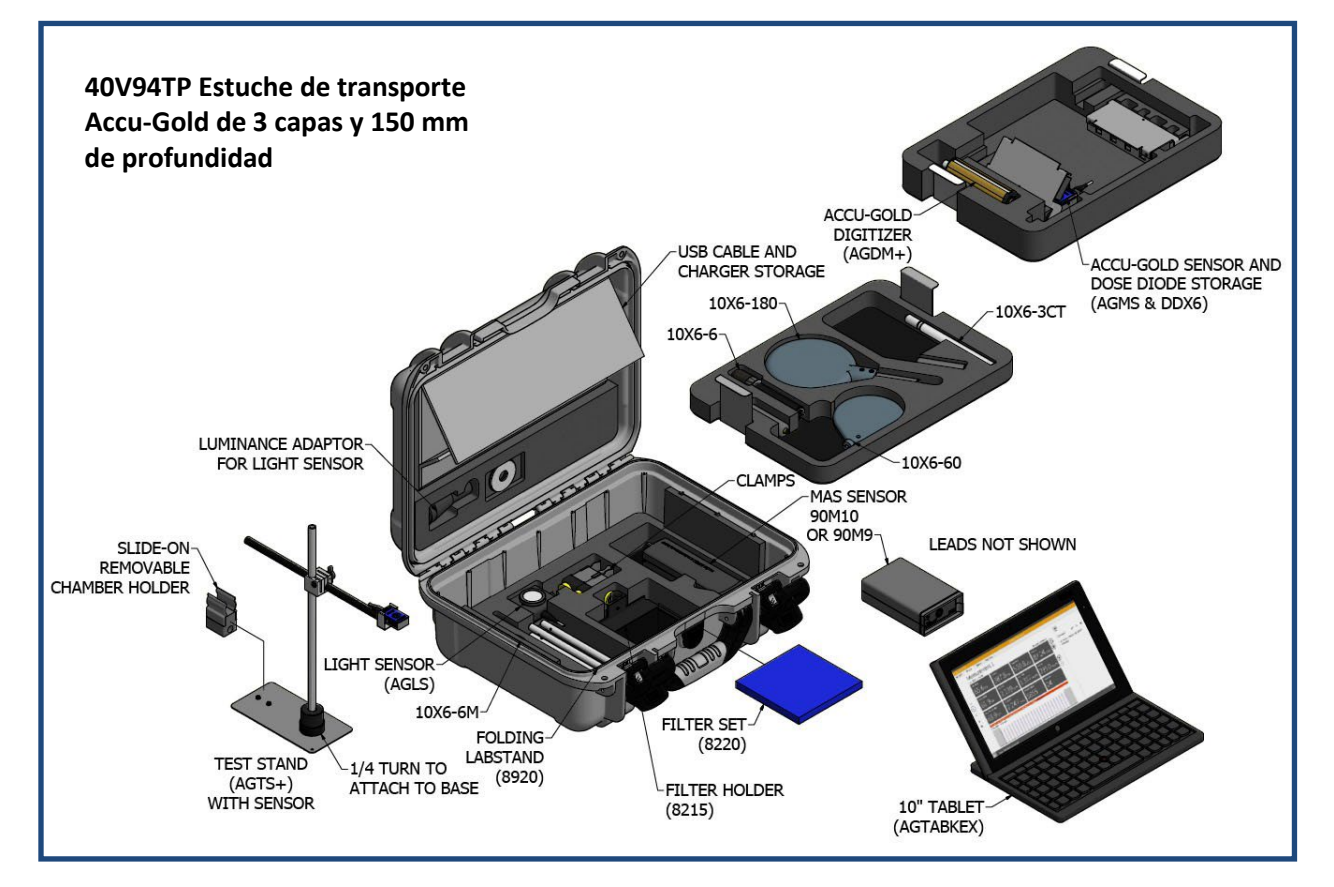

**Estuches de transporte – Accu-Gold Touch**

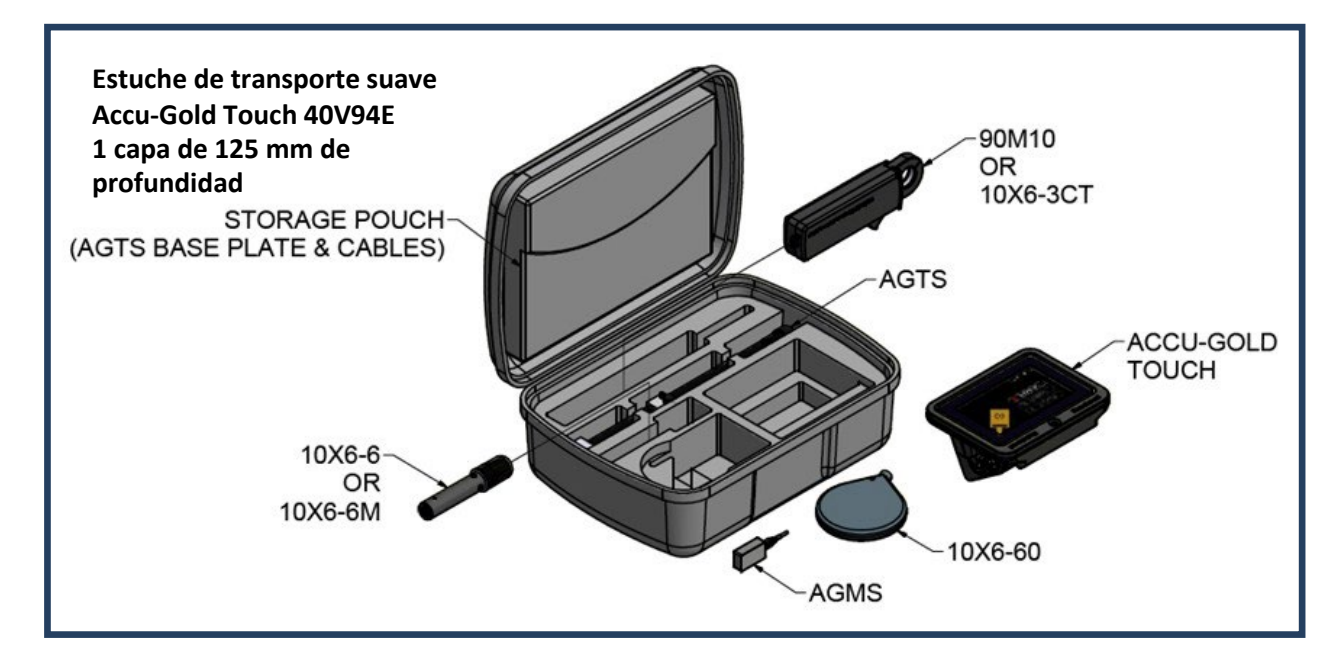

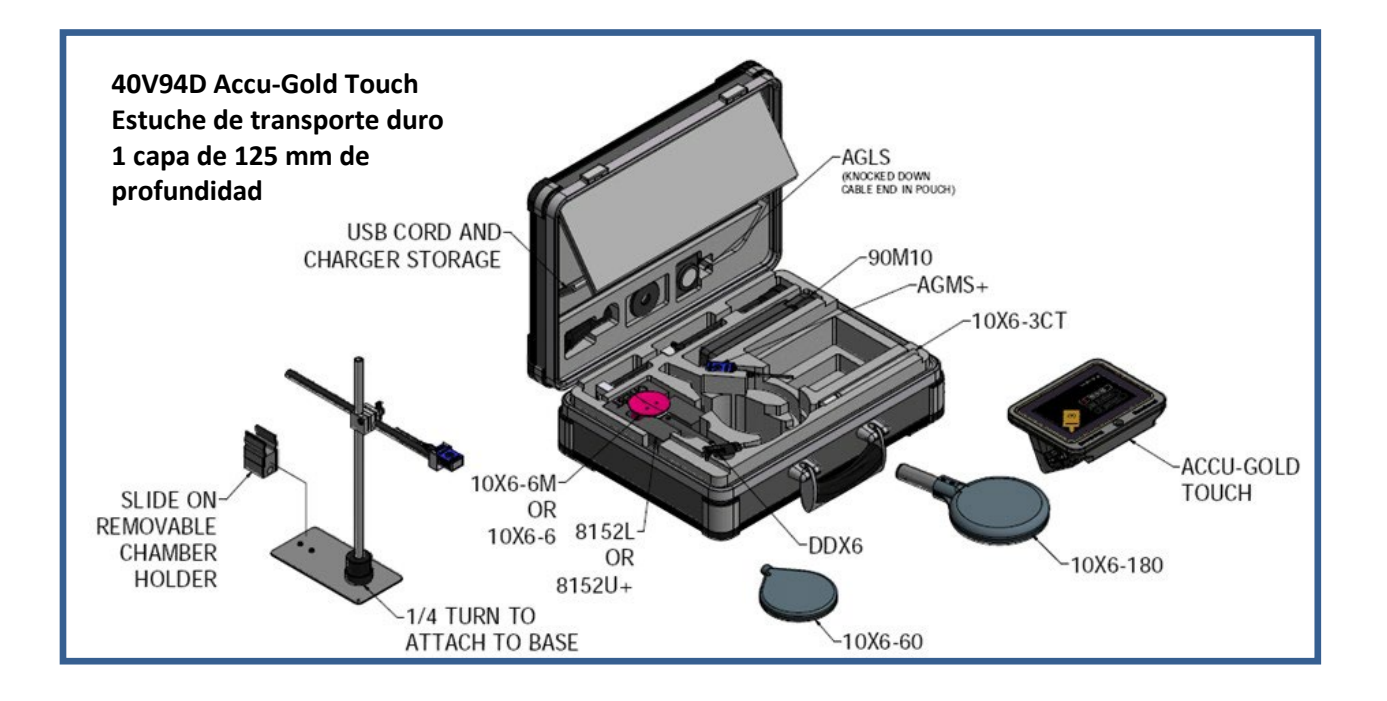

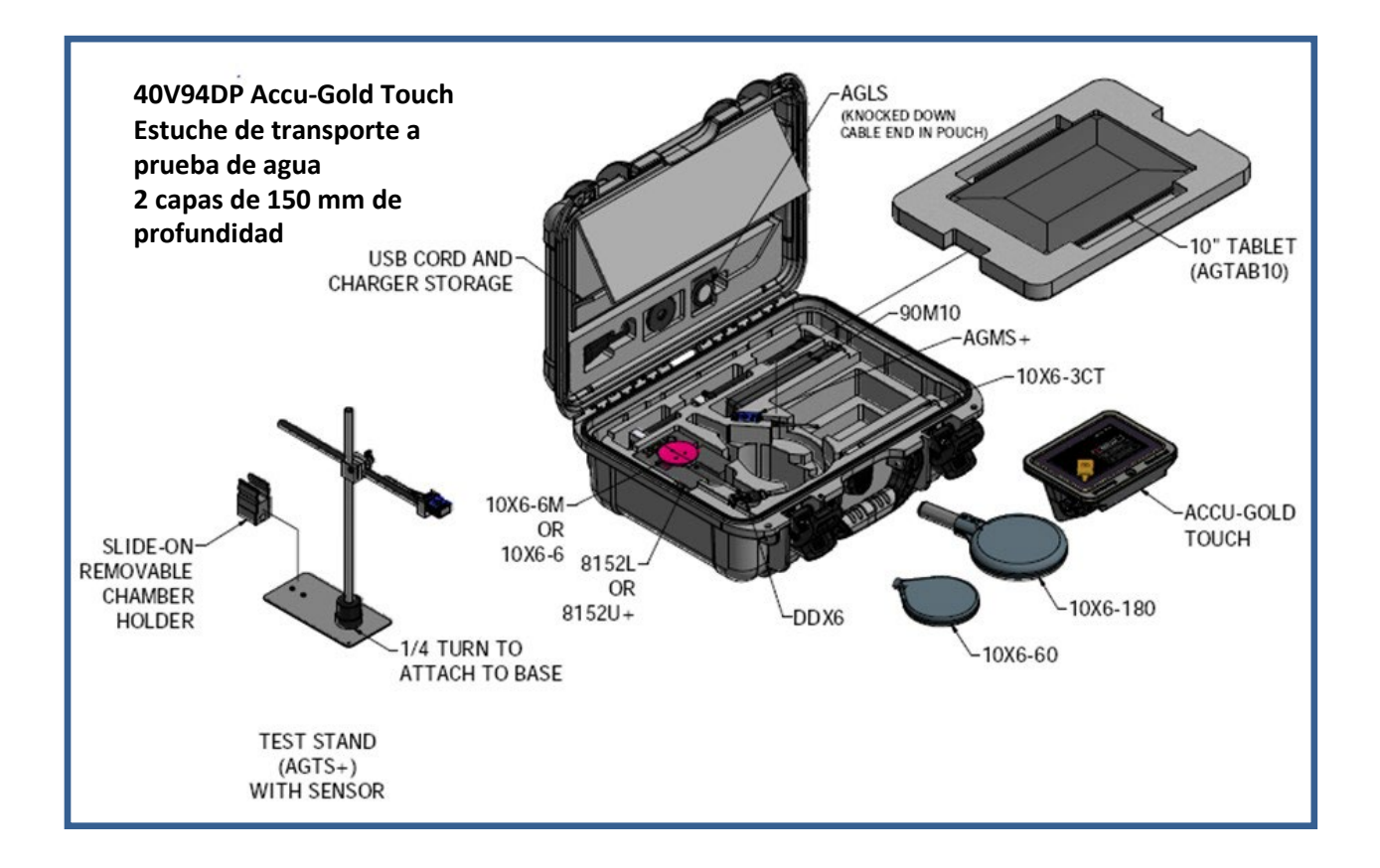

# **Apéndice H**

## **Accesorios ----**

### *8154 – Paleta simulada*

#### **Nota para usuarios de sensores de mamografía.**

Los Sensores Mamográficos, modelos RAPD-M, AGMS-M, AGMS-DM+ y AGMS-M+ están calibrados usando una paleta de compresión de policarbonato de 2,2 mm de espesor colocada en haz para todas las mediciones (kVp, dosis, HVL). Si está realizando mediciones en las que no es práctico utilizar la paleta de la máquina en viga, utilice esta placa de policarbonato de 2,2 mm (Modelo 8154 - Paleta simulada) en la parte superior del sensor durante sus mediciones.

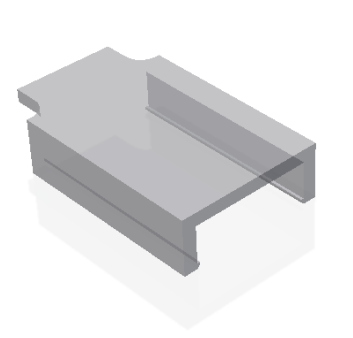

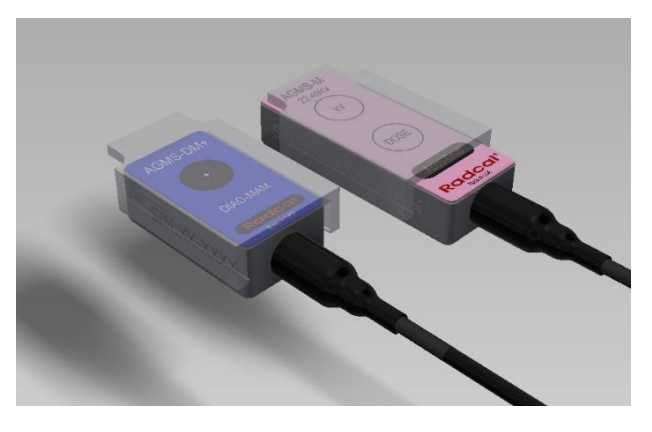

### *8463D – Posicionador multisensor para máquinas pan-dentales*

El posicionador pan-dental modelo 8463D ha sido diseñado para facilitar la fijación y el posicionamiento fiable de un multisensor AGMS-D+ o –DM+ en muchos tipos de sistemas dentales panorámicos.

Utilizando el software Accu-Gold 2, se puede obtener una medición de dosis **correcta**.

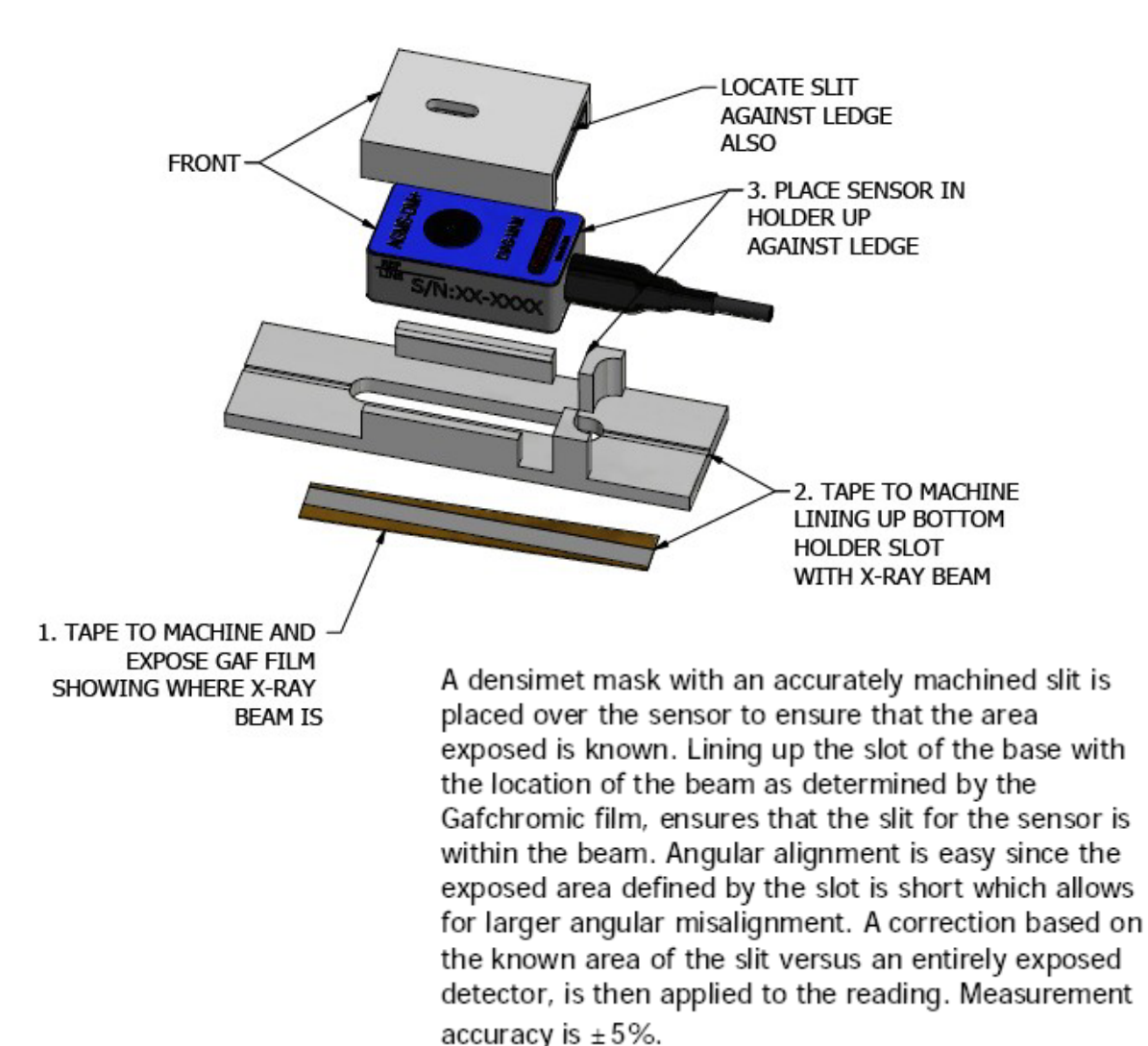

### **Test Stands and Positioners –**

**ADTS-W – Accu-Dosis Test Stand**

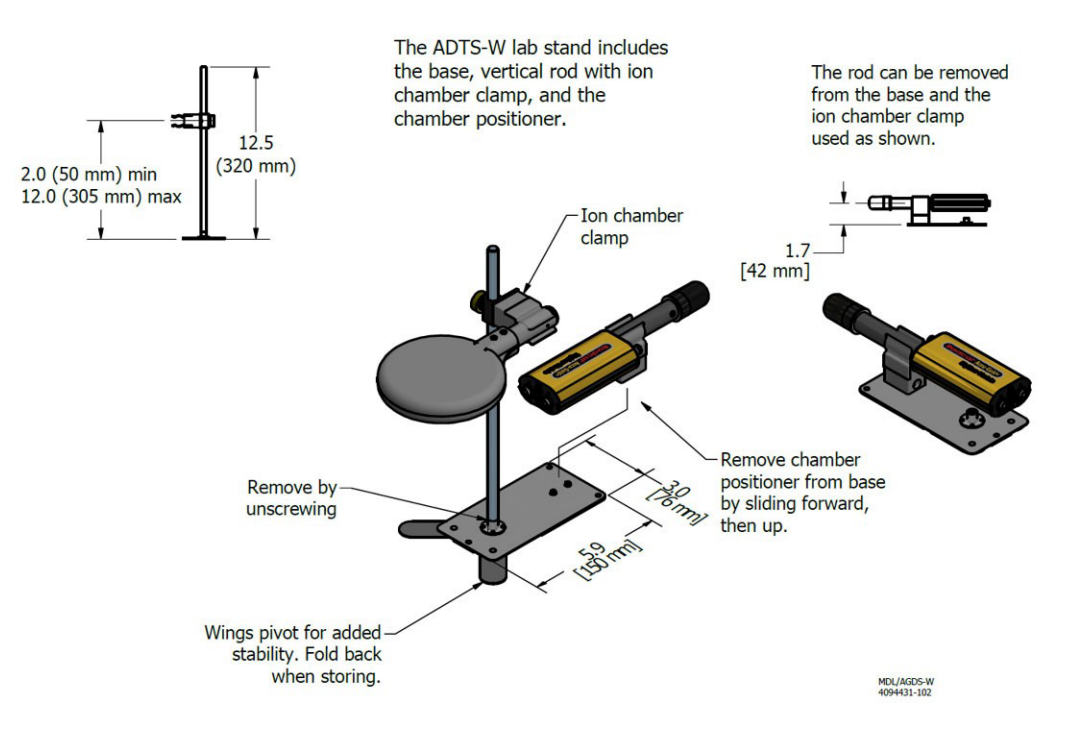

#### **AGTS-W – Accu-Gold Test Stand**

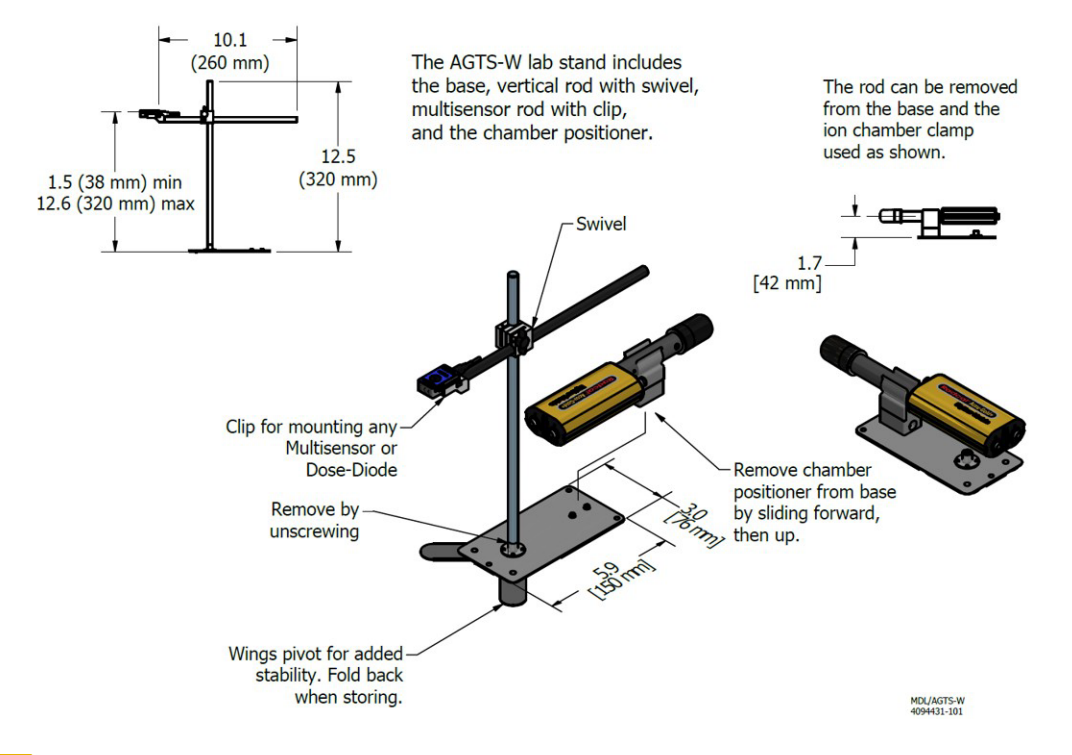

# **Apéndice I - Garantías y Declaraciones**

### **Garantía para el sistema de medición Accu-Gold**

Radcal garantiza que, en el caso de que se desarrollen defectos en el material o la mano de obra dentro de un año a partir de la fecha de envío, la empresa asume la responsabilidad total del servicio del equipo de su fabricación sin cargo alguno al devolver el equipo a Radcal, con los costos de envío prepagados por el cliente. Los costos de devolución del envío al cliente por transporte terrestre serán pagados por Radcal si las reparaciones son aplicables a la garantía. Esta garantía excluye las baterías.

Radcal no será responsable de los daños o retrasos causados por defectos más allá de realizar reparaciones o proporcionar piezas de repuesto, ni Radcal será responsable de ningún material defectuoso reemplazado sin el consentimiento de Radcal durante el período de esta garantía. Radcal se reserva el derecho de realizar servicios de garantía en su propia fábrica.

### **Reparaciones sin garantía**

La calibración de este instrumento fue correcta dentro de los límites especificados cuando el instrumento salió de nuestra fábrica. Radcal no puede ser responsable de las lesiones o daños resultantes de un uso inadecuado o errores de calibración que se desarrollen después de nuestro envío del instrumento.

Si Radcal determina que una falla ha sido causada por un mal uso, condiciones de operación anormales o reparaciones por parte de personal no autorizado durante el período de garantía, las reparaciones y los costos de envío se facturarán a tarifas normales.

Si se encuentra que el equipo está en condiciones de funcionamiento adecuadas, Radcal devolverá el equipo a expensas del cliente.

### **Pérdida de datos**

Aunque hacemos un gran esfuerzo para guardar sus datos, el cliente es responsable de hacer una copia de seguridad de todos y cada uno de los datos que se almacenan en sus computadoras antes de ser reparados.

### **RAEE y RoHS**

.

Accu-Gold cumple con los requisitos de la *Directiva 2002/06/CE (RAEE).* Radcal ha implementado el cumplimiento total. Los manuales de reciclaje están disponibles bajo petición.

Accu-Gold/Rapid-Gold/Accu-Dose+ cumple con los requisitos de la directiva EU-RoHS para RoHS 3, La Restricción del Uso de *Ciertas Sustancias Peligrosas (RoHS) en la Directiva de Equipos Eléctricos y Electrónicos*(Directiva de la UE 2015/863).

El Accu-Gold/Rapid-Gold/Accu-Dose+ cumple con los requisitos de China para el marcado RoHS y EFUP de conformidad con la *cláusula* 6.2 de *SJT/11364:2006 para productos de información electrónica.*

El Accu-Gold/Rapid-Gold/Accu-Dose+ cumple con los requisitos de la Directiva *1907/2006 de la UE (REACH) relativa al Registro, Evaluación, Autorización de Productos Químicos.* Los productos Radcal mencionados anteriormente no contienen sustancias añadidas por encima del 0,1% en peso de la Sustancia de Muy Alta Preocupación (SVHC) enumerada en el Anexo XVII a partir del 27 de junio de 2018.

# **Declaración Unión Europea de conformidad**

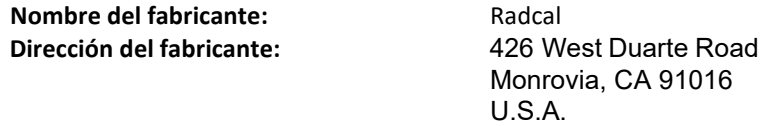

*Radcal declara bajo nuestra exclusiva responsabilidad que el producto:*

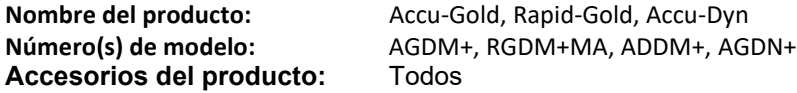

Está en conformidad con las disposiciones de las siguientes directivas CE:

- 1. Directiva de compatibilidad electromagnética (EMC) 2014/30/UE
- 2. Directiva de baja tensión (LVD) 2014/35/UE
- 3. 2011/65/UE Directiva sobre la restricción del uso de determinadas sustancias peligrosas (RoHS) en aparatos eléctricos y electrónicos

**Cumple con la siguiente Especificación de Producto: EMC:**

EN 61326-1 (2013) Grupo 1 Clase B

**RENDIMIENTO:**

Norma IEC 61674 Norma IEC 61676

Wacht

E. MacIntosh Technical Manager 28 Oct 2020

# **Declaración de conformidad UK**

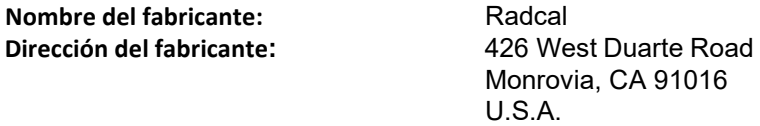

*Radcal declares under our sole responsibility that the product:*

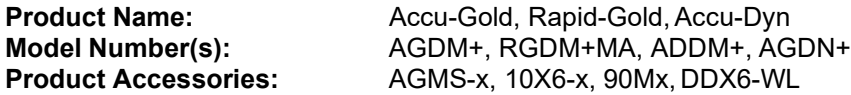

Is in conformity with the provisions of the following UKdirectives:

- 1. Reglamento de Compatibilidad Electromagnética 2016
- 2. Reglamento de Equipo Eléctrico (Seguridad) 2016
- 3. La Restricción del Uso de Ciertas Sustancias Peligrosas en Equipos Eléctricos y Electrónicos Regulaciones 2012

**Cumple con la siguiente Especificación de Producto: EMC:**

S.I. 2016 No. 1091 Group 1 Class B\*

**PERFORMANCE:**

IEC 61674 IEC 61676

Wacht

E. MacIntosh Technical Manager 23 Apr 2021

\*Cumplimiento de EMC limitado a usar un cable USB de 3 metros.